# 

# **CHAPTER**

# 文書處理軟體

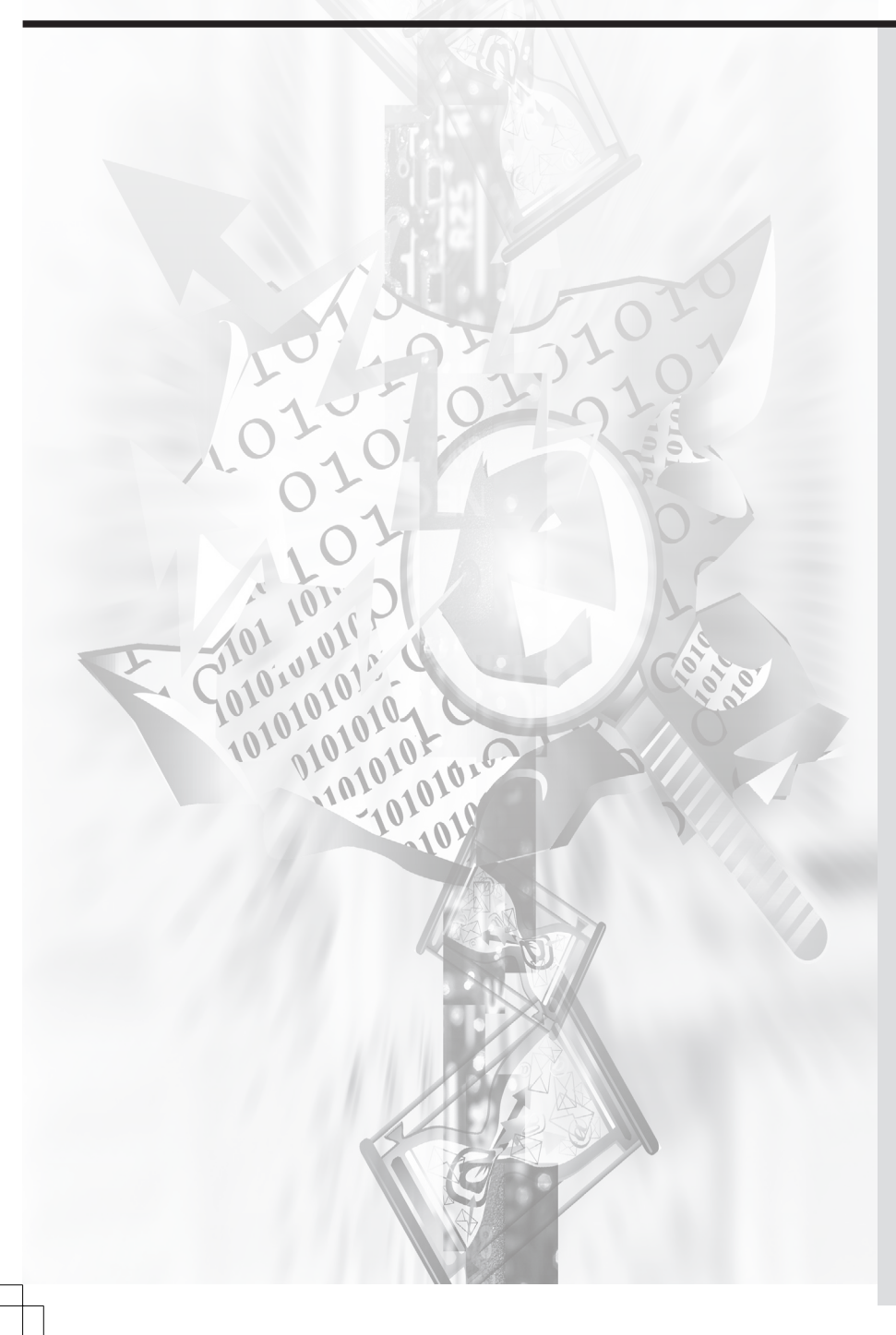

# **06**

#### **6.1** 文書處理軟體

- 6.1.1 文書處理軟體的基本 功能
- 6.1.2 文書處理軟體種類

#### **6.2 Microsoft Word**

- 6.2.1 Microsoft Word 工作環境
- 6.2.2 Microsoft Word 2010 操 作介面

#### **6.3 Microsoft Word 2010**

- 6.3.1 檔 案 6.3.2 常 用 6.3.3 插 入 6.3.4 版面配置 6.3.5 參考資料 6.3.6 郵 件 6.3.7 校 閱 6.3.8 檢 視 6.3.9 增益集
- **6.4** 習 題

# 計 算機概論

# 

## 本章大綱說明

愛聽故事,愛說故事,是人的天性。小孩愛聽大人敘述故事,同時也開 啟了小小腦袋幻想的大門,在裡面編織著各種場景;大人也喜愛訴說各種事 物,有酸甜苦辣的陳年往事、或所見所聞,滿足了懷念的情懷。但是各樣內 容要如可能傳遞呢,記事工具的發明就扮演重要的角色,當文字發明後,資 訊的記載更多樣與完整。

因科技的進步,各式各樣的文書記載工具被發明,文書處埋軟體則是在 電腦科技裡的文書工具了,功能強大,能處理各種不同格式的文字文件, 本章節將讓讀者知道基本的文書處理操作概念並學會使用文書處理軟體 Microsoft Word 2010。

本章內容如下:

- 1. 介紹文書軟體, 從何謂文書處理開始、文書處理軟體該有的功能、特色 等等。
- 2. 文書處理軟體的種類,及不同工作原理,與工作操作步驟。
- **3.** 使用已經被大眾知道、最新版本的 Microsoft Word 2010 來實際說明文書 軟體,並介紹如何操作使用該軟體。

首先會介紹必須知道的軟體介面、名稱等。 再就是操作軟體的技巧與步驟。 軟體中各個重要功能的介紹說明。

# ◎ 6.1 文書處理軟體

文書處理軟體有時亦稱為文字處理器,主要功能是在文字的編輯或處理 與文字相關的其他文件,是電腦使用者最常使用的應用軟體之一,常見的一 般文件種類,例如:書信、公文、報告、記錄、宣傳單或海報等等,都可由 文書處理軟體製作完成。

以下簡單介紹文書處理軟體的優點:

#### **1.** 能製作各種不同格式文件

文書處理軟體除了編輯文字,還可以格式化文件,讓文件在編輯、校

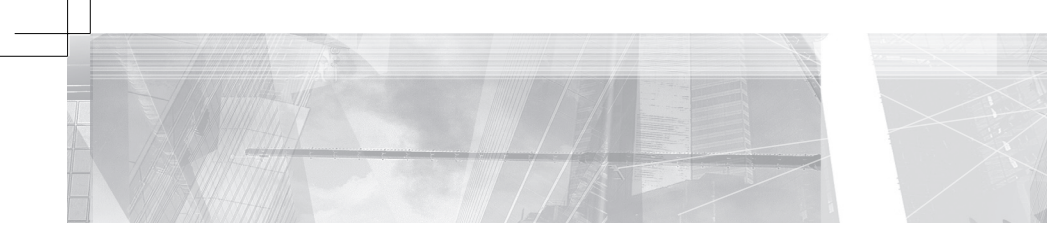

訂、修改、確定無誤之後,再印出完美的文件。從前校正文件都需先用紙張 印出文件,現在則可減少紙張浪費。

#### **2.** 方便修改文件

軟體本身提供一些實用工具,讓修改文件更簡單、流暢、方便。另外製 作的文件檔案亦可傳送至他人,不需先印出文件,即可直接於檔案中修改文 件。

#### **3.** 處理大量文件

軟體的強大功能,可讓人能簡單處理大量文件。例如:學校的通知書, 數量龐大,可在同樣的內容中插入不同的收件者名字等。

#### **4.** 不同資料之整合

為了讓文件內容更豐富、吸引人、讓人容易明白,文件中可插入一些不 同類型之輔助資料,因不同來源之資料,會有不同的檔案屬性,文書處理軟 體能將各種來源資料整合於文件當中,甚至在文件當中,即能編輯各種類型 資料。

#### **5.** 特殊文件製作

除了普通文件,還可製作一些特殊格式文件,例如:海報、信封封面、 格式自行設計的文件、黏貼標籤等。

# **6.1.1** 文書處理軟體的基本功能

什麼是文書處理軟體?哪些功能是必備的?因為對文書處理軟體並沒有 清楚的定義,故凡能輸入文字、編輯文字、列印輸出文件的軟體,都可稱為 文書處理軟體。雖然不同軟體間的功能強弱多寡差異很大,但通常文書處理 軟體都具備有以下的基本功能。

#### **1.** 具備圖、文、表格的混合編輯功能

一個豐富多采的文件中,通常包含了文字、圖、表格等基本元素。而文 書處理軟體通常能插入這些元素,並對文件中的不同元素作編輯處理。例 如:文字的位置、大小、顏色、字型及特殊效果處理等;貼圖的尺寸、邊 框、色彩等;表格風格、邊線與框線樣式等。

#### **2.** 排版與編輯功能

文件中插入各種元素,可豐富內容,但放置元素的位置,是需要經過設

第六章 文書處理軟體

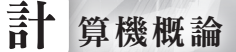

計安排的,故元素的大小、先後次序、元素與文字的排列方式、元素與元素 彼此間的相關位置等,在軟體中都可編排設定。

#### **3.** 製作各式文件

除了製作常見的文件格式外,其他例如報告、論文、短篇或長篇文章、 海報、宣傳單、標籤、信封封面、特殊格式文件、公文等都可製作。

#### **4.** 插入並整合不同屬性資料

文書處理軟體能插入一些特殊元素到文件裡,例如在使用者電腦中所安 裝的應用軟體檔案,也可在文件當中開闢一個特殊區塊,將內容輸入於區塊 中。此功能結果會因使用者電腦而異。

# **6.1.2** 文書處理軟體種類

文書處理軟體使用不同的操作方式來達到使用者的要求。基本上可區分 成兩大類,從軟體所提供的操作方式來區分就比較清楚易懂,一種稱為「所 見即所得」文書處理軟體,另一種稱為「指令式」文書處理軟體。

#### (一) 「所見即所得」文書處理軟體

此類文書處理軟體,有友善的視窗操作介面,所有的操作動作、處理功 能都經由功能按鈕、功能選項或交談視窗設定來完成,使用者並不需要知道 軟體內部的指令、參數等。顯示於工作區的文件外觀,即是所製作的文件外 觀,基本上,顯示在螢幕上的樣式與印表機輸出的樣式,不會有太大的出 入。操作方便、介面友善人性化、容易學習是這類軟體的最大優點,且軟體 在安裝時,會自動與週邊工作環境、應用軟體做連結。

這類文書處理軟體,幾乎所有樣式的文件或簡單的排版工作都能很容易 完成,但其缺點則是,若文件內插入元素需要做較細微精確或較複雜的排版 修正,就不容易完成,或做出的效果不盡理想。

(二) 「指令式」文書處理軟體

指令式文書處理軟體的文件製作較複雜,通常有其固定之製作流程, 如:

步驟 **1.** 先將文件的文字內容鍵入,在鍵入文字時,各種需使用功能的命 令,亦需按照規定格式鍵入文件中。

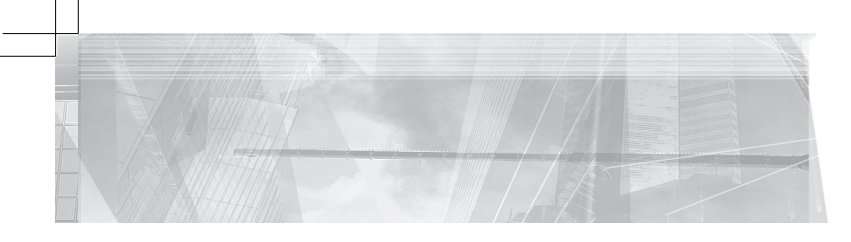

步驟**2.** 將文件存檔,經由編譯器將文件編譯成文件檔案。 步驟**3.** 經由相關的文件讀檔軟體就能顯示文件或是列印文件。

這類軟體的缺點如:

- **1.** 在輸入文件內容的同時,無法立即看到其樣式。又如使用了哪些指令, 其效果如何,無法立即顯示看到,必須再次經過整個編譯過程,並使用 讀檔軟體才能看到文件修改後的結果,不像「所見即所得」的文書處理 軟體能立刻看到修改結果。
- **2.** 因為使用者需要設定指令與參數,才能顯現出文件的效果,故使用者需 要知道且熟記軟體內的各種命令、格式與參數,故這類軟體不容易學 習。

但是除了以上這些缺點,因這類軟體強大的編輯能力與精確的設定能 力,故製作出的文件有很好的效果,此類文書處理軟體雖然具有相當的困難 度,但仍然有許多人使用,另一方面軟體功能不斷進步,並發展較人性化的 使用介面,可以降低學習與操作的門檻。

因為有兩類不同工作原理的文書軟體,故以此分類來介紹常見的軟體。

#### **1.** 「所見即所得」文書處理軟體

這類軟體一般都有友善的使用者操作介面,軟體功能的多寡會因軟體的 不同而有很大的差異。常見的除了 Microsoft Office Word 外,還有 Windows 系統內建的 WordPad 以及比較陽春的「記事本」,另外還有 WordPro 以及 WordPerfect、國產軟體漢書等。此外有一些共享或自由軟體,如 AbiWord、 EmEditor, 在 Unix、Linux 作業系統中的 vi、macs、emacs 等, OpenOffice 內含的 Write、EasyOffice 內含的 EasyWrite 等。

#### **2.** 「指令式」文書處理軟體

因為這類文件的製作通常必須經過幾個特定步驟,故從製作過程可將軟 體區分成:鍵入文件文字內容的一般編輯器,在這步驟僅需將文字、指令等 鍵入,故只要是「純文字編輯器」都可使用,而純文字的編輯器有太多可供 選擇,其中最簡單的就是「記事本」。下一步則是文件編譯器,是文書處理 軟體的核心,因著不同的編譯器將產生不同格式的文件,例如常見的 pdf 文 件檔及 ps 文件檔,網頁文字檔 htm 亦都是屬於此類軟體。

這類文書處理軟體需經過一些步驟處理,而每一階段都有相當多的應用

第六章 文書處理軟體

軟體可使用,因此軟體組合的可能性很多。

# 6.2 **Microsoft Word**

計 算機概論

Microsoft Office 是由微軟所開發的辦公軟體組合,包含有文字處理 (Word) 、試算表 (Excel) 、簡報 (PowerPoint) 以及資料庫 (Access) 等各種功 能軟體。而 Word 是軟體組合中,負責文字處理的軟體。Word 的工作平台 主要是在微軟的 Windows 作業系統上,此外亦有在 Mac 作業系統上的版 本。

Microsoft Word 是根據「所見即所得」方式所設計的文書處理軟體,以 Word 所製作成的各式文件,其副檔名之預設屬性是 .doc 或 .xdoc。 Word 除 了能處理其預設屬性之檔案,還可匯入其他屬性檔案進行編輯,例如:屬性 為 .htm (html、xhtml) 之網頁文件、屬性為 .txt 純文字文件等。同樣也可將 Word 文件,以不同屬性輸出。

# **6.2.1 Microsoft Word** 工作環境

使用 Word 製作文件之前,先了解其工作環境,因軟體是以「所見即所 得」原理設計,所有功能不透過下達指令來執行,故所有功能都以「功能 表」或「功能按鈕」等形式呈現,除了文字內容需使用者自己鍵入外,其餘 的工作都是透過軟體的按鈕、功能表選項或交談視窗介面來設定完成。

在軟體視窗裡,如圖 6-1 中,可以看到下列工作環境:

#### **1.** 功能表列 **(**選單**)** 與工具列

各式功能的功能表列 (選單) 及與功能表對應之工具列。

**2.** 工作區

製作編輯文件的區域,一張虛擬紙張。

#### **3.** 資訊顯示及輔助顯示

輔助製作與編輯工作的「水平」與「垂直」尺規等,及在最下面顯示資 訊的「狀態列」等。

在軟體開啟的視窗中,最上緣的「標題列」會顯示 Word 正在處理的檔 案名字。

Word 的「編輯區 (工作區) 」為製作、編輯文件的區域,軟體會在此區

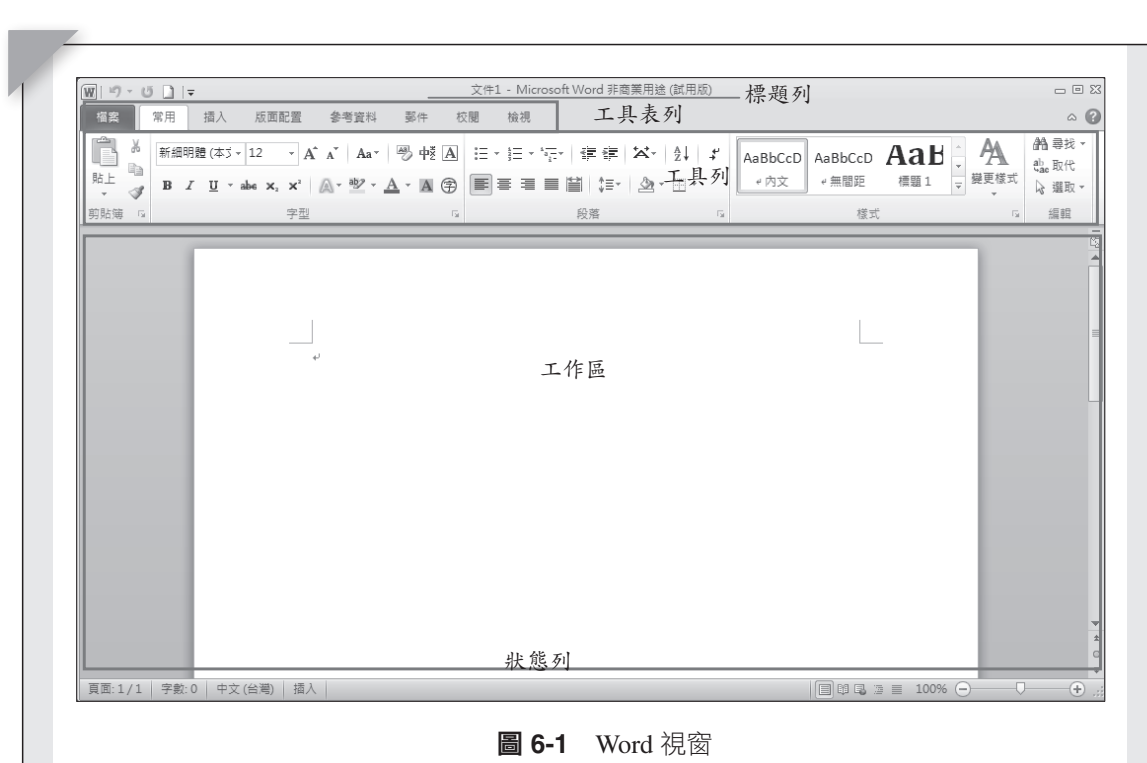

域顯現一「虛擬的紙張」,使用者即可於「虛擬紙張」上編輯文件,在紙張 上會立即呈現文件製作的結果,於紙張上會看到一閃爍的「直線」即「插入 點」,或稱作「游標」,閃爍的位置即為文件處理的位置。 立卯主先乂け我自的和木,於枫放工胄有判 内床的 且脉丁均 加入

軟體所提供的功能,將透過功能表選單或工具列按鈕來啟動,功能啟動 後,有些功能會立即被執行、有些會顯示工具選單、另一些則會彈出對話視 窗,於對話視窗中會提供一些參數供設定用,再依所需要的功能與效果設定 參數既可。 日空切服買立即恢執门「月空買線小工<del>具</del>速  $\overline{\mathcal{H}}$  and  $\overline{\mathcal{H}}$  and  $\overline{\mathcal{H}}$  and  $\overline{\mathcal{H}}$  and  $\overline{\mathcal{H}}$  and  $\overline{\mathcal{H}}$  and  $\overline{\mathcal{H}}$  and  $\overline{\mathcal{H}}$  and  $\overline{\mathcal{H}}$  and  $\overline{\mathcal{H}}$  and  $\overline{\mathcal{H}}$  and  $\overline{\mathcal{H}}$  and  $\overline{\mathcal{H}}$  and  $\overline{\mathcal{H}}$  a

,<br>功能表列 (選單) 使用文字來表示其功能特性或類別,從 MS Office 2007 到 MS Office 2010,功能表列 (選單) 有很大的改變,功能同類的工具將蒐集 在同一性質的選單裡,當點選功能表選單後,整行工具列按鈕將隨著選單而 改變,目前 Word 2010 功能選單有「檔案 」、「常用 」、「插入 」、「版面 配置」、「參考資料」、「郵件」、「校閱」、「檢視」、「增益集」等。 刃阨衣夘 (迭単) 使用又子笨衣小共切阨特性以親別,促 MS Office 2007

# **6.2.2 Microsoft Word 2010 操作介面**

如前面所提,Microsoft Office 2010 操作介面與 Microsoft Office 2003 之 前的版本有很大的改變,因工具都按照類別蒐集在功能選單裡,點選工具列

第六章 文書處理軟體

選單不再彈出選單列表,而是置換整行工具列,並且將功能表選單中包含的 功能全部分門別類,以區塊的形式排列於工具列中。因功能表選單中所有工 具將同時呈現於工具列中,故在編輯操作上會更快速方便。不過最好先對功 能表類別、性質有所了解。

元素編輯的操作方法:

#### **1.** 確定要處理的元素

現在要處理的元素是什麼?例如是文字、圖片、表格還是頁面等元素, 先想清楚。

#### **2.** 確定要做怎樣的處理

要對處理的元素做什麼事情或怎樣的處理?例如:對文字放大或縮小、 加顏色或是樣式設定等等。

#### **3.** 確定要處理的屬性 **(**選擇選單**)**

要對處理的性質分析,確定是屬於哪一個選單, Word 提供的選單有 「檔案」、「常用」、「插入」、「版面配置」、「參考資料」、「郵 件」、「校閱」、「檢視」、「增益集」等。

例如:文字的放大,是常用的功能,是關於文字的形體,故可在選單 「常用」、「字型」裡找到設定工具。

例如:文件要放入圖片,是要將圖片插入到文件中,故選擇選單「插 入」、「圖例」、「圖片」功能。

#### **4.** 設定要處理的屬性

當選單確定後,選擇子選單功能鍵及設定適當參數。此時對元素編輯處 理的工作完成。

以上只是對不熟悉新介面的讀者提供上手的建議,避免迷失在新介面 中。

**356**

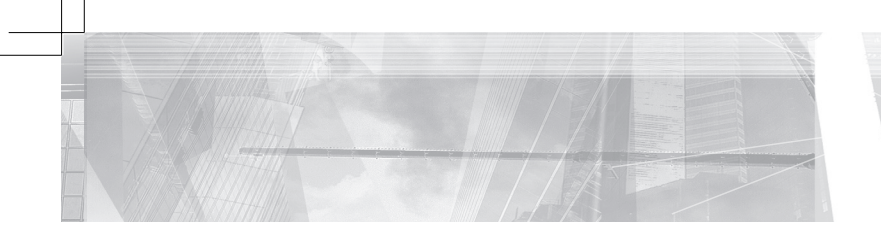

# 6.3 **Microsoft Word 2010**

# **6.3.1** 檔 案

以「檔案」為名的功能表,從其名知其功能都與製作之文件檔案有 關。例如:開啟檔案、存檔、另存新檔、選擇檔案屬性或是顯示之前所處 理的文件檔案記錄、製作完成的文件輸出等。Word 2010「檔案」選項改變 Microsoft Word 2003 之前功能的呈現方式,今以新的操作介面顯示。

## **1.** 「資訊」工作選單

顯示文件的相關資訊,例如:文件保護的資訊、作者、建立日期、版本 編號等。如圖 6-2 所示。

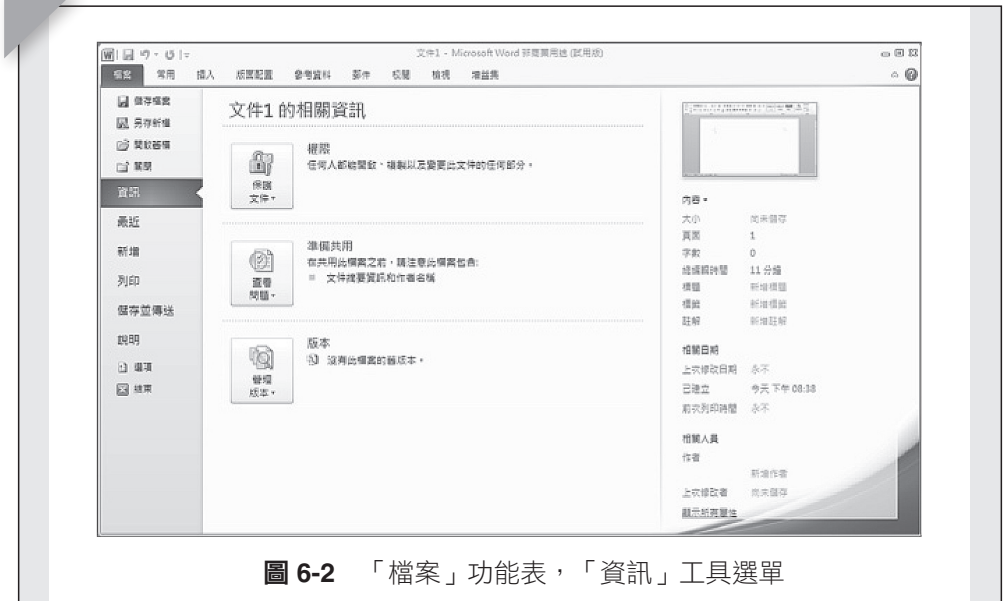

## **2.** 「最近」工作選單

顯示最近開啟或編輯過的檔案清單,直接點選就可開啟檔案。如圖 6-3 所示。

第六章 文書處理軟體

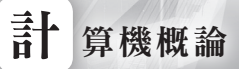

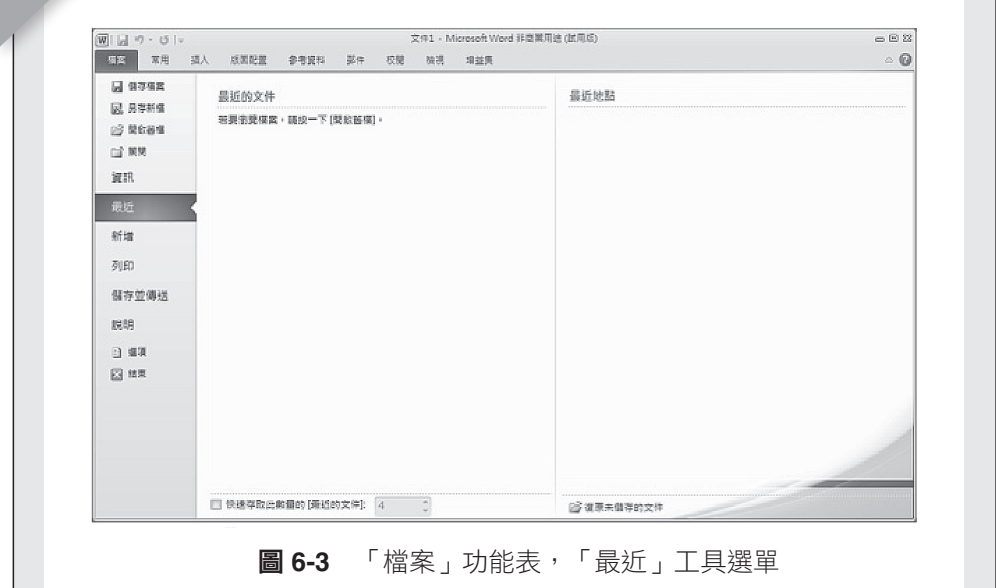

# **3.** 「新增」工作選單

類似以前「開啟新檔」的功能,能快速建立文件。Word 在中間欄位提 供許多不同格式的文件範本,而在右邊欄位裡,則顯示各個文件範本的格式 樣式。如圖 6-4 所示。

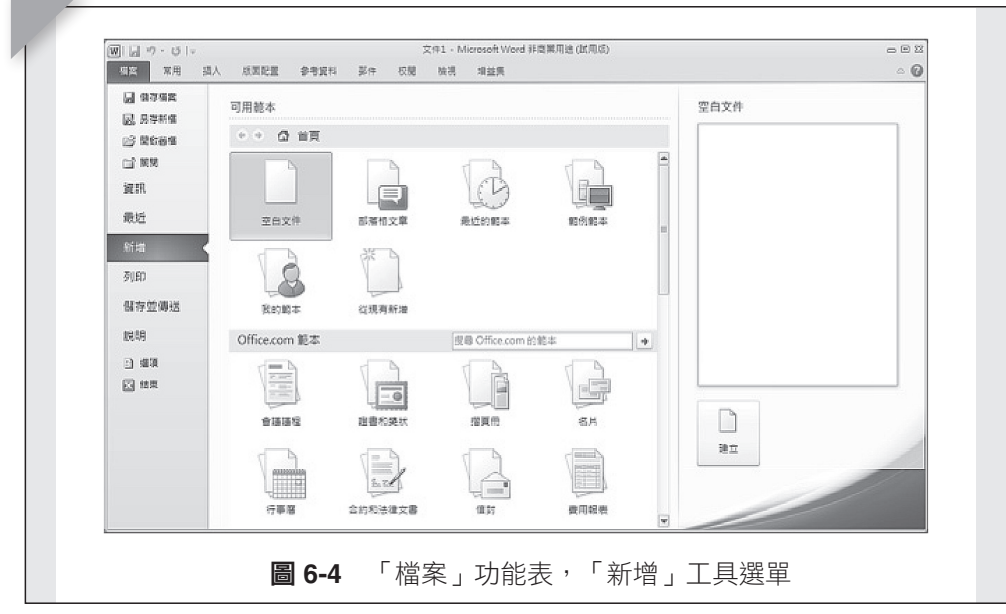

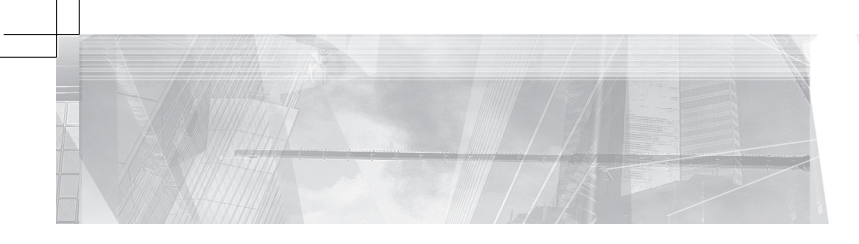

#### **4.** 「列印」工作選單

使用文書處理軟體的目的就是要製作及輸出文件,因軟體能製作的文件 種類很多,且因文件要呈現的性質、方式也都不盡相同,又文件呈現方式取 決於文件格式及使用媒體種類等,故軟體設計有不同的輸出選擇,文件輸出 設備與方式,一般可接傳真機、印表機、由印表機轉成檔案、其他格式文 件。一般的輸出設備都只有印表機,但本章節會再介紹轉檔的輸出方式。

令人興奮的時刻來到,經過最後的檢查文件內容無誤,終於可將文件列 印出來了。使用功能表「檔案/列印」選項,來設定如何印出文件,當顯示 列印視窗後,在對話視窗,則可設定下列參數,例如:選擇印表機、指定 列印範圍、份數、顯示比例等,使文件列印能符合不同的要求。如圖 6-5 所 示。

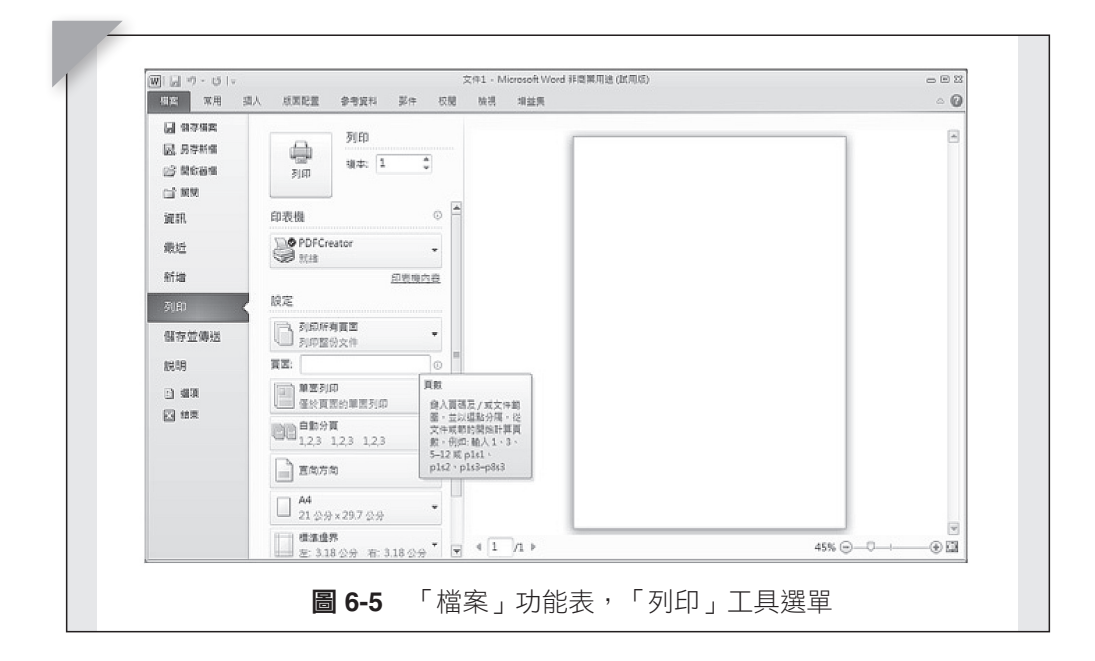

(1) 印表機:此選項能選定欲輸出的設備,通常輸出的設備為印表機,當電 腦連接多台印表機時,可在此選擇適合列印的印表機。若電腦有安裝數 據機,則可當成傳真機傳真檔案,傳真軟體會將自己顯示成一台印表機 在此讓人點選。另外一些特殊格式的檔案亦會使用此介面來轉檔,轉檔 軟體會以印表機的樣式呈現,只是此時輸出的檔案會是特殊格式的文件 檔案,例如許多人常常看到的 pdf 檔案。另外,若需要列印文件,又沒 有印表機時,可將文件先轉換成檔案,將檔案攜帶至有印表機的電腦列 印。

第六章 文書處理軟體

# 計 算機概論

- (2) 設定:此設定選擇列印範圍的方式,可單頁、全部文件或是選擇頁面 列印、紙張格式。
- (3) 列印:「列印」選項可選擇列印複本的數量。
- (4) 版面設定:無論文件編寫是否完成,「虛擬紙張」的版面是可隨時設 定與更動的,但建議還是在文字尚未輸入前先設定好,以免事後會需 要比較多的修改工作。版面需要做哪些設定,就必須考慮到文件輸出 的種種問題。例如要使用的紙張種類、格式、文件內容在紙張上的放 置方式等。

要設定版面,在執行「版面設定」選項後,在出現的對話視窗 中有四個子頁面選項,分別為關於「邊界」、「紙張」、「版面配 置」、「文件格線」等設定。於對話視窗中的頁面選項會因使用版本 不同而有些差異。

(a) 邊界:在此選項頁面中,可設定文件內容範圍,藉著與紙張邊界 上、下、左、右的距離,來定出文件內容範圍,但此設定的內容 範圍與印表機列印範圍不同,必須注意,若當內容範圍超過列印 範圍時,在列印時,通常軟體會提出警告,並詢問是否繼續列 印。

另一重點為列印格式設定,紙張是要直向或是橫向列印,可 藉由「方 向」圖示按鈕選擇。

這些設定值可以選擇對整份文件有效,或是從何處開始至何 處結束。

- (b) 紙張:紙張大小、種類或格式皆可在此設定。使用者列印的紙張 種類,通常預設紙張為 A4 大小,但亦可設定為其他格式,或是自 行設定非規格的紙張大小。
- (c) 版面配置:版面配置將設定頁首、頁尾的位置,頁面的對齊以及 章節的起始位置等。
- (d) 文件格線:在此可設定文字是直式書寫、橫式書寫、頁面的欄位 數、一頁當中的行數、行與行的距離以及每行的文字字數,或是 字與字間之距離、文件內容區域是否需要格線等。

編輯完成的文件,可在「列印」視窗右邊欄位預覽。做為完 成品輸出前的最後驗證,此功能會在螢幕裡呈現文件的完整風 貌。輸出前再次的確認是好習慣,可減少不必要的浪費。

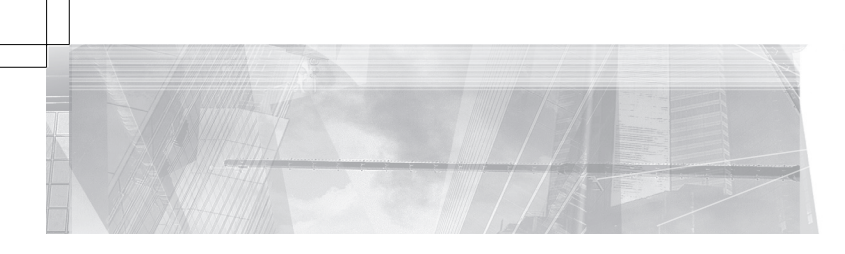

在預覽視窗下面會有一工具,可將文件放大或縮小,亦可選 擇多種預覽文件的模式,單頁或是多數頁面同時預覽。若文件無 誤,且不需要對印表機做設定,則可選擇「印表機」按鈕,直接 將文件列印出來。

第六章 文書處理軟體

 $-111$ 

 $\sqrt{1}$ 

#### **5.** 「儲存並傳送」工具選單

可以選擇文件傳送的目的地與方法,如:使用電子郵件傳送、傳送到網 路上,例如網頁或是部落格裡,也可以是某個檔案分享點,可以與別人共同 編輯等等。使用電子郵件傳送。如圖 6-6 所示。

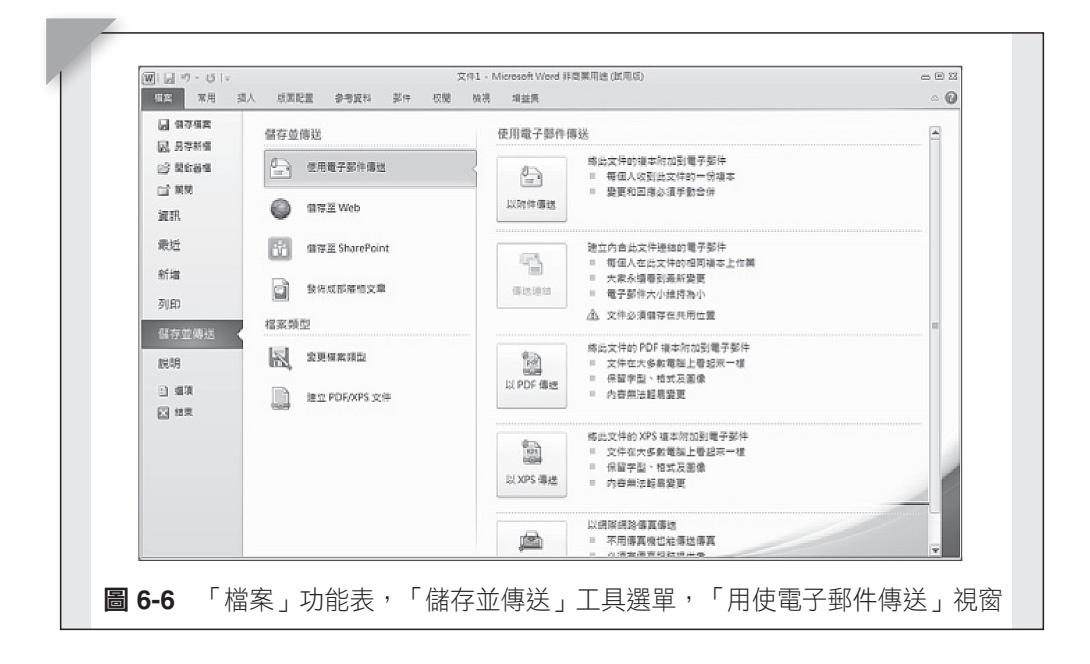

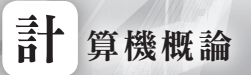

將文件傳送至網頁伺服器上。如圖 6-7 所示。

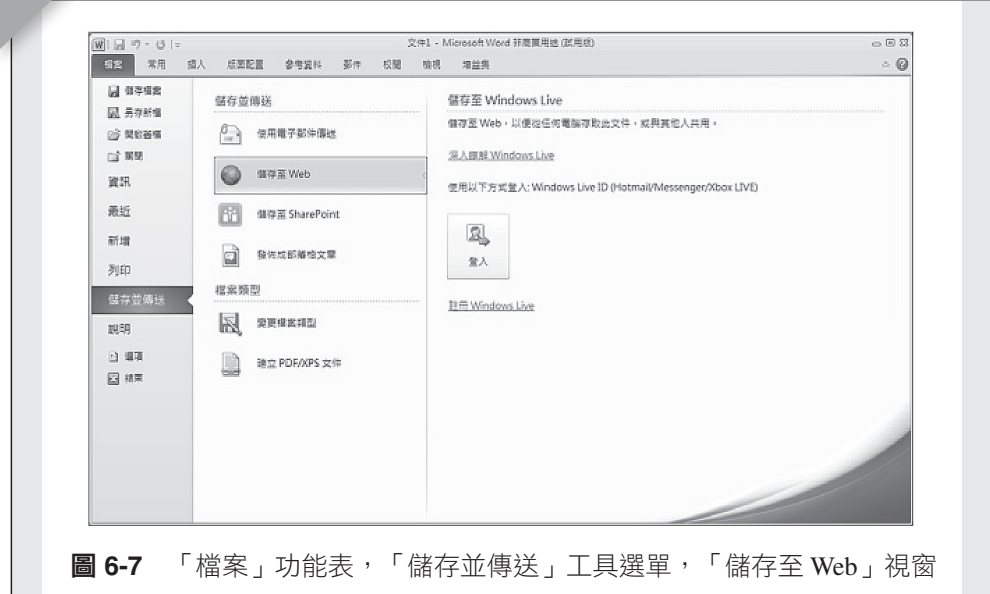

將文件傳至文件共用平台上的網點。如圖 6-8 所示。

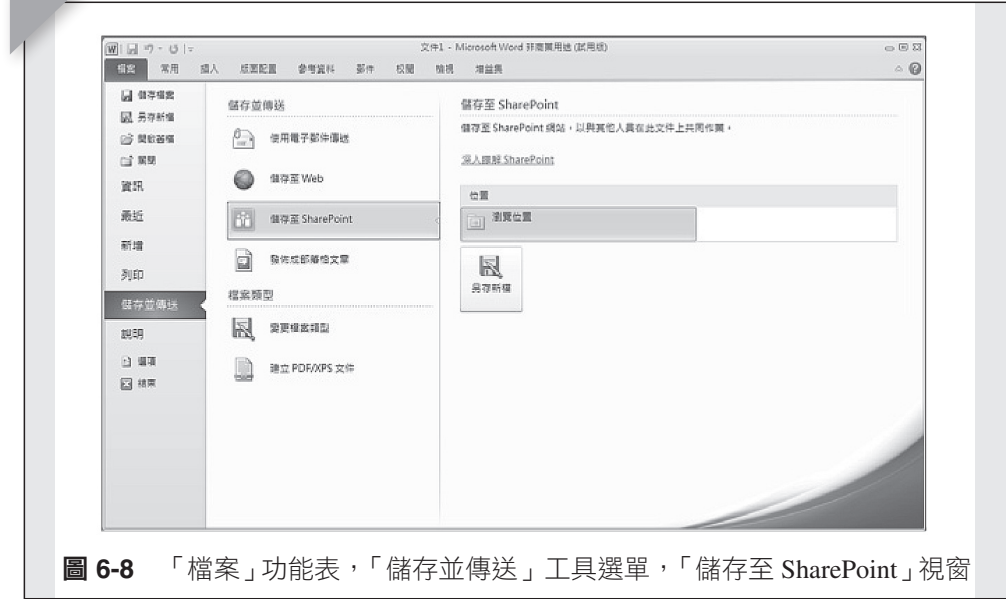

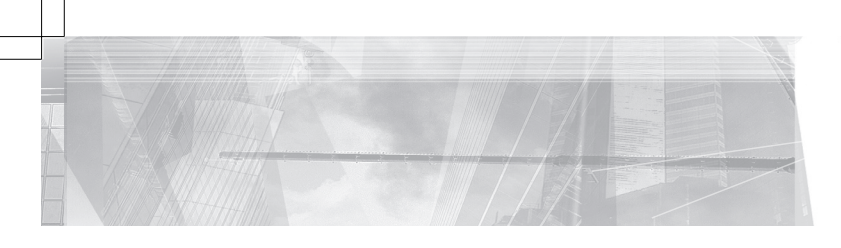

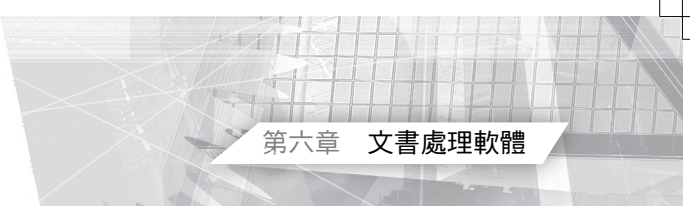

將文件傳至部落格上發表。如圖 6-9 所示。

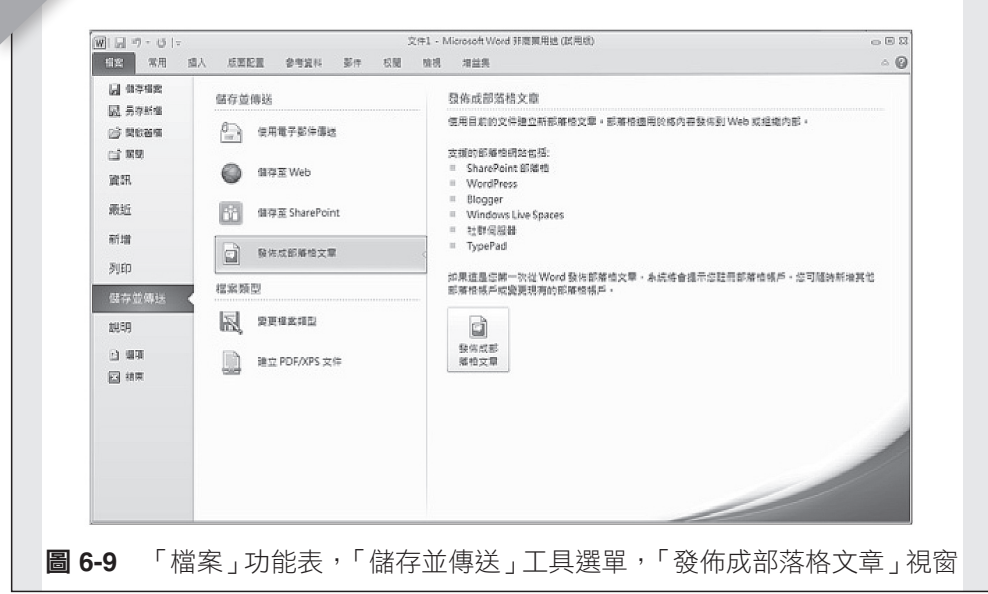

檔案除了預設 .docx 格式之外,還可改成其他格式儲存,例如早期 Word 的格式、開放文件格式 .odt 或是網頁格式等等。如圖 6-10 所示。

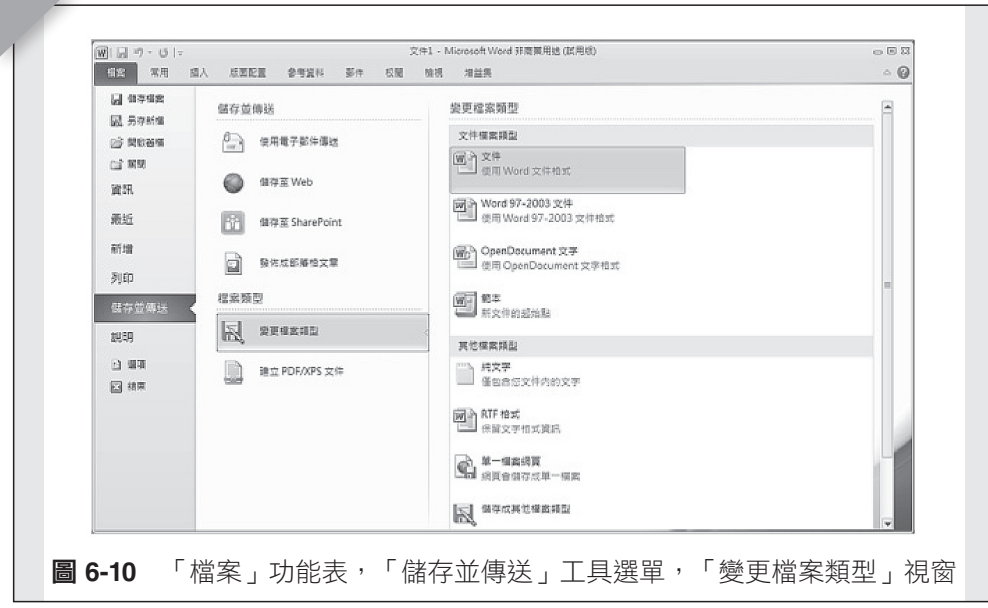

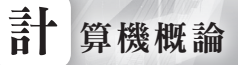

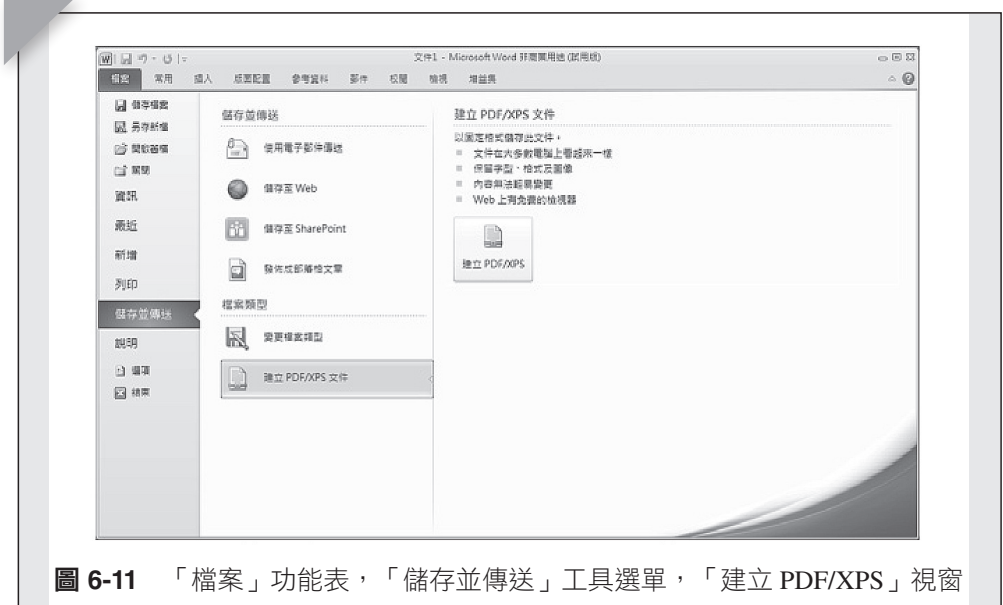

另一個重要功能是能將檔案直接以 .pdf 格式輸出文件。如圖 6-11 所 示。

## **6.** 「說明」工具選單

「說明」功具選單包含兩類,支援與使用 Office 所需的工具。除了顯示 應用軟體的資訊外,最主要的還提供使用者使用說明,在碰到問題時能知道 如何解決。如圖 6-12 所示。

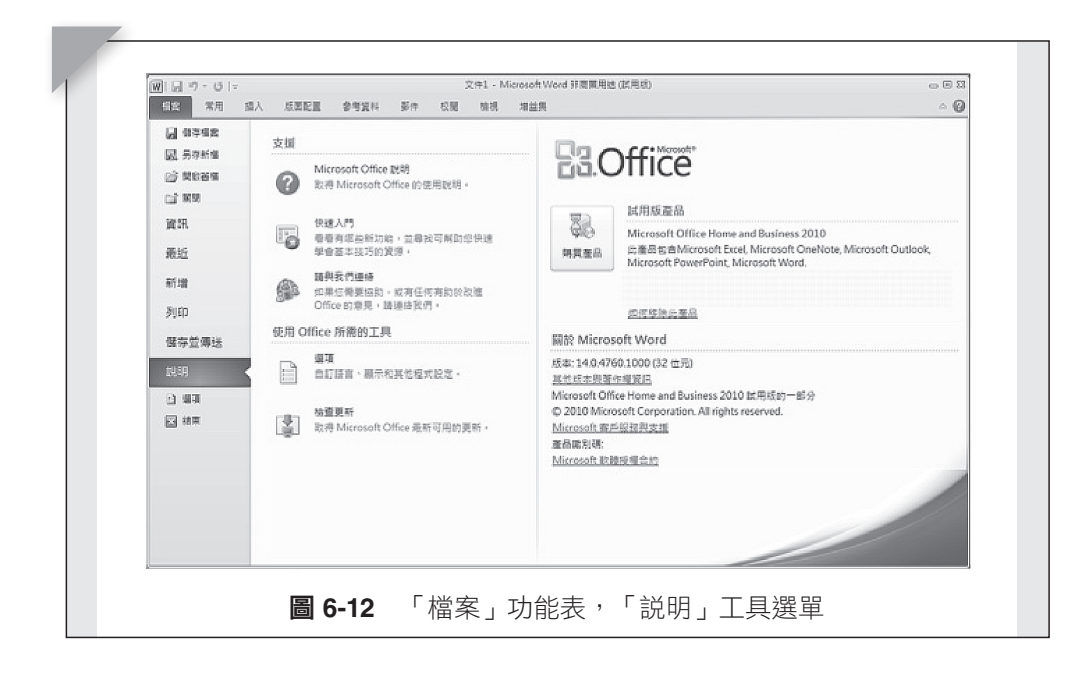

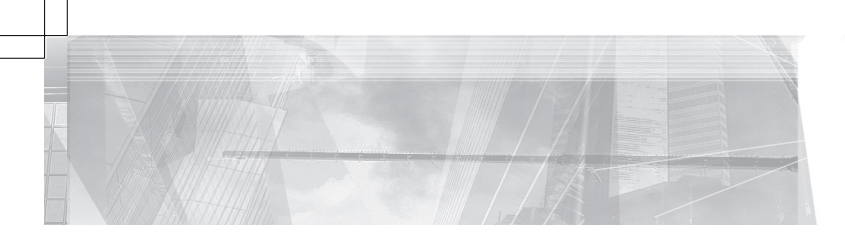

#### (1) 支援

- (a) 「Microsoft Office Word 說明」:從字面即知道是應用軟體的使用 說明解說文件,啟動說明功能除了點選「說明 / Microsoft Office Word 說明, 選項之外,亦可直接按鍵盤按鈕「F1」, 執行後會 出現第一層的「Word 說明」交談視窗,接下來可在「搜尋目標」 下的空格內填入關鍵字,或是點選「目錄」選項,進到第二層的 「Word 說明」交談視窗,在此交談視窗中將 Word 所提供的使用 說明文件,以樹狀圖的目錄形式全部顯示於此,使用者可點選欲 尋找幫助之相關的內容。
- (b) 「快速入門」:提供快速學會基本技巧的資源。
- (c) 「請與我們聯絡」選項:當執行選項即會開啟網頁瀏覽器,自動 連接到微軟客戶服務中心首頁。
- (2) 使用 **Office** 所需的工具
	- (a) 「選項」:自訂語言、顯示和其他程式設定,在此可設定 Word 功 能。
	- (b) 「檢查更新」:取得 Microsoft Office 最新可用的更新。

## **6.3.2** 常 用

「常用」選項內包含著一般編輯文件常會使用到的工具,各個工具將 依照功能性質,排放在不同的區塊中,「常用」選單有「剪貼簿」、「字 型」、「段落」、「樣式」及「編輯」五個區塊。如圖 6-13 所示。

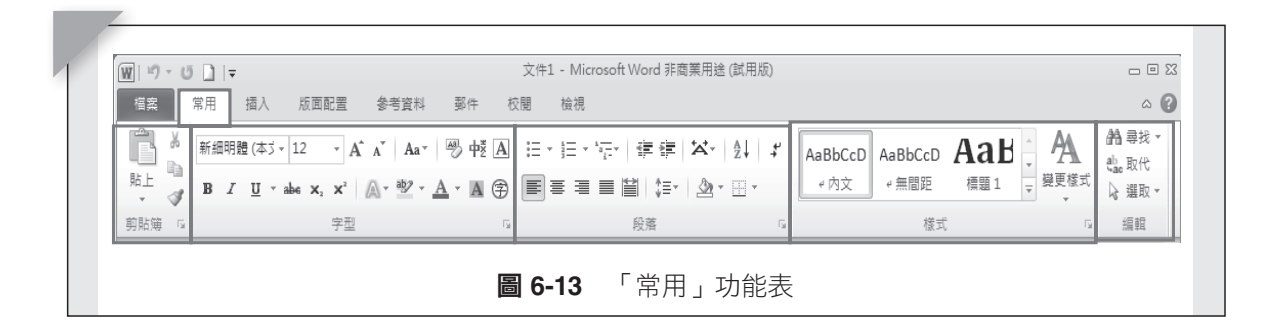

#### $\partial \mathbf{F}$ 斯溥 画观  $\mathbf{D}$  . The contract of the contract of the contract of the contract of the contract of the contract of the contract of the contract of the contract of the contract of the contract of the contract of t **1.** 剪貼簿區塊

包括「剪下」、「複製」、「貼上」及「複製格式」等功能。剪貼簿中 會存放先前「剪下」或「複製」的內容,按下「顯示剪貼簿工作窗格」開啟

第六章 文書處理軟體

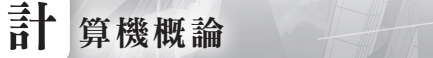

1. POLITICS - 1. POLITICS - 1. POLITICS - 1. POLITICS - 1. POLITICS - 1. POLITICS - 1. POLITICS - 1.

工作視窗,就能看到儲存的內容,若直接在內容上點選,內容將會貼上。 點選「顯示標記」選單,開啟剪貼簿內容視窗,如圖 6-14 所示。

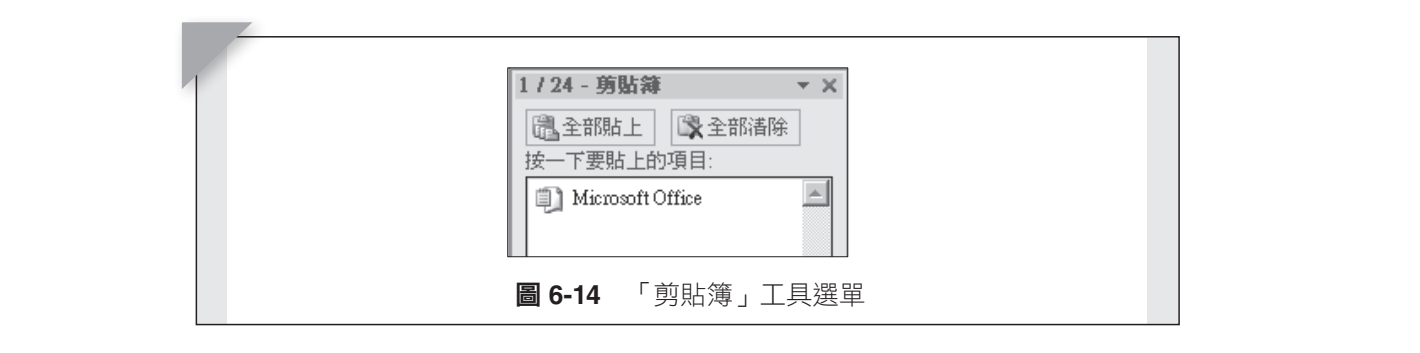

## $2.$  字型區塊 $\blacksquare$

處理文字格式,例如:字型、樣式、大小、顏色等等,按下「顯示字型 對話方塊」開啟對話方塊,就能設定文字格式。對話方塊有「字型」與「進 階」兩頁面。如圖 6-15 所示。

除了可以開啟字型視窗設定文字效果外,也可使用功能表區塊中的功能 圖示,執行各種單項的效果設定,例如:文字大小、字型、樣式、顏色等 等。 ═┓┙╹┈╟╹╹┪╒╛╒╛╶╲╙╛╳╩╳╳╳┖╫╳╳╧═┈╟╽┦┽╒╛┈╱╲╛╎╲╲╛┈╴╛╶╧╌┈╒╬╳╾┪┈<br>┢<del>⋩</del>  $\mathcal{A}$  $\mathcal{A}$ 

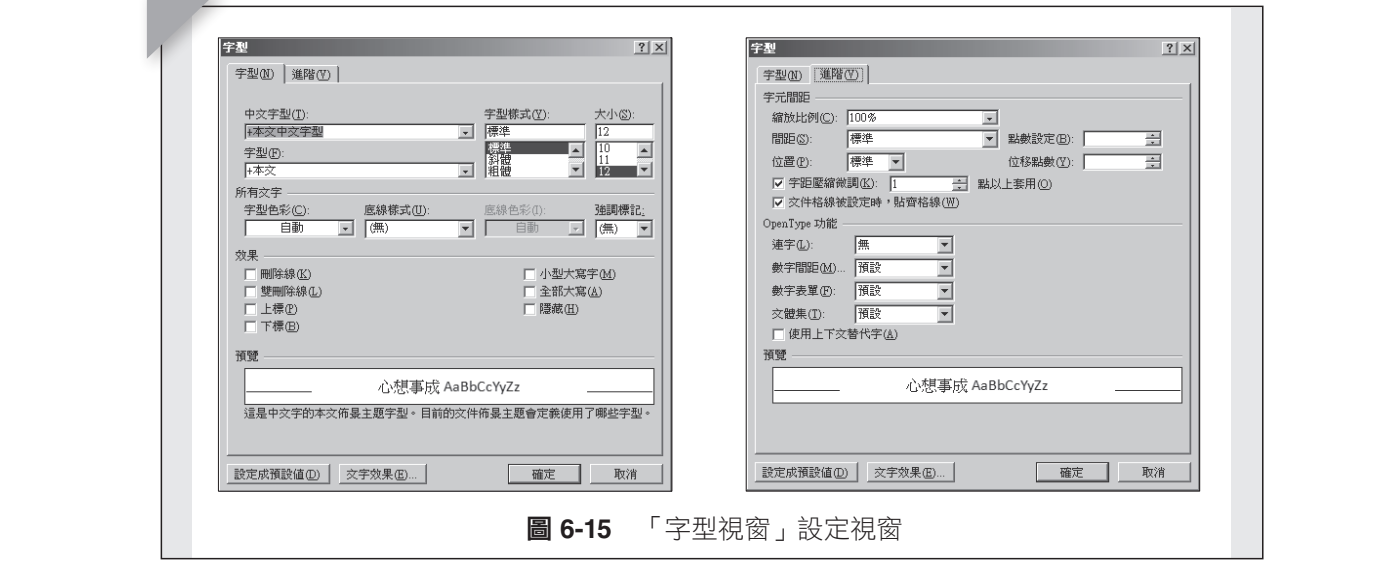

#### Σειδιάσεις του Στου Κουβουλίου (Στου Κουβουλίου (Στου Κουβουλίου (Στου Κουβουλίου (Στου Κουβουλίου (Στου Κουβου<br>Στου Κουβουλίου (Στου Κουβουλίου (Στου Κουβουλίου (Στου Κουβουλίου (Στου Κουβουλίου (Στου Κουβουλίου (Στου  $\mathcal{L}_{\mathcal{L}}$ **3.** 段落區塊

3. ᆵჇΚ 3. ᆵჇΚ 設定文章段落格式,例如:行高、行距、是否凸或縮排等等。按下「顯

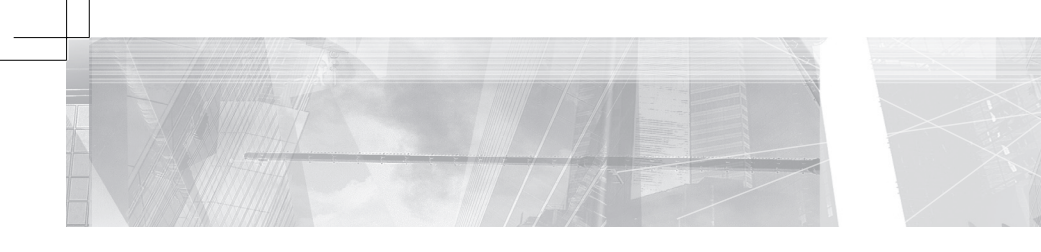

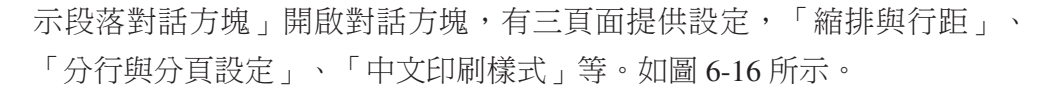

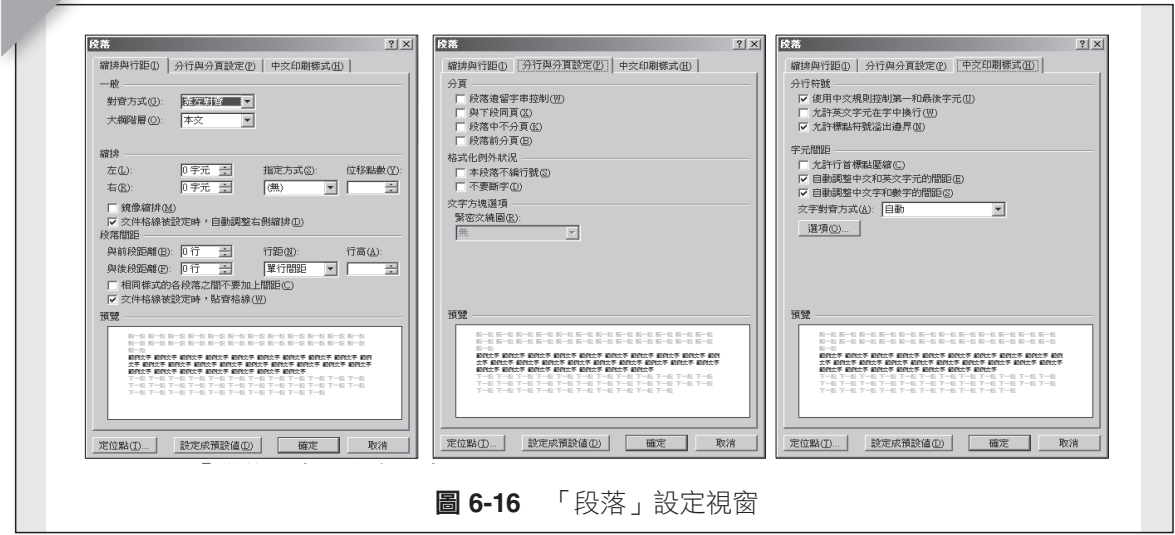

段落視窗中功能,也可以使用單項功能圖示直接點選執行,例如:文字 對齊頁面方式、凸排或縮排等。此外還有項目次序的設定,以符號、數字以<br>— ''……'…………… 及排列方式設定等。

#### **4. 樣式區塊 ファンス しょうしょう しょうしょう しょうしょう**

ቹ 6-17Κψᑌڤᙇ٨।ωՠࠠᙇ 設定文字在文件中的樣式屬性,例如:標題、內文或引文等等。如圖 6-17 所示。  $\overline{0}$ -17  $\overline{1}$   $\overline{1}$   $\overline{1}$   $\overline{1}$   $\overline{2}$   $\overline{2}$   $\$ 

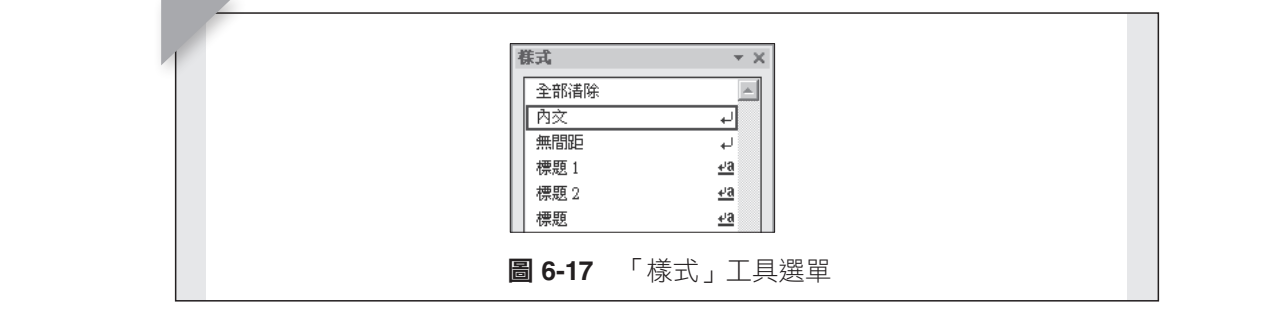

# Δڕቹ 6-18 قࢬΖ 5. ᒳᙀჇΚ **5.** 編輯區塊

提供在編輯文件時好用的小工具,例如:「尋找」、「取代」、「選 取」等。

第六章 文書處理軟體

# **6.3.3** 插 入

文件內容除了文字外,還可使用加入其他的元素豐富文件內容,「插 入」功能就是讓使用者能放入其他文件元素,豐富文件內容的操作介面。 「插入」選單,提供加入到文件中元素的編輯工具,「插入」的元素有「頁 面」、「表格」、「圖例」、「連結」、「頁首及頁尾」、「文字」、「符 號」等。如圖 6-18 所示。

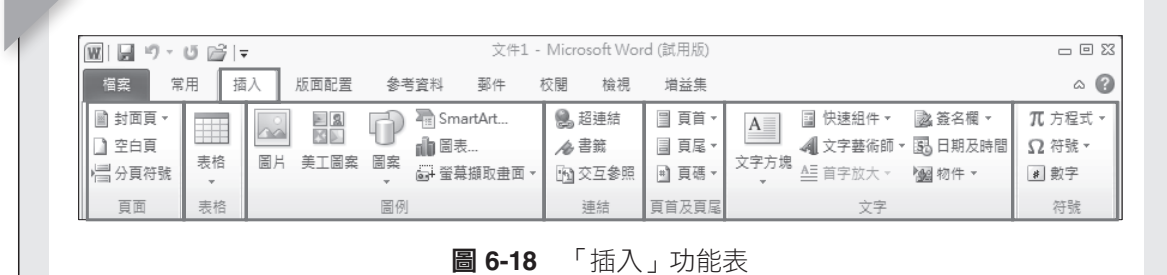

#### **1.** 頁面區塊 2000年 2000年 2010年 2010年 2010年 2010年 2010年 2010年 2010年 2010年 2010年 2010年 2010年 2010年 2010年 2010年 2010年 2010年 2010年 2010年 2010年 2010年 2010年 2010年 2010年 2010年 2010年 2010年 2010年 2010年 2010年 2010年 2010年 2010年 2010年 2

編輯與設定頁面屬性,設定「封面頁」、增加「空白頁」及設定「分頁 符號」等。

點選「封面頁」選項,如圖 6-19 所示,開啟封面頁選擇視窗,顯示內 建封面樣式。

#### **2.** 表格區塊

編輯與設定表格屬性,表格的產生可經由手繪表格、插入 Excel 試算表 或插入內建各式表格。於文件當中,表格為最常出現的元件,表格功能表所 包含的各種功能選項,都是為製作表格、美化表格等所設計的。

點選「表格」選項,如圖 6-20 所示,開啟產生表格的各種選項。

#### **3.** 圖例區塊

圖片是文件常使用到的元素,圖例區塊提供各種編輯與設定圖片效果 2. ।ჇΚ SmartArt 圖形、圖表、擷取畫面等。 的小工具。圖片的來源有現成圖片、Word 提供的圖庫、一些基本圖案、

 $\alpha$  , ML YR  $\Gamma$  for  $\Gamma$  ,  $\beta$ R  $\gamma$   $\Gamma$  ,  $\alpha$  ,  $\gamma$  in  $\gamma$  in  $\gamma$  in  $\gamma$  . The class  $\alpha$  in  $\gamma$  is the class  $\alpha$ (1) 點選「圖片」選項,如圖 6-21 所示,開啟輸入圖片檔案的對話視窗, 在視窗裡可以搜尋檔案。

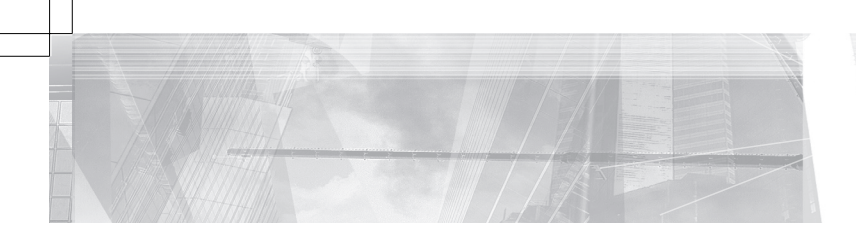

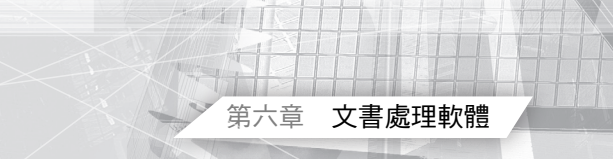

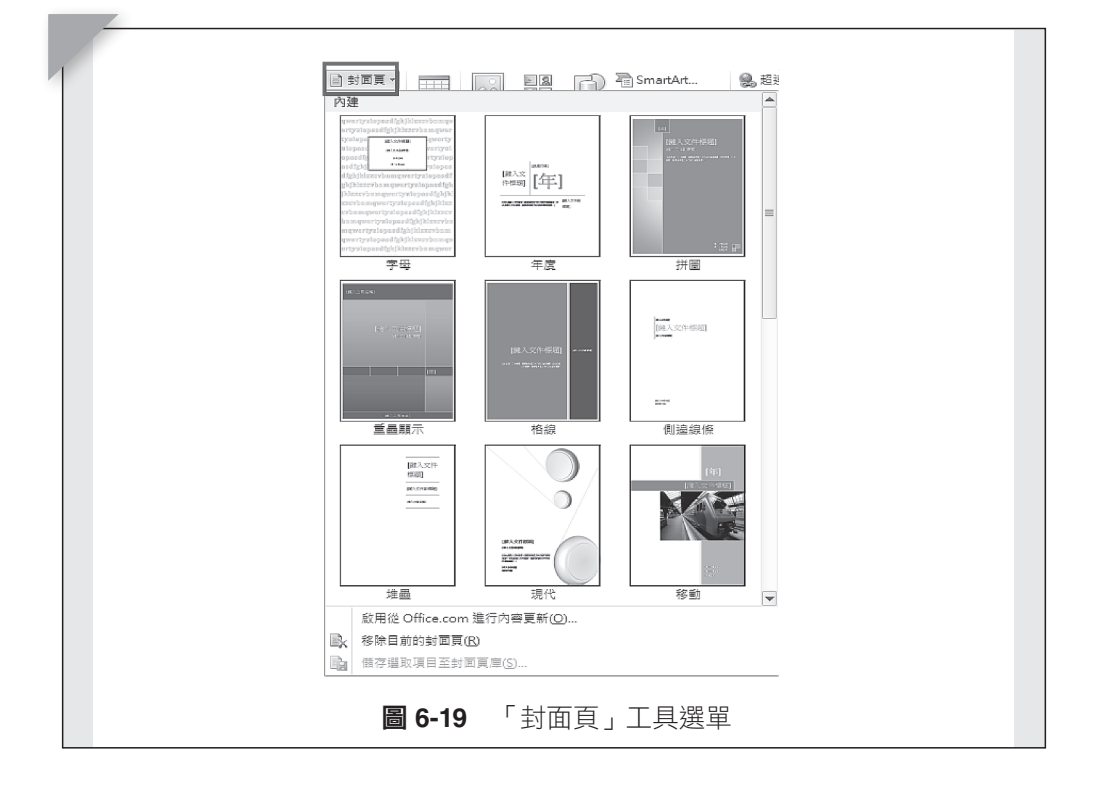

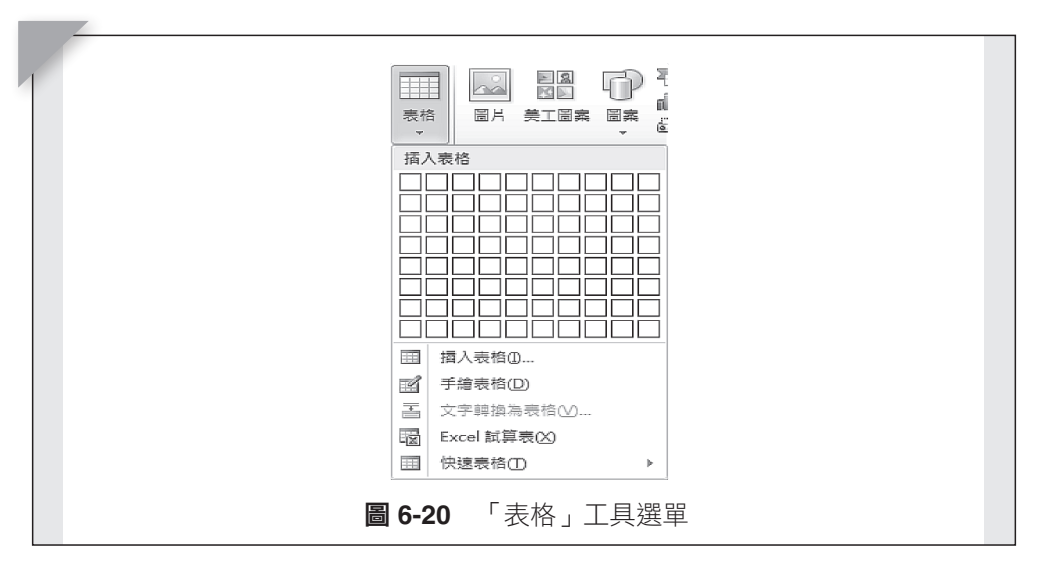

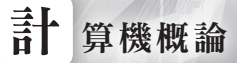

**370**

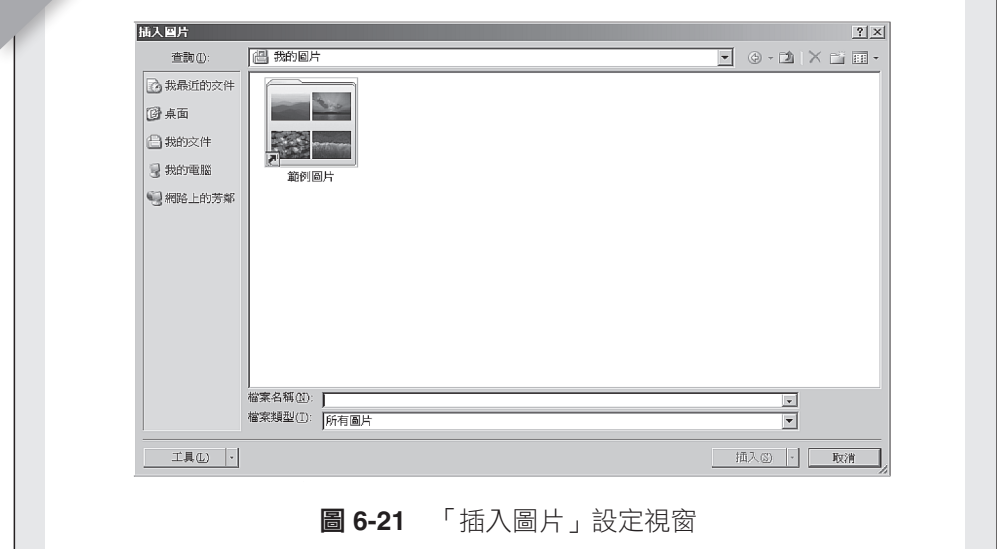

(2) 點選「美工圖案」選項,如圖 6-22 所示,開啟美工圖例搜尋視窗,裡 面有 Word 提供的一些美工圖案。

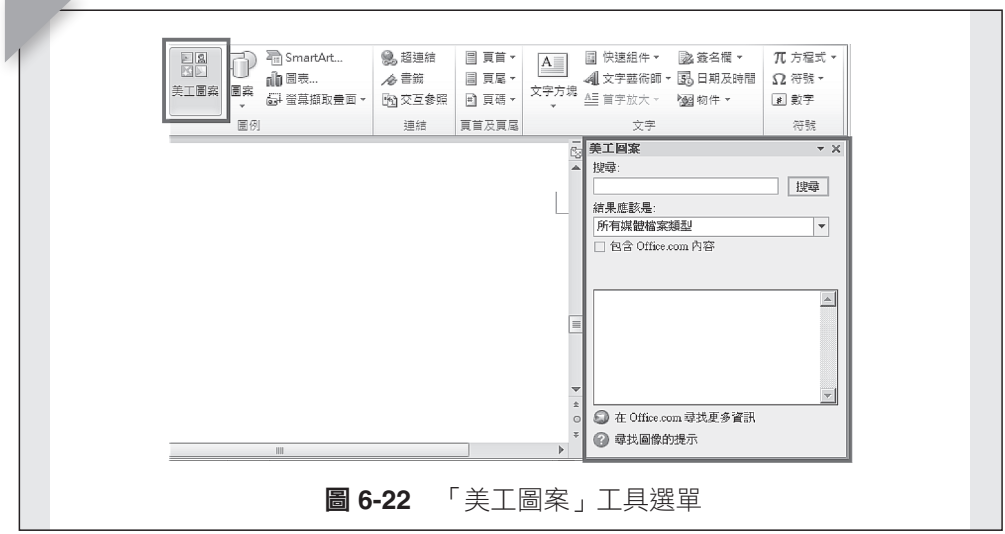

- (3) 點選「圖案」選項,顯示所有圖案類型。如圖 6-23 所示。
- (4) 點選「SmartArt」選項,顯示所有 SmartArt 圖表類型。如圖 6-24 所 示。
- (5) 點選「圖表」選項,顯示所有圖表類型。如圖 6-25 所示。
- (6) 點選「螢幕擷取畫面」選項,會將當下螢幕圖形擷取下來變成圖檔,

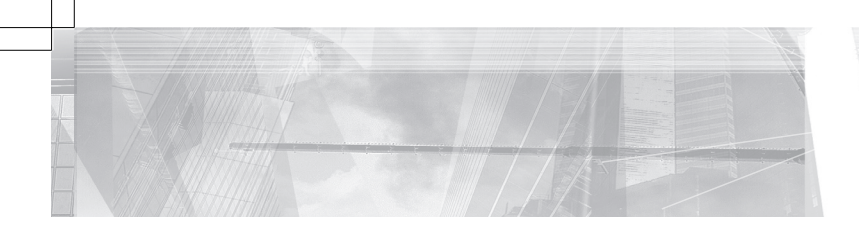

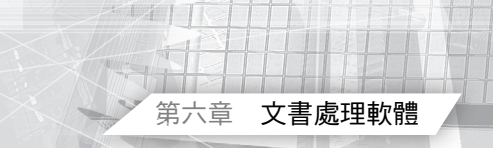

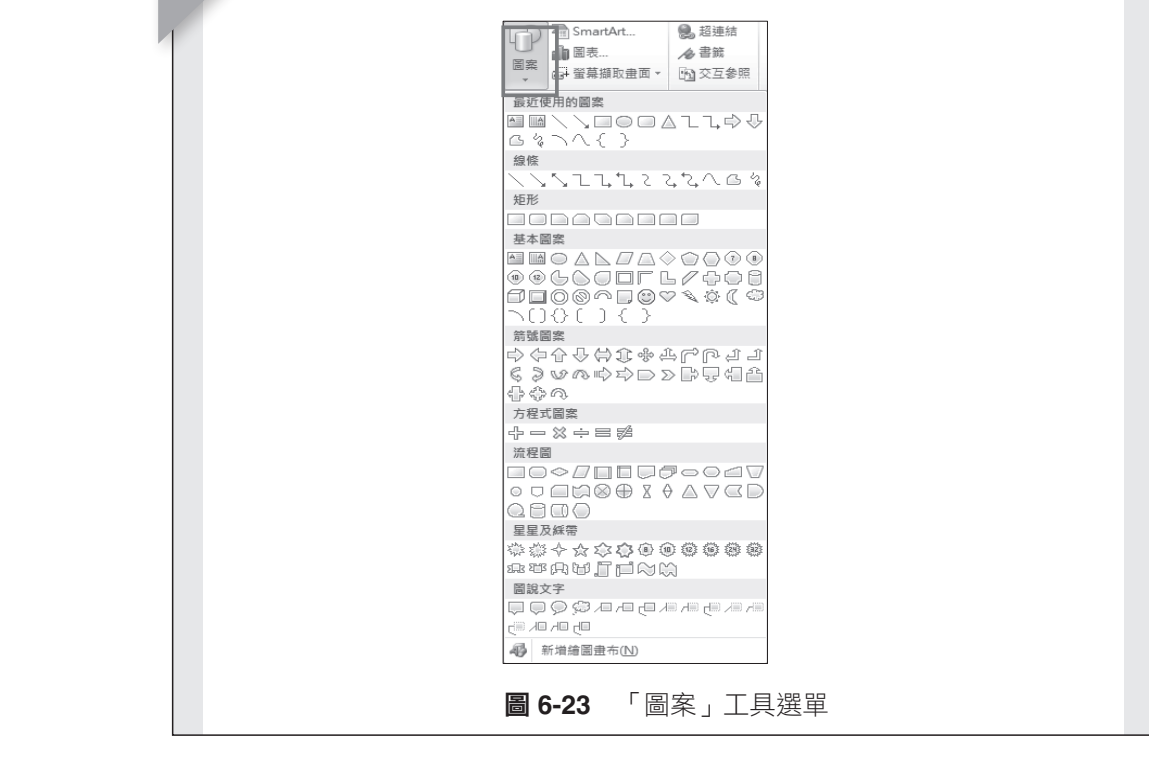

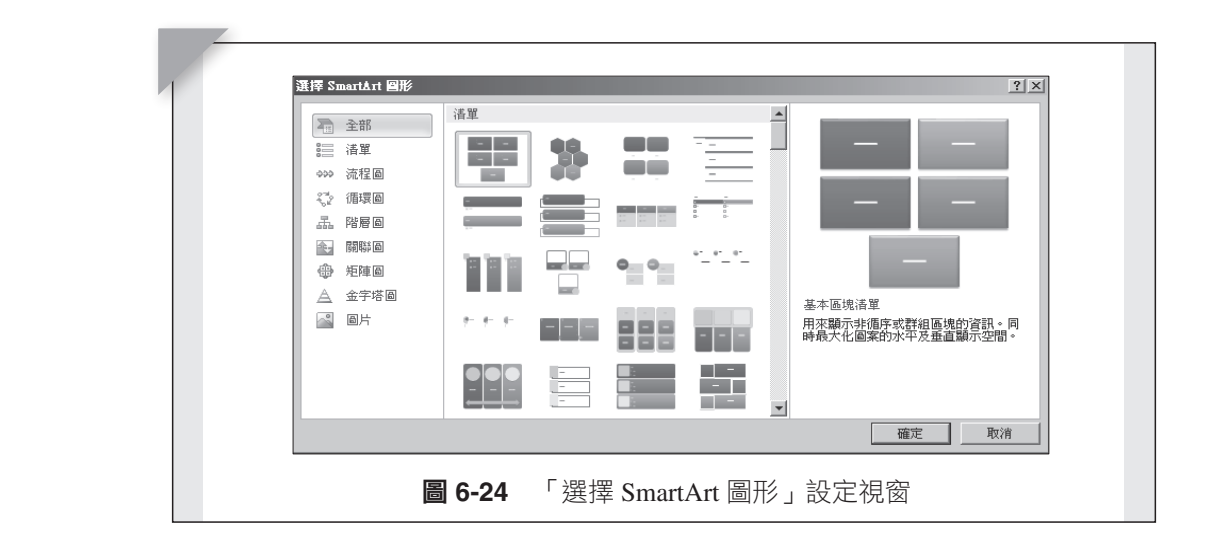

並顯示於圖片列表中,點選圖片則將圖片插入到文件中。如圖 6-26 所 示。

# **4.** 連結區塊

設定文字與其他資訊的連結工具,例如超連結、書籤、交互參照等。可

計 算機概論

ቹ 6-25Κψቹ।ωࡳီ࿗

 $\mathcal{F}$ 

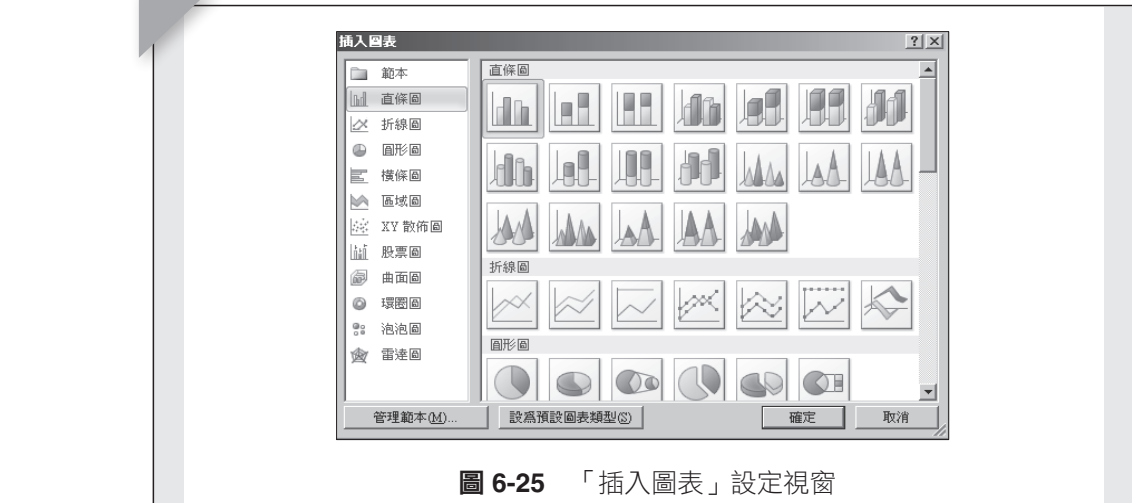

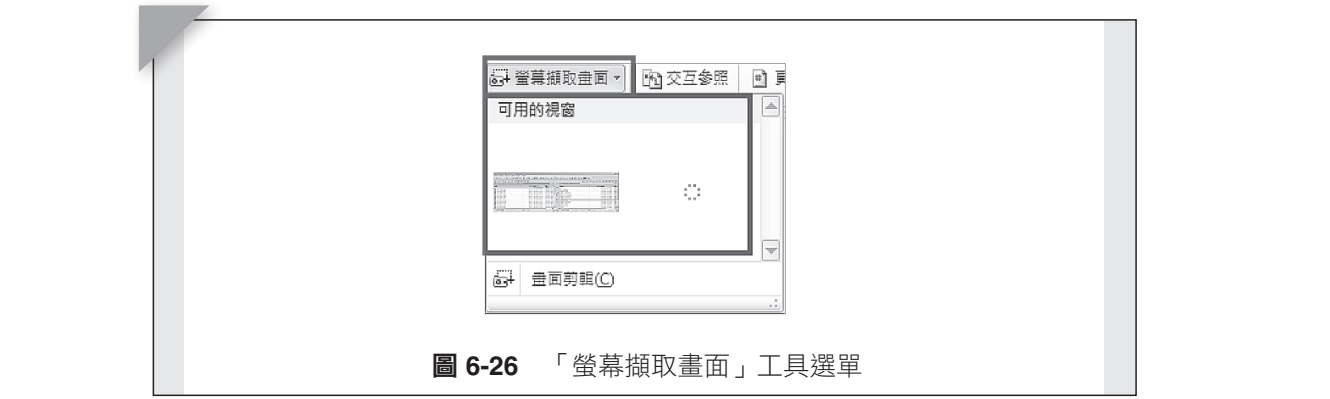

在文件中,將相關的文字或內容之間做連結。

(1) 點選「超連結」選項,開啟選定超連結設定視窗。如圖 6-27 所示。

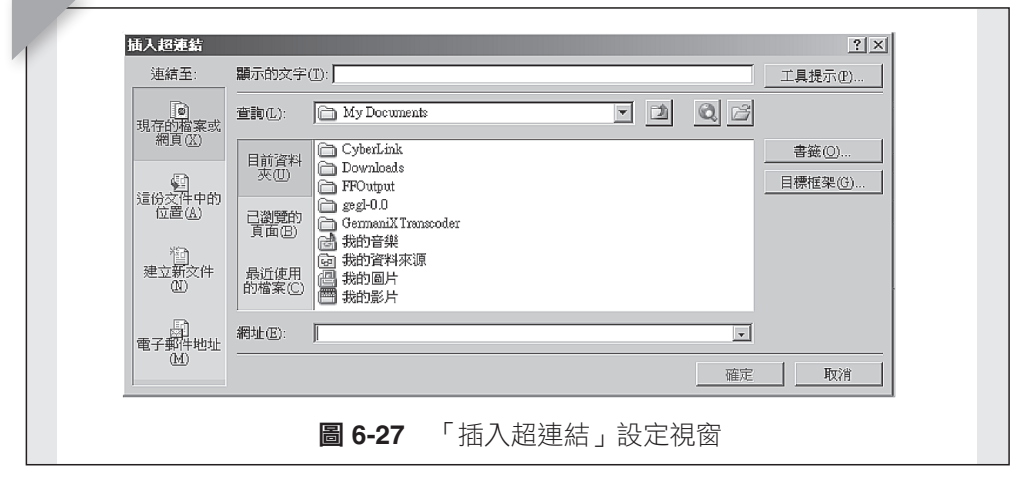

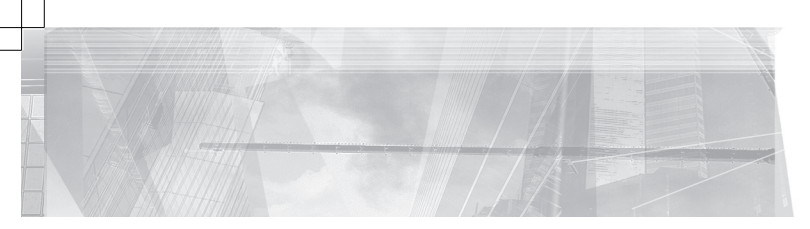

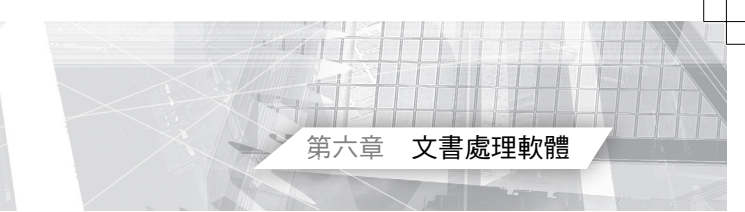

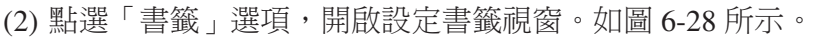

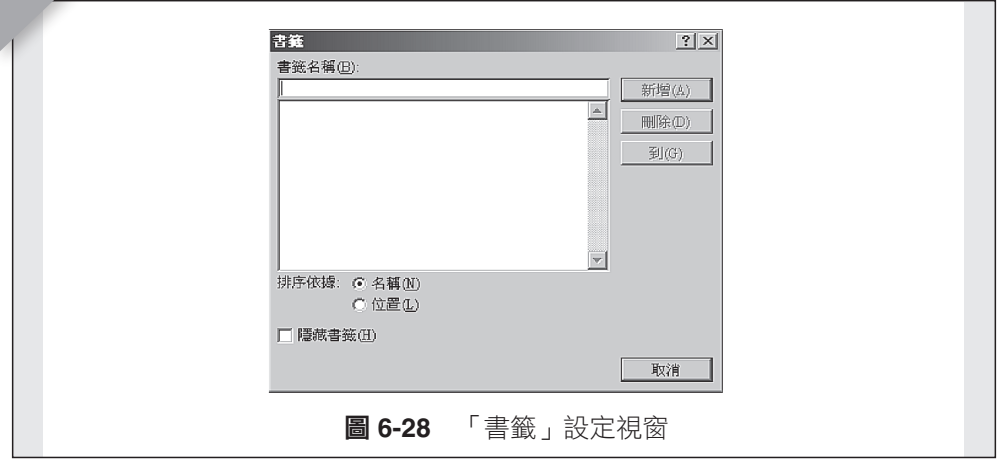

(3) 點選「交互參照」選項,開啟交互參照設定視窗。如圖 6-29 所示。

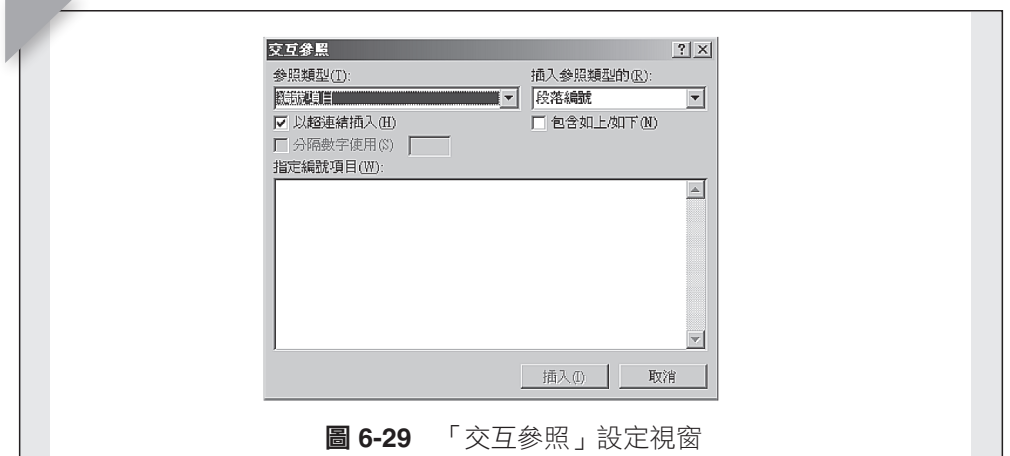

## **5.** 頁首及頁尾區塊

編輯與設定頁首、頁尾及頁碼等屬性。

- (1) 點選「頁首」選項,內建許多頁首格式可供選擇,也可自己設計內容。 如圖 6-30 所示。
- (2) 點選「頁尾」選項,內建許多頁尾格式可供選擇,也可自己設計內容。 如圖 6-31 所示。
- (3) 點選「頁碼」選項,內建許多頁碼格式可供選擇,也可自己設計內容。 如圖 6-32 所示。

**二十**章機概論 ࢬ 6-31 ቹڕΔ୲ૠփա۞ױᙇᖗΔՈࠎױڤݠڍωᙇႈΔփ৬ݠរᙇψ�

Ζق

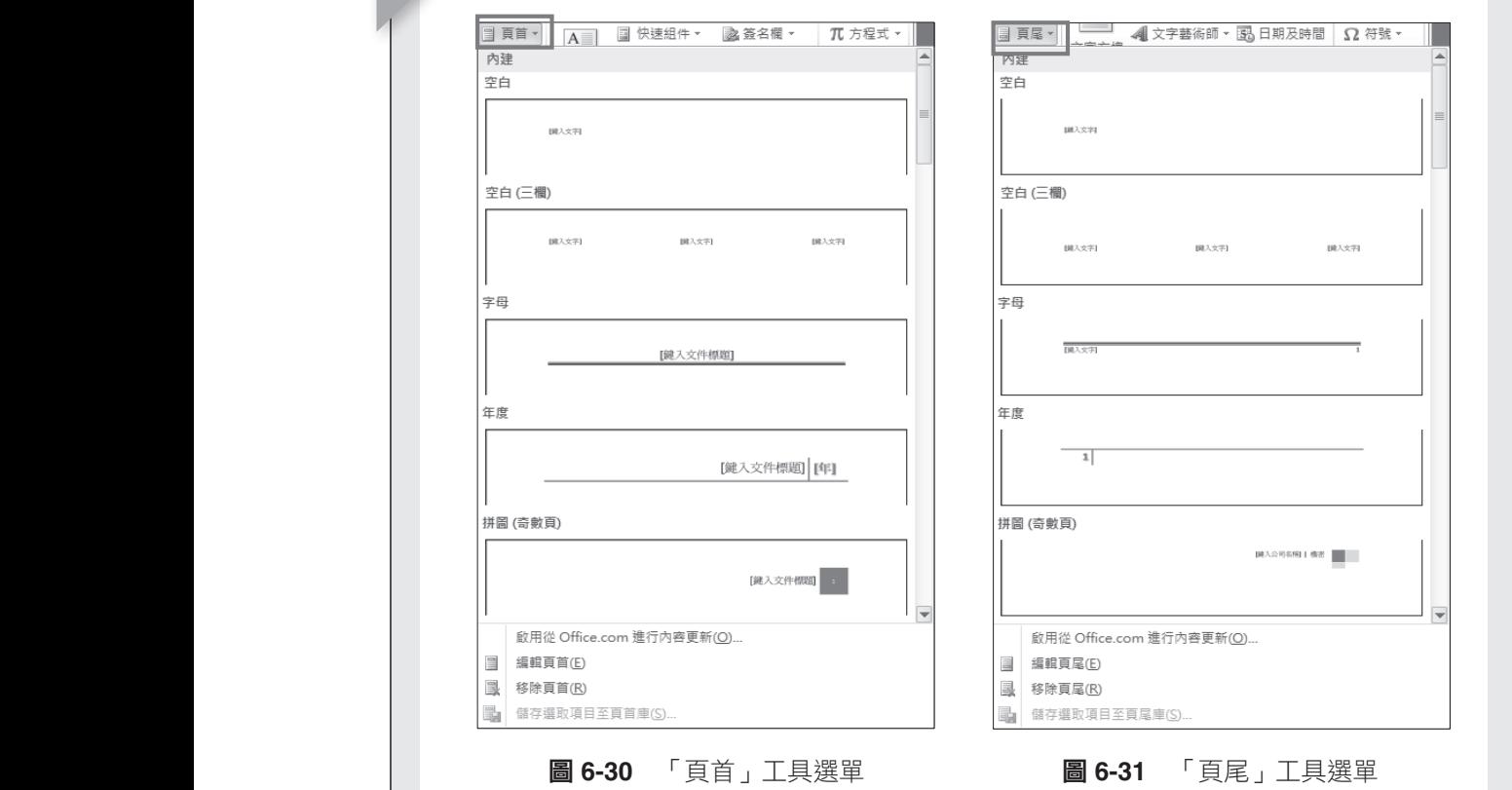

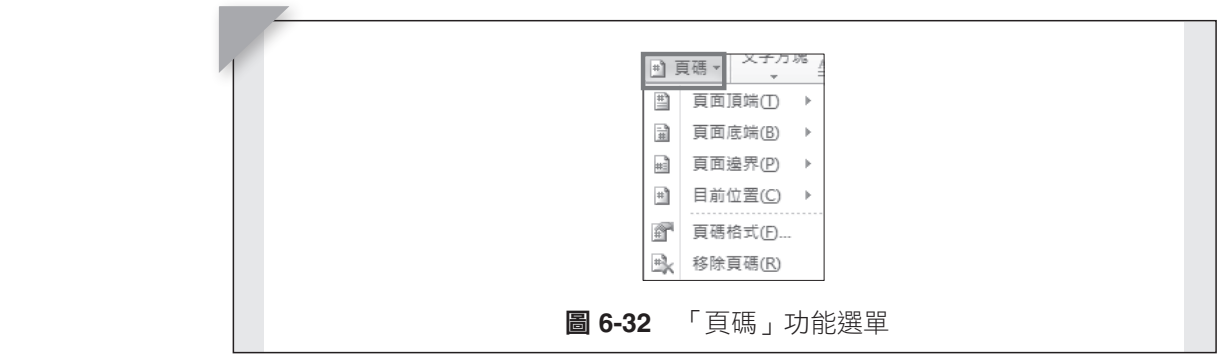

 $\overline{\phantom{a}}$ 

#### **6.** 文字區塊  $\sigma$   $\alpha$   $\gamma$

**Contract Contract Contract** 

 $\blacksquare$ 

**374**

 $\frac{1}{\sqrt{2}}$ 

編輯與設定插入文字內容與屬性。可插入文字方塊、文字藝術師、簽名 欄或其他物件,例如編寫方程式或電腦中應用程式可用的檔案。  $\frac{1}{2}$  $\frac{1}{2}$   $\frac{1}{2}$   $\frac{1}{2}$   $\frac{1}{2}$   $\frac{1}{2}$   $\frac{1}{2}$   $\frac{1}{2}$   $\frac{1}{2}$   $\frac{1}{2}$   $\frac{1}{2}$   $\frac{1}{2}$   $\frac{1}{2}$   $\frac{1}{2}$   $\frac{1}{2}$   $\frac{1}{2}$ 

(1) 點選「文字方塊」選項,內建許多文字方塊格式可供選擇,也可自己設 計內容。如圖 6-33 所示。

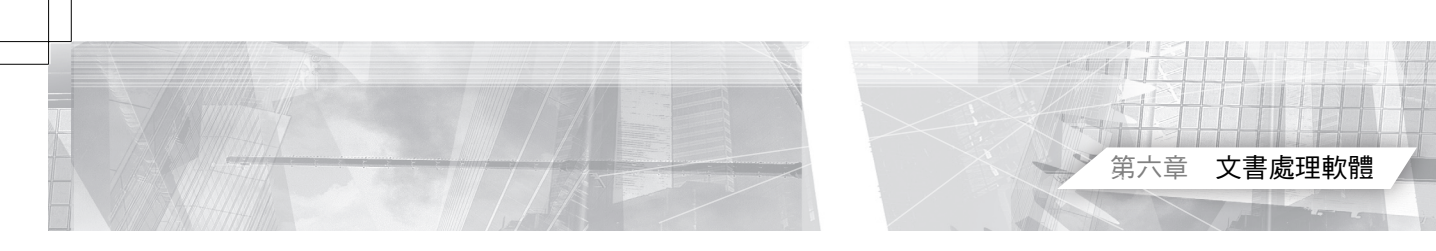

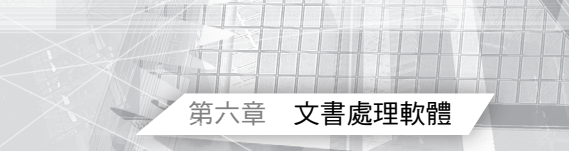

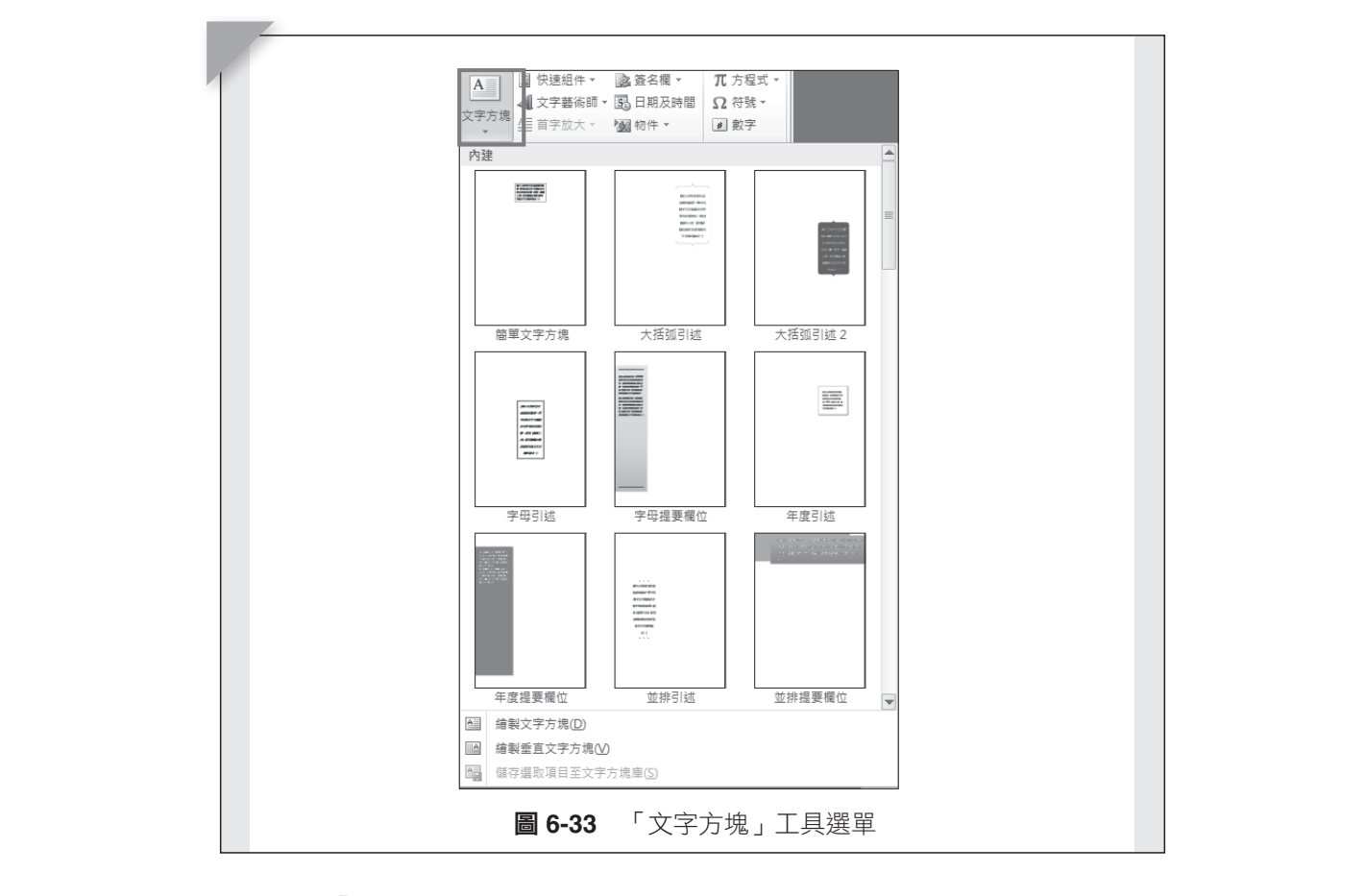

(2) 點選「快速組件」選項,插入可重複使用的元素或常用到的文摘要資 訊,內建許多元件種類可供選擇,也可自己設計內容。如圖 6-34 所 示。  $\Delta$ 

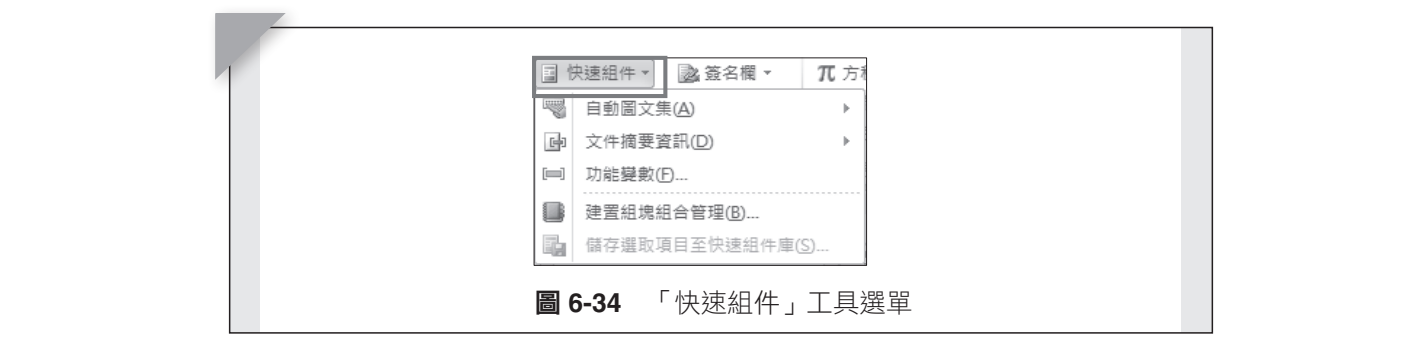

- (3) 點選「文字藝術師」選項,內建許多格式可供選擇,也可自己設計格式 內容。如圖 6-35 所示。
- (4) 點選「簽名欄」選項,可選擇不同的數位簽章方式。如圖 6-36 所示。

計 算機概論

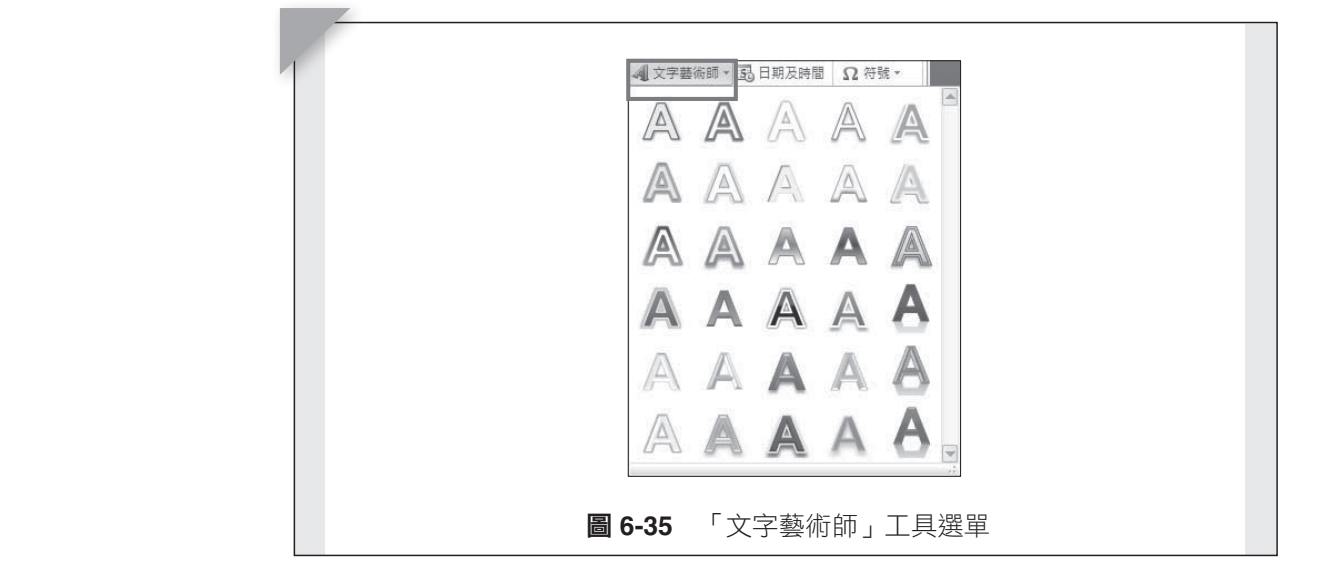

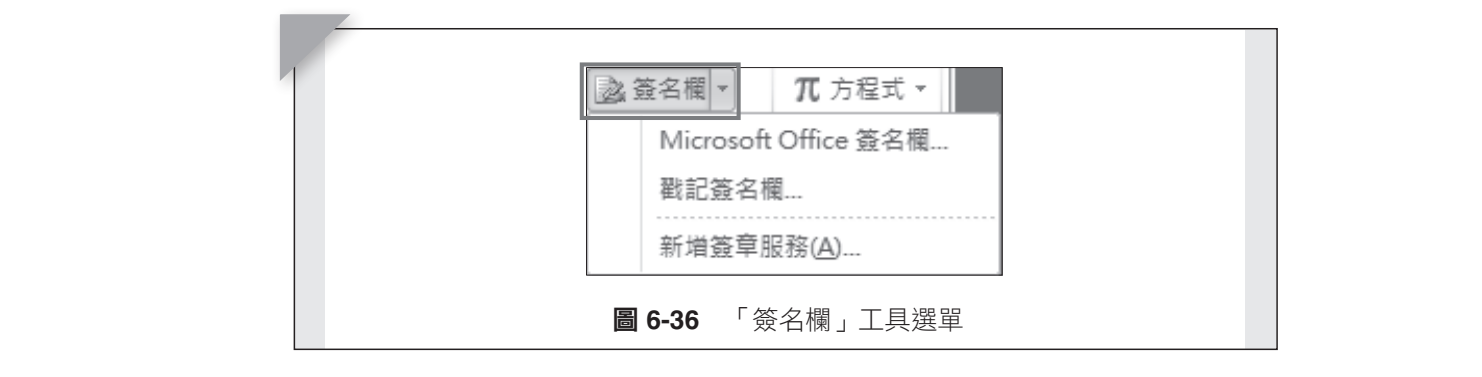

(5) 點選「日期及時間」選項,內建許多日期及時間格式可供選擇,也可自 己設計格式內容。如圖 6-37 所示。

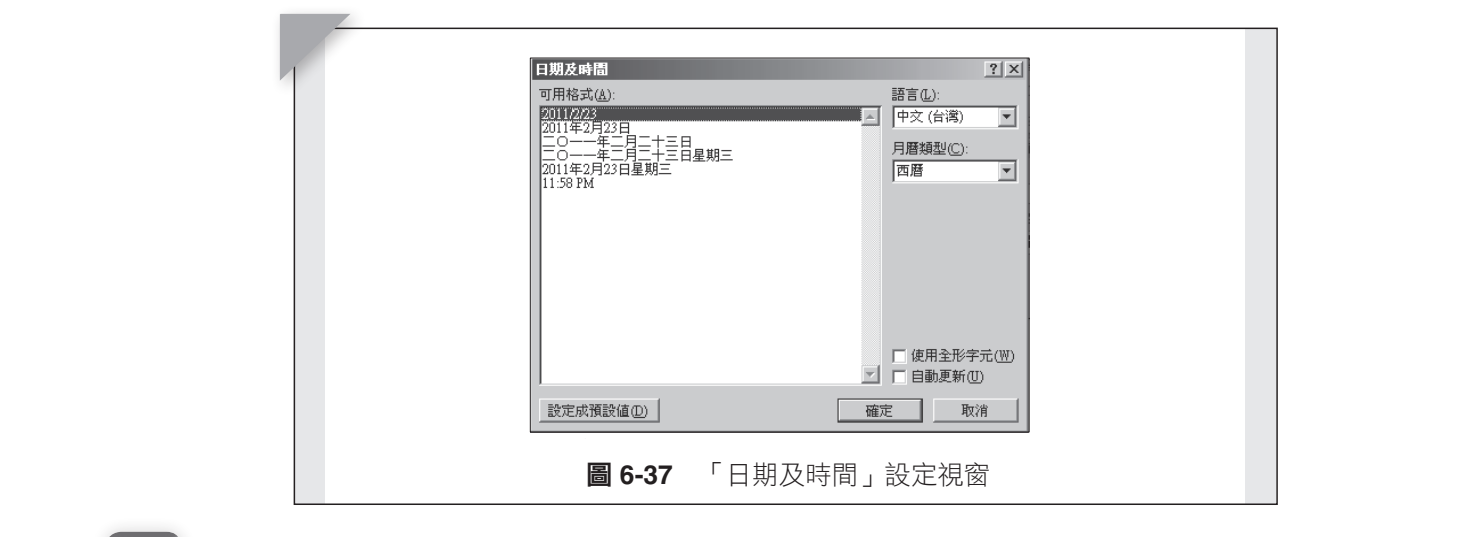

រᙇψढٙϹωᙇႈΔၲඔኙᇩီ࿗Δᙇᖗ༺ԵऱढٙΖψ৬مᄅढٙωᙇႈ٨ױנ༻Ե

**376**

ቹ 6-38Κψढٙωפࠠᙇ

୲࣋Ե֮ٙխΔڕቹ 6-38 قࢬΖ

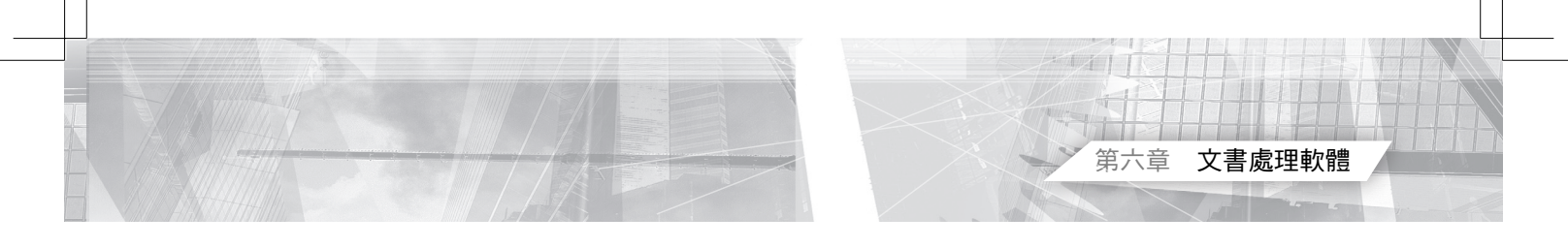

(6) 點選「物件」選項,可供插入物件及文字檔選項,可將與 Word 文件相 容的資料內容放入文件中。如圖 6-38 所示。

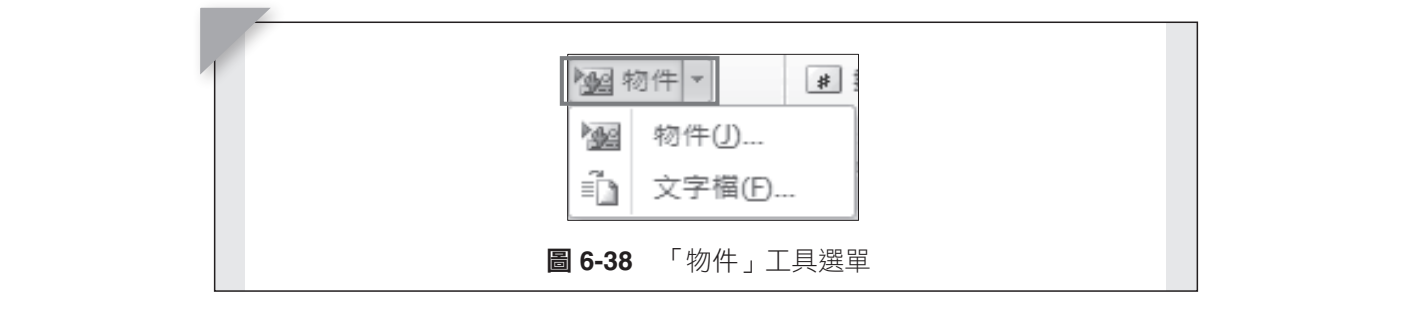

點選「物件...」選項,開啟對話視窗,選擇要插入的物件。「建立 新物件」選項列出可插入的物件選單,物件種類與電腦所安裝的應用軟 體有關, Word 也內建一些物件,例如輸入方程式。透過「檔案來源」 選項,可以自己選擇物件來源。如圖 6-39 所示。

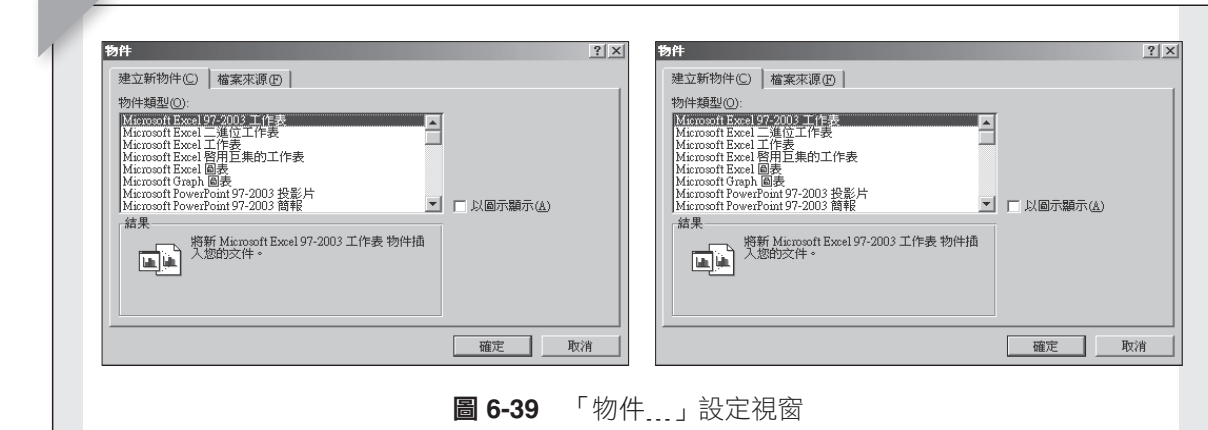

 $\frac{1}{\sqrt{2\pi}}\left(\frac{1}{\sqrt{2\pi}}\right)^{2}$ 

#### **7. 符號區塊**

6. <del>ημε</del>

提供編輯方程式、輸入符號、數字等功能。  $\eta$ jp $\ddot{\theta}$  , and  $\ddot{\theta}$  , and  $\ddot{\theta}$  , and  $\ddot{\theta}$  , and  $\ddot{\theta}$  , and  $\ddot{\theta}$ 

- ⑴ 點選「π 方程式」下拉選單按鍵,選單列出一些內建的方程式樣式,可 以直接點選,然後修改對應數值即可。如圖 6-40 所示。直接點選「π 方程式 | 選單,Word 工作視窗將會置換成方程式編輯視窗,在工作區 中顯示編輯區域。如圖 6-41 所示。
- (2) 點選「Ω 符號」選單,選單列表列出一些常用符號。如圖 6-42 所示。 點選「其他符號」選項,會彈出符號選單視窗。如圖 6-43 所示。

計 算機概論 **6. թ. մ. դարձա**  $\mathbf{F}$  ,  $\mathbf{F}$ 

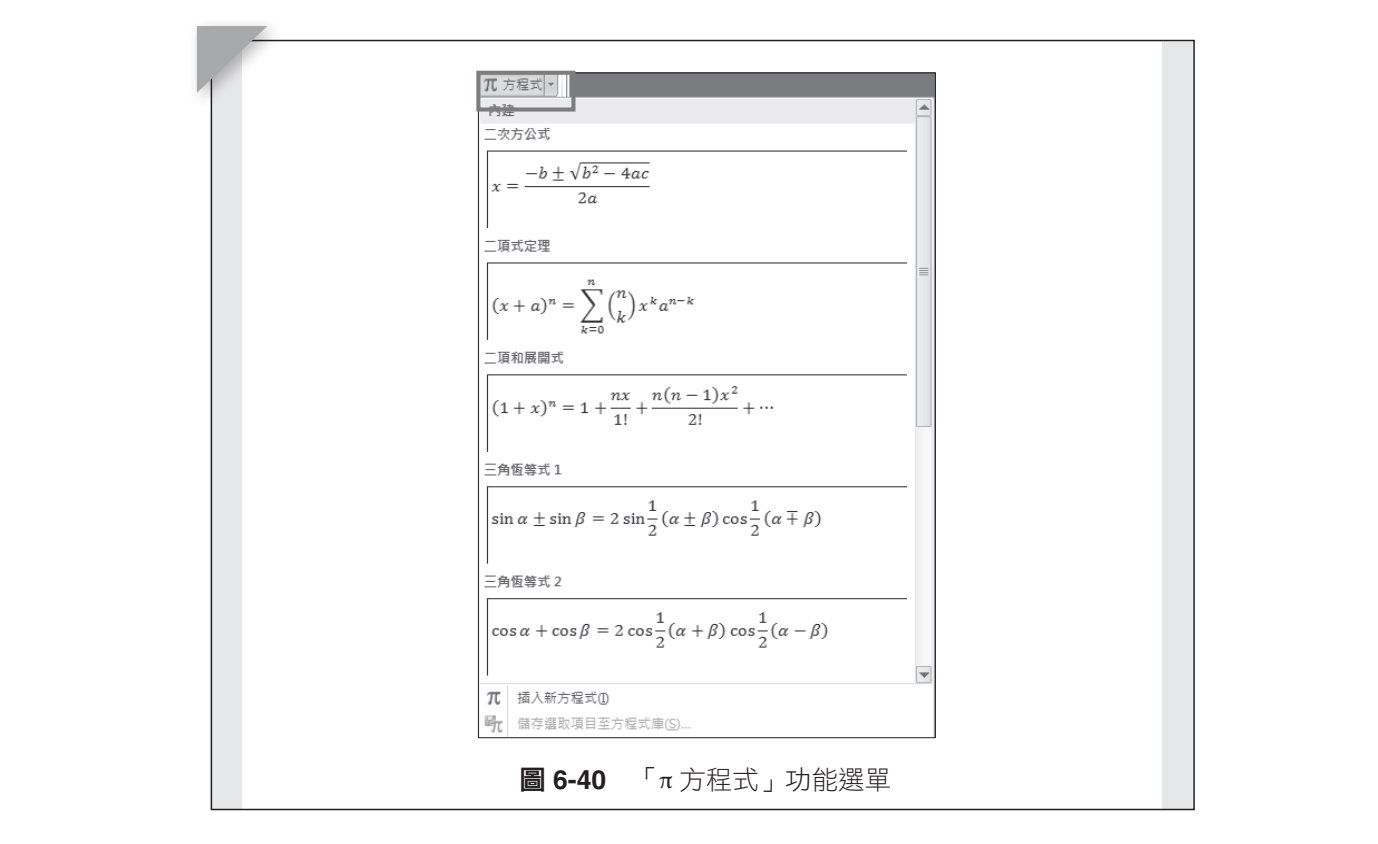

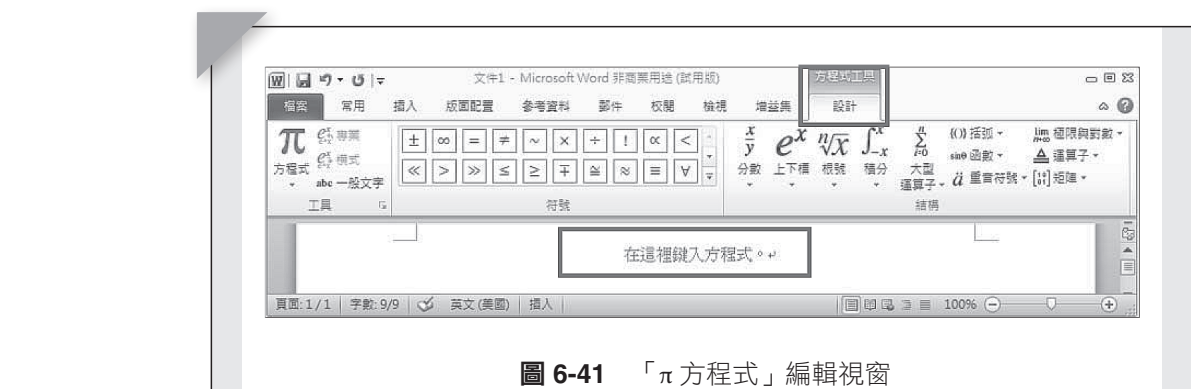

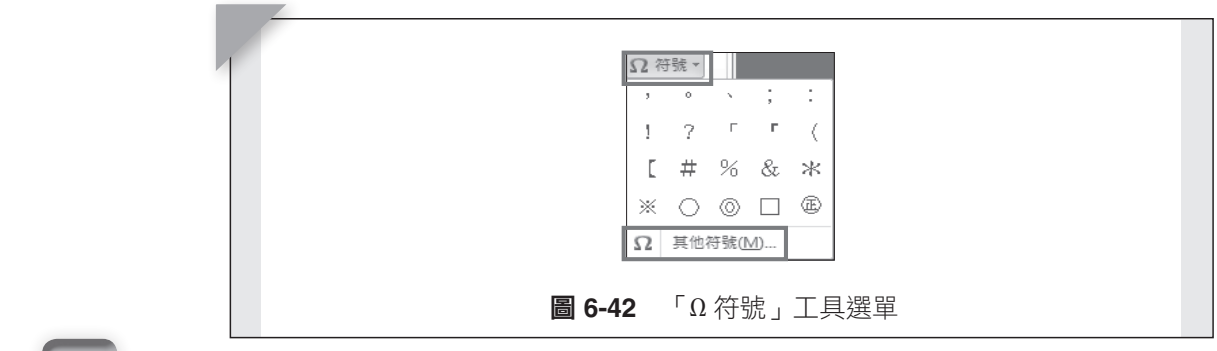

**378**

ቹ 6-41Κψ� ֱ࿓ڤωᒳᙀီ࿗

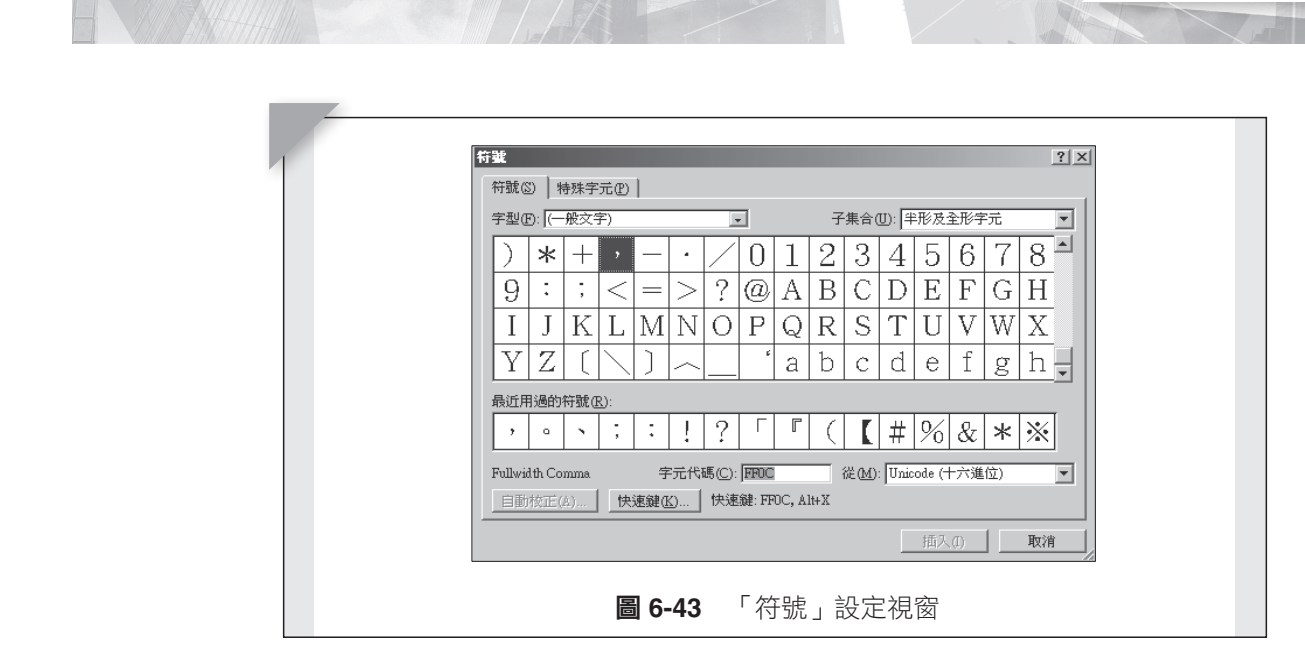

(3) 點選「數字」選單,會彈出數字格式選單視窗。如圖 6-44 所示。

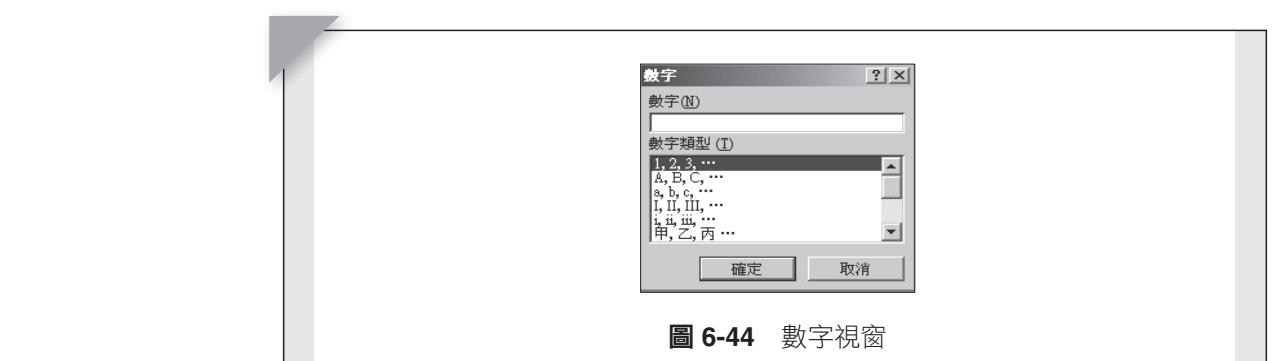

數字類型有阿拉伯數字、英文、中文、羅馬數字等。

# ₩<del>∂</del> 6.3.4 版面配置

<del>ιά οι Μπουργία</del> οι Κωνσ

「版面配置」選單內包含著一般設定版面會使用到的工具,無論文件編 寫是否完成,虛擬紙張的版面是可隨時設定與更動的,但建議還是在文字尚 未輸入前先設定好,以免事後會需要比較多的修改工作。版面需要做哪些設 定,就必須考慮到文件輸出的種種問題。例如要使用的紙張種類、文件格 式、內容在紙張上的放置方式等。如圖 6-45 所示。

第六章 文書處理軟體

计算機概論 真 一 物メータ//日

 **6.3.4.** ठ૿ᆜ

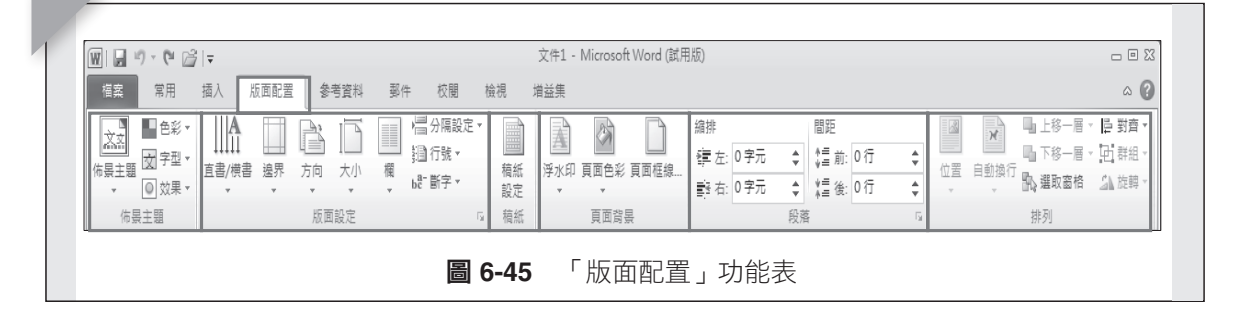

 $\overline{1}$  ,  $\overline{2}$  ,  $\overline{2}$  ,  $\mathcal{L}$ 

ऱ്ጟᣊΕ֮ٙڤΕփ୲ڇ്Ղऱ࣋ᆜֱڤΔڕቹ 6-45 قࢬΖ

W I LIN DI *LANTER COLLECTION* 

#### **1.** 佈景主題區塊

提供 Word 內建佈景範本。

**Ζ** *Ω00000* - ΓΕΡΑΓΙΑΣ

- (1) 點選「佈景主題」選單,開啟佈景主題設定視窗。如圖 6-46 所示。
- (2) 點選「色彩」選單,設定顏色。如圖 6-47 所示。  $\overline{C}$

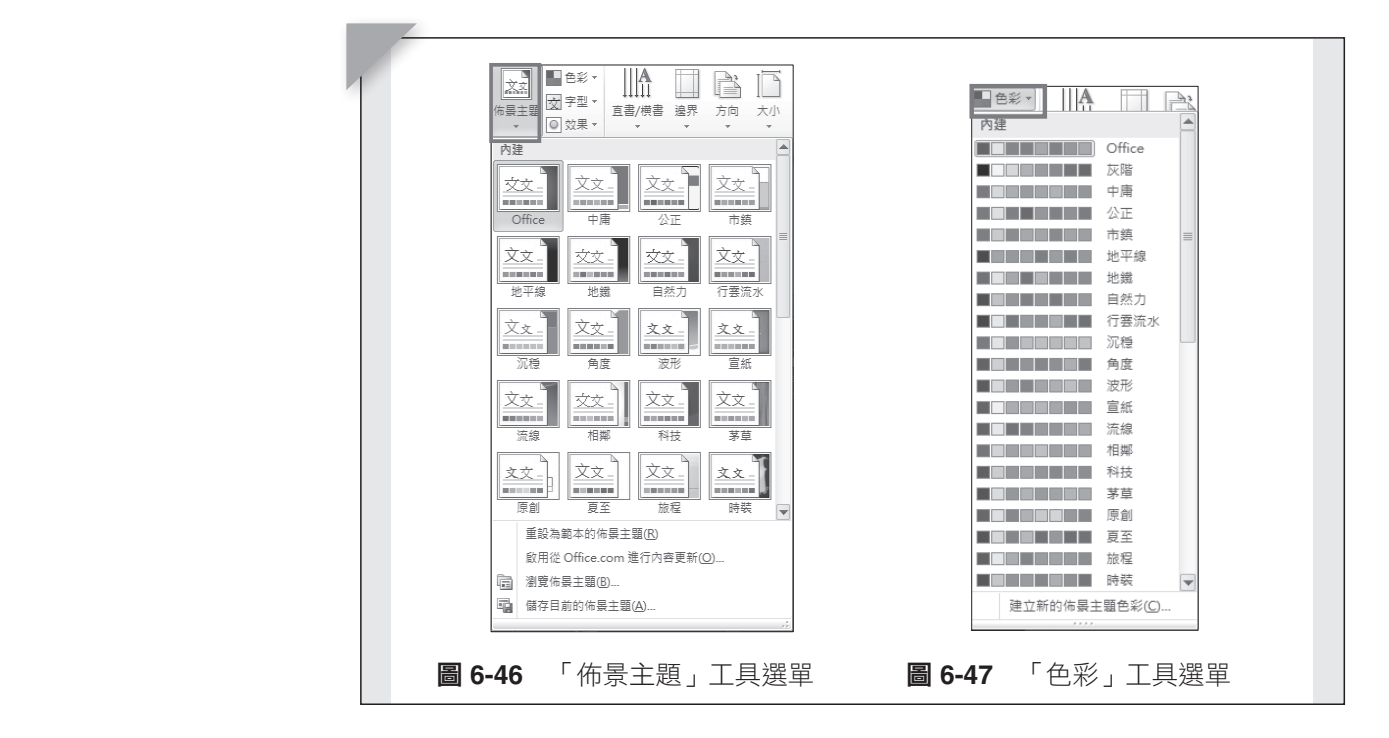

(3) 點選「字型」選單,選擇字型。如圖 6-48 所示。

(4) 點選「效果」選單,選擇佈景主題效果。如圖 6-49 所示。

#### **2.** 版面設定區塊

設定元素於文件上排列方式的工具。

**380**

ቹ 6-47Κψۥωՠࠠᙇ

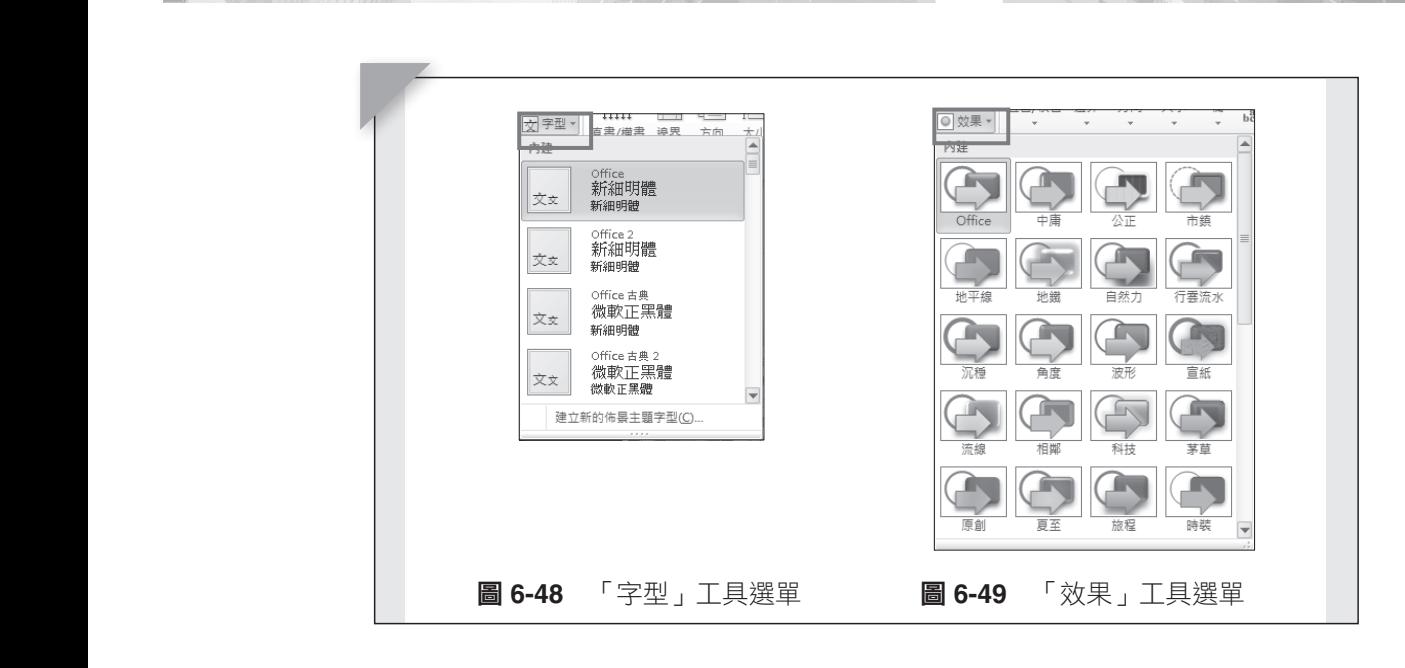

ቹ 6-47Κψۥωՠࠠᙇ

(1) 點選「版面設定」選單,在開啟的交談視窗中有四個子頁面選項,分別 為關於「邊界」、「紙張」、「版面配置」、「文件格線」等設定。 ࡳցై֮࣍ٙՂඈ٨ֱڤऱՠࠠΖ � រᙇψठ૿ࡳωᙇΔڇၲඔऱٌᓫီ࿗խڶଡ૿ᙇႈΔ։ܑᣂ࣍ψᢰ 於對話視窗中的頁面選項外觀會因使用版本不同而有些差異。如圖 6-50、6-51 所示。  $\overline{6}$  51  $\overline{1}$  if  $\overline{2}$  .  $\mathcal{L}$ 

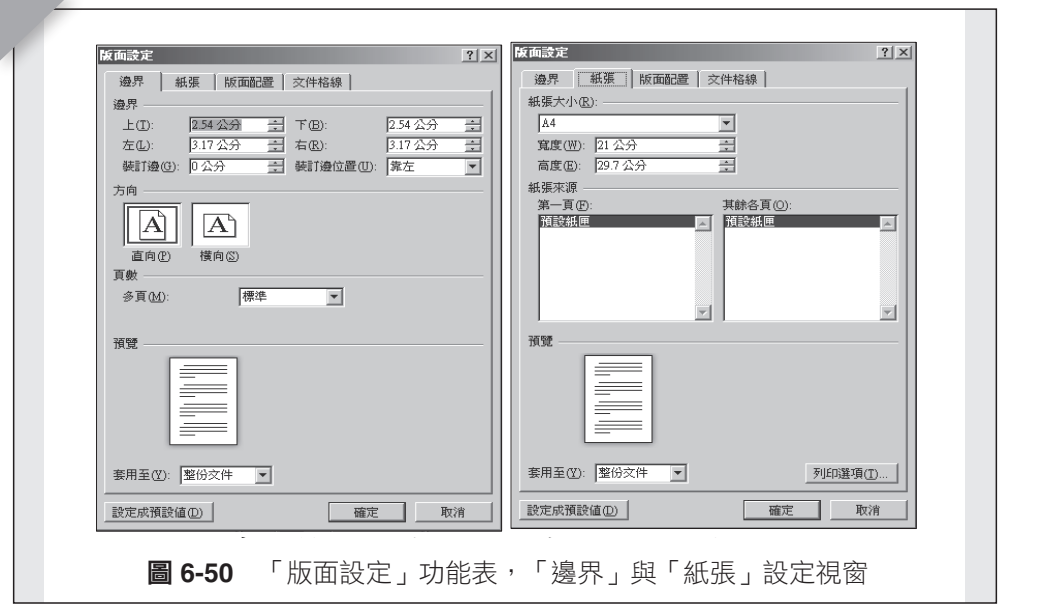

第六章 文書處理軟體

計 算機概論

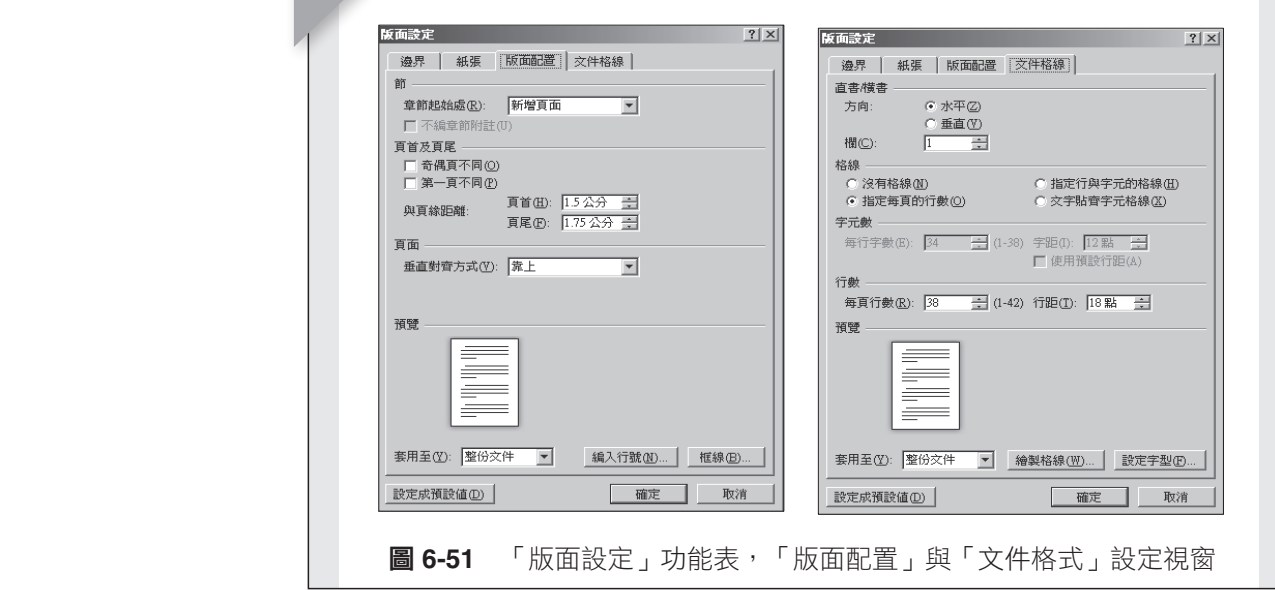

(2) 邊界:在此選項頁面中,可設定文件內容範圍,藉著與紙張邊界上、 下、左、右的距離,來定出文件內容範圍,但此設定的內容範圍與印表 Ζʳٱ٨ᤉᥛܡᇬംਢࠀΔܫᤞנ༽ᄎຌ᧯ൄຏழΔٱ٨ڇழΔᒤٱ 機列印範圍不同,必須注意,當內容範圍超過列印範圍時,在列印時, ਊၨᙇᖗΖʳقωቹٻ ʳֱψط៶ױΔٱ٨ٻਢᖩࢨٻऴਢ്Δࡳڤٱ٨ૹԫ Ζʳޔ۟۶ࡨၲ۶ൕਢࢨயΔڶ֮ٝٙᙇᖗኙᖞאױଖࡳࠄຍ 通常軟體會提出警告,並詢問是否繼續列印。

 $\Gamma$  方 向 」圖示按鈕選擇。 另一重要的列印格式設定,紙張是要直向或是橫向列印,可藉由

這些設定值可以選擇對整份文件有效,或是從何處開始至何處結 束。

- (3) 紙張:紙張大小、種類或格式皆可在此設定。使用者列印的紙張種類, 的紙張大小。 通常預設紙張為 A4 大小,但亦可設定為其他格式或是自行設定非規格 的紙張大小。
- (4) 版面配置:版面配置將設定頁首、頁尾的位置,頁面的對齊以及章節的 起始位置等。
- (5) 文件格線:在此可設定文字是直式書寫或是橫式書寫、頁面的欄位數、 ↑<br>○□頁當中的行數或是行與行的距離以及每行的文字字數,或是字與字間 之距離、文件內容區域是否需要格線等。

另有可單獨設定文字書寫方向為直書或橫書、文件邊界、紙張方向、欄 位數、設定編號或項目符號的行號及斷字等圖示。

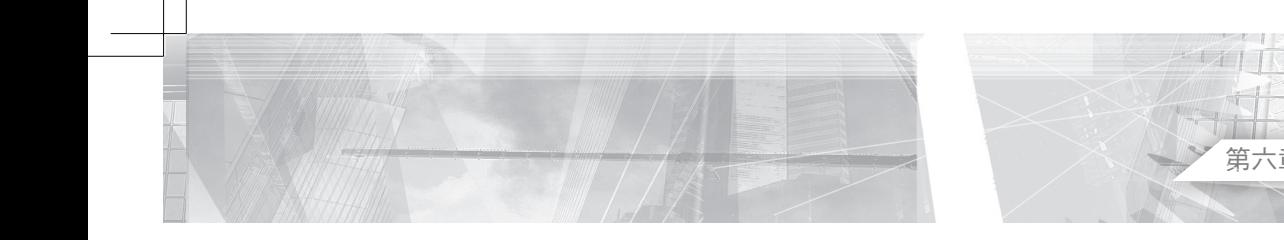

 $\sim$   $\sim$ 

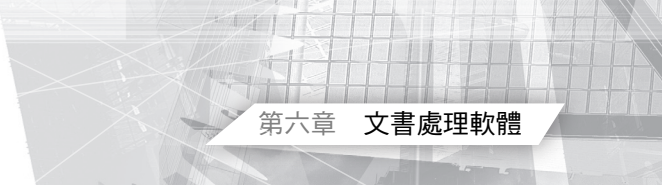

(1) 點選「直書/橫書」選單,開啟設定視窗。如圖 6-52 所示。 (2) 點選「邊界」選單,開啟設定視窗。如圖 6-53 所示。

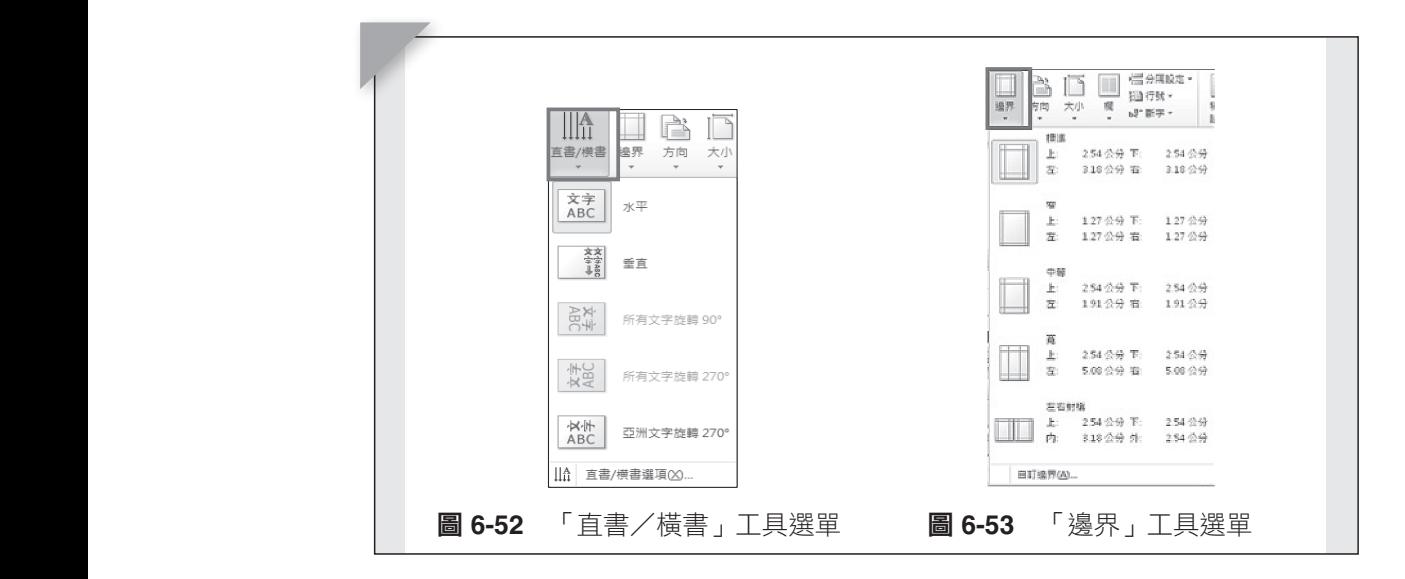

(3) 點選「方向」選單,開啟設定紙張方向視窗。如圖 6-54 所示。 (4) 點選「大小」選單,開啟設定紙張大小格式視窗。如圖 6-55 所示。

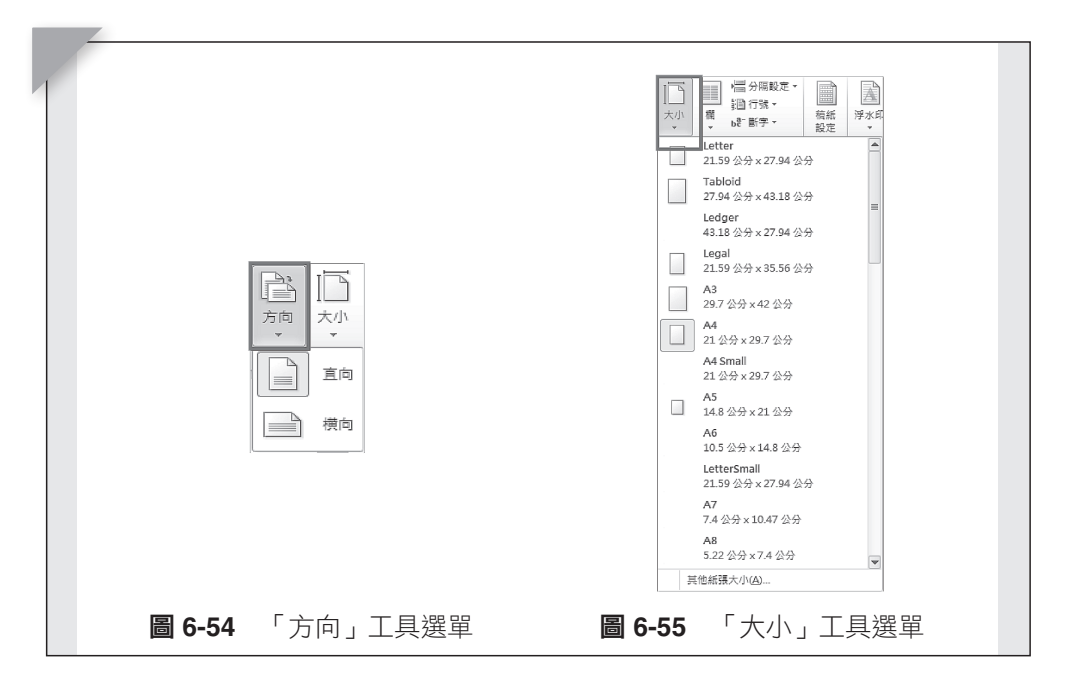

(5) 點選「欄」選單,開啟設定紙張文件欄數視窗。如圖 6-56 所示。 (6) 點選「分隔設定」選單,開啟分隔設定視窗。如圖 6-57 所示。

計 算機概論

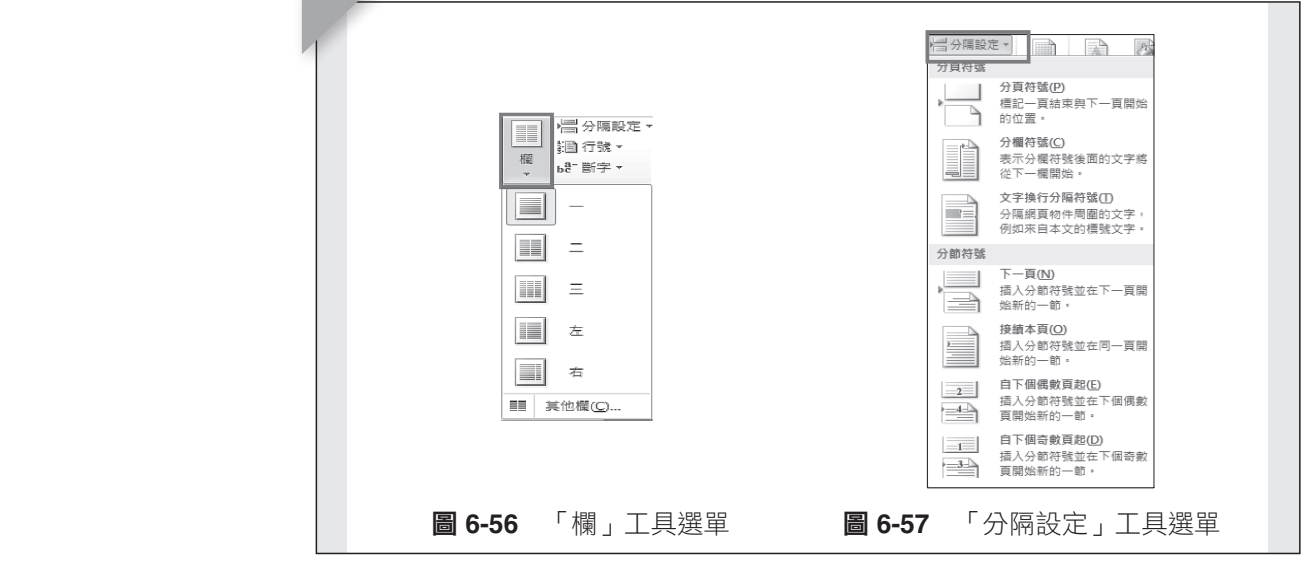

.org *in the limit of the limit of the limit of the limit of the limit of the limit of the limit of the limit of* 

(7) 點選「行號」選單,設定序列行號屬性。如圖 6-58 所示。 (8) 點選「斷字」選單,開啟設定視窗。如圖 6-59 所示。 ▝▝▝▓▞▗▚▖▝▝▝▝▔▘▓▞▞▞▖▞▝▝ � រᙇψឰڗωᙇΔၲඔࡳီ࿗Δڕቹ 6-59 قࢬΖ  $\left( 8\right)$  點選「斷字」選單,開啟設定視窗。

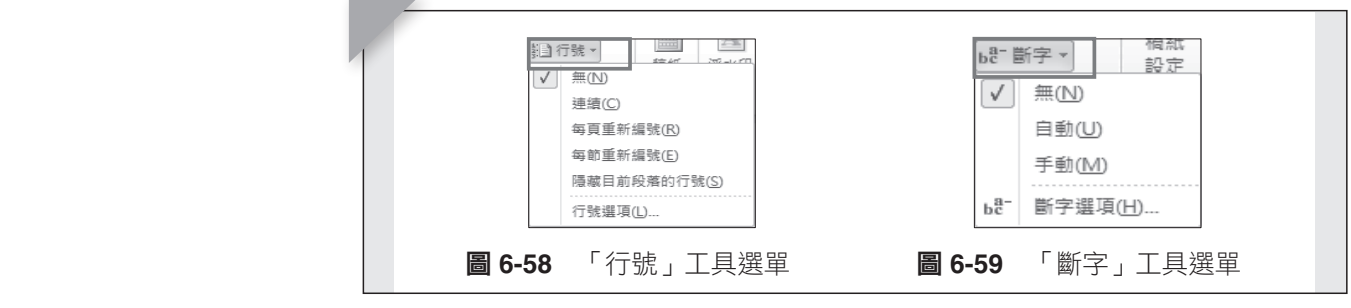

# ᒚ᥆ࢤࡳΖ **3.** 稿紙區塊

點選「稿紙設定」選單,開啟稿紙設定視窗。如圖 6-60 所示。 �� <sup>1</sup>₩ <sup>20</sup> a 200 minutes 6-60 minutes 6-60 minutes 6-60 minutes 6-60 minutes 6-60  $\mu$ 稿紙屬性設定。

#### $\overline{3}$  Terminal  $\overline{3}$ **4.** 頁面背景區塊

ᒚ᥆ࢤࡳΖ 設定文件的背景,例如:浮水印、頁面顏色、頁面框線等。 (1) 點選「浮水印」選單,開啟設定視窗,如圖 6-61 所示。

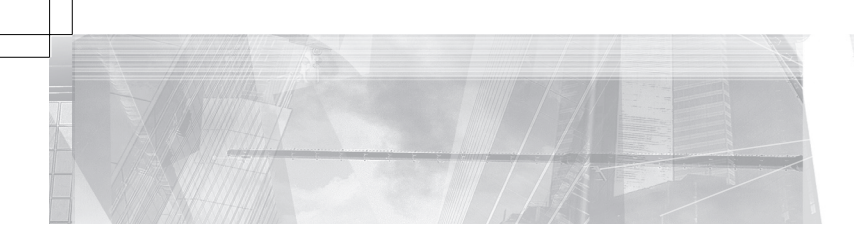

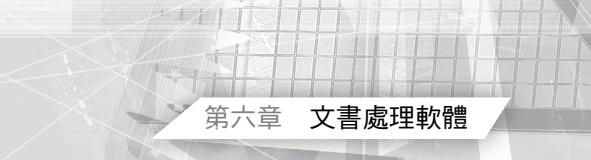

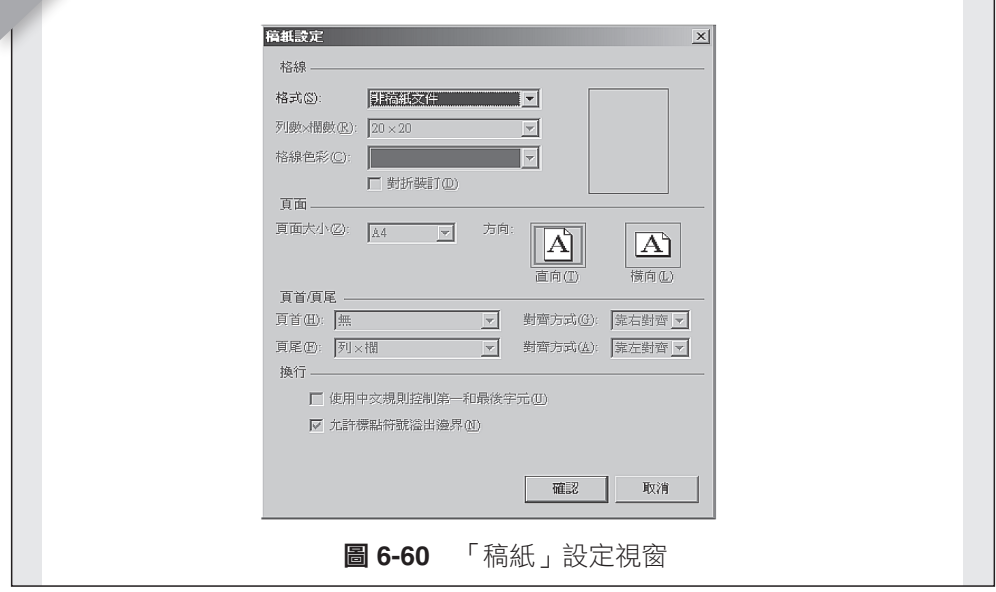

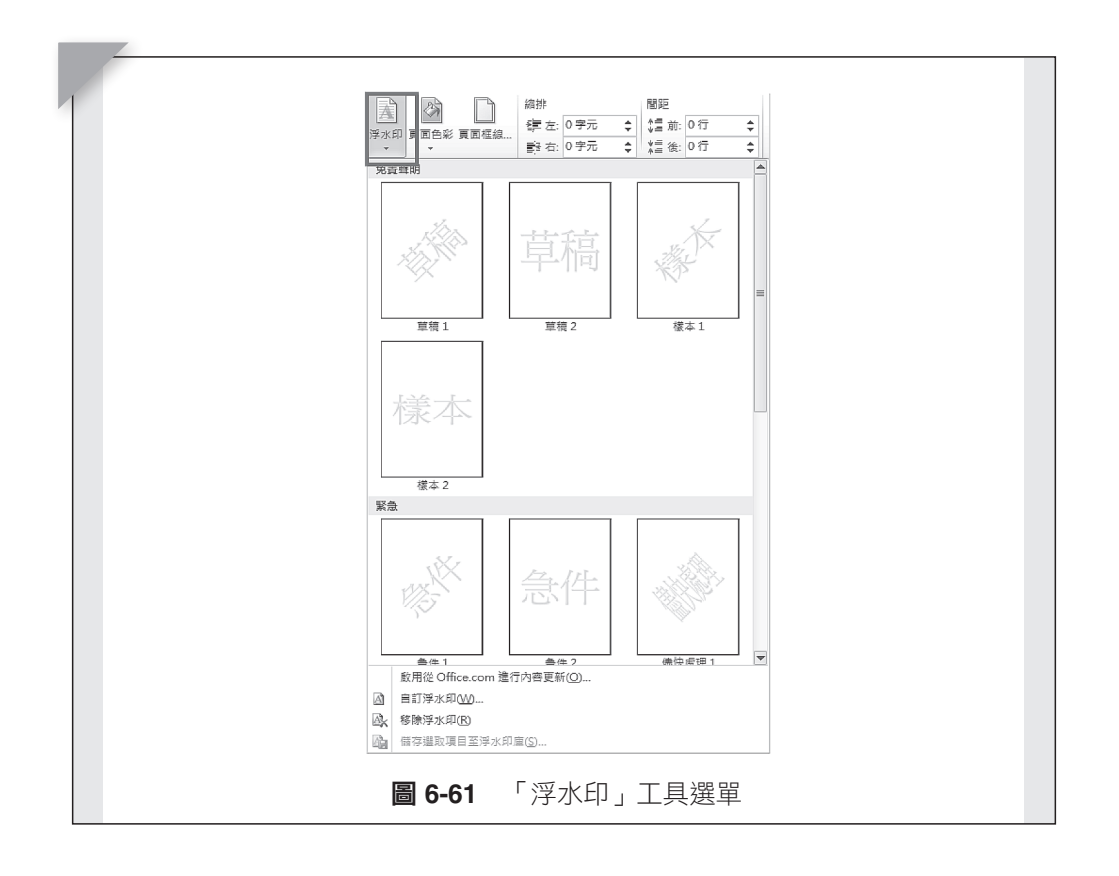

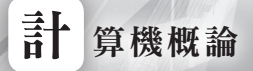

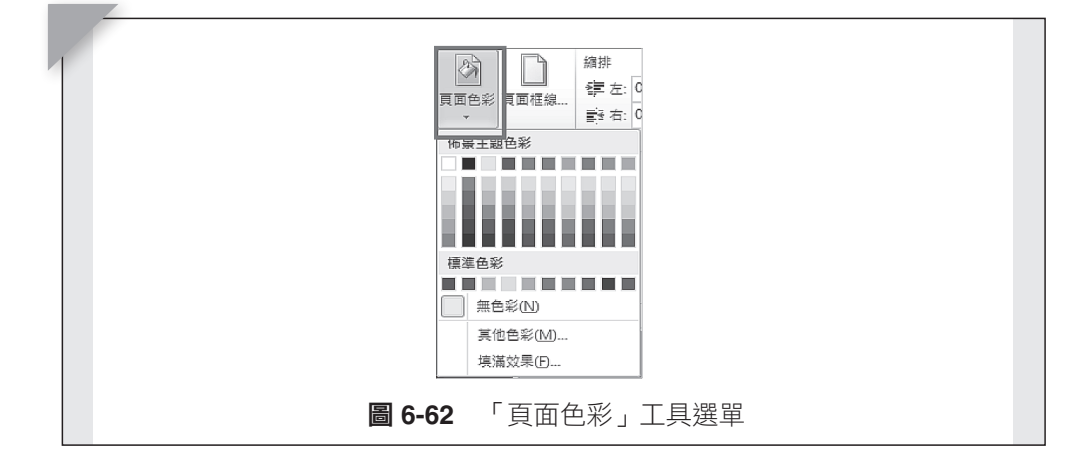

(2) 點選「頁面色彩」選單,開啟設定視窗。如圖 6-62 所示。

(3) 點選「頁面框線」選單,開啟設定視窗,有「框線」、「頁面框線」及 「網底」設定頁面。如圖 6-63 所示。

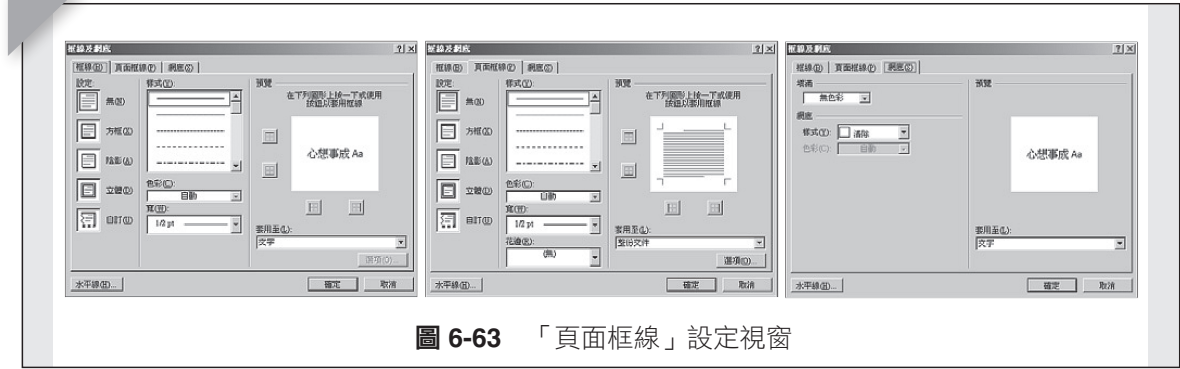

#### **5.** 段落區塊

設定縮排、間距等,更細部與多樣的參數設定,需由段落對話視窗來完

成。對話視窗分成三頁,縮排與行距、分行與分頁、中文印刷樣式。 點選「段落」選單,開啟設定視窗。如圖 6-64 所示。

#### **6.** 排列區塊

版面上元件的編排,有位置、自動換行、圖層的編排、對齊的設定、群 組、旋轉等等。

點選「對齊」選單,開啟對齊方式選單視窗。如圖 6-65 所示。

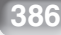

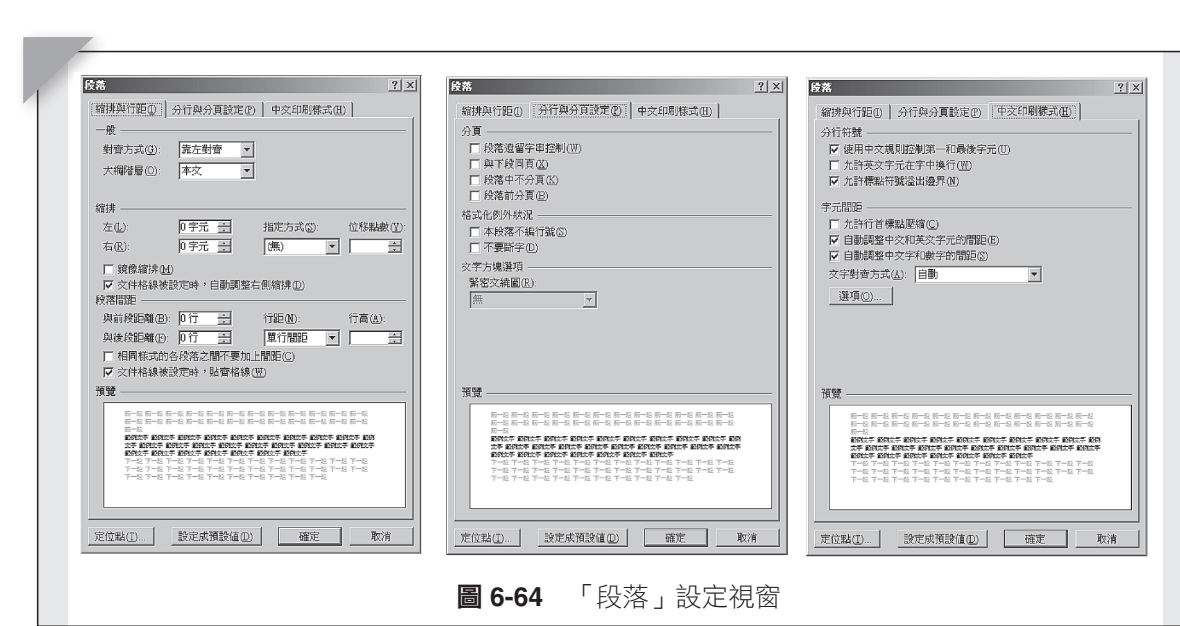

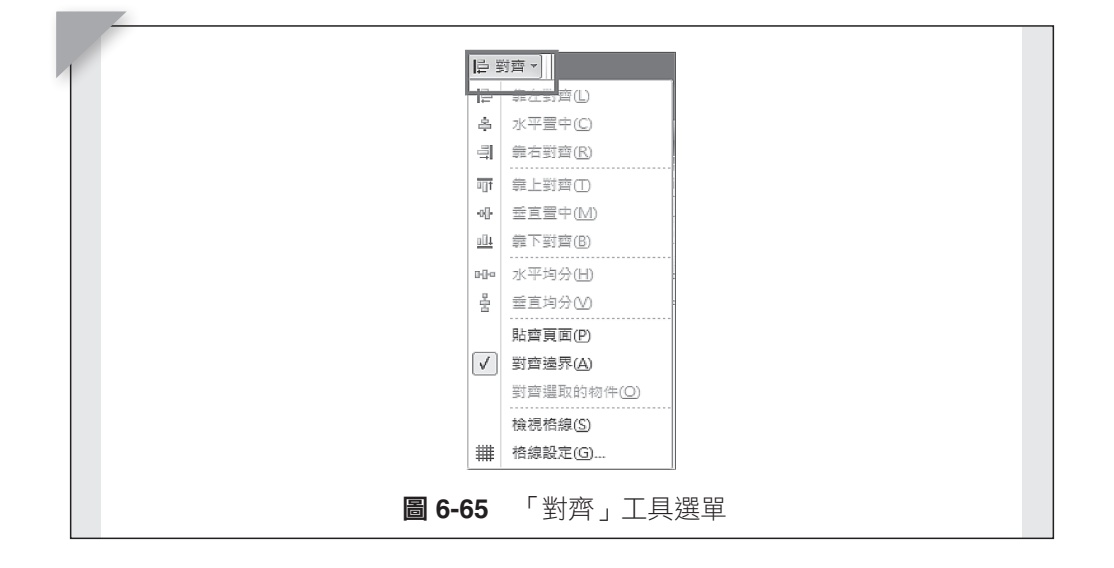

# **6.3.5 參考資料**

「參考資料」選單內包含著一般常會加入到文件中輔助說明的元素, 如:目錄、註釋、引文等。

#### **1.** 目錄區塊

(1) 點選「目錄」選單,開啟內建目錄格式選單供選擇。如圖 6-67 所示。

**387**

第六章 文書處理軟體

 $0.711$ 

- (2) 點選「新增文字」選單,將目前段落新增至目錄裡。
- (3) 點選「更新目錄」選單,執行目錄更新。

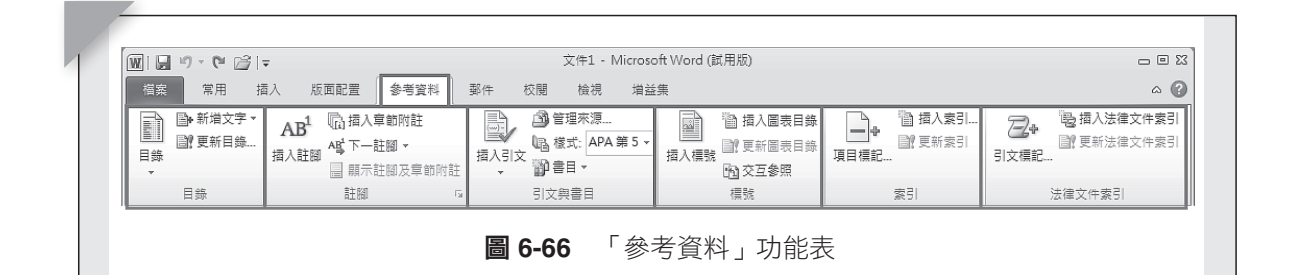

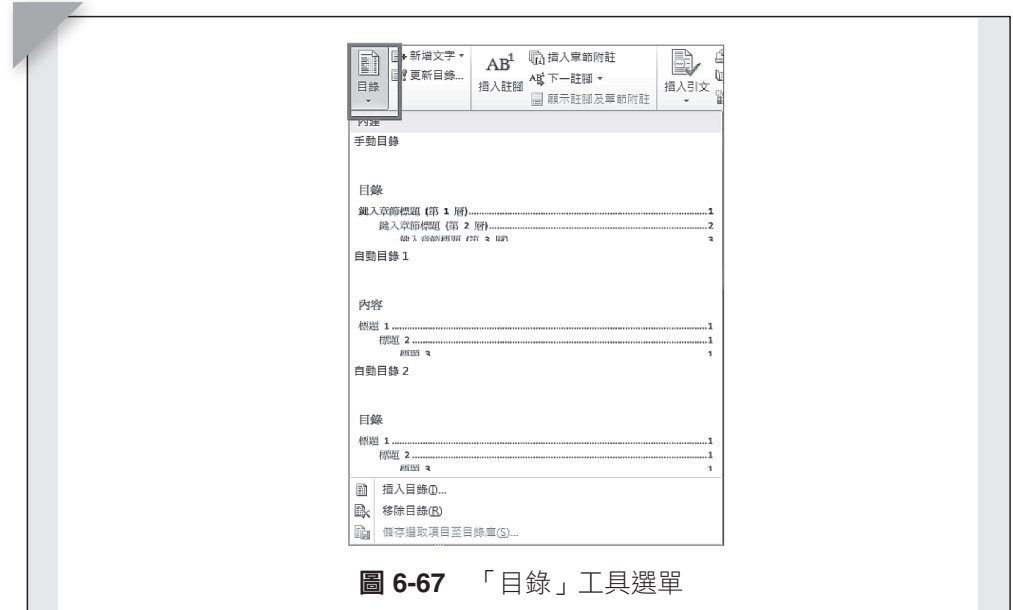

#### **2.** 註腳區塊

計 算機概論

開啟註腳及章節附註設定視窗。如圖 6-68 所示。

- (1) 點選「插入註腳」選單,在頁面裡插入註腳。
- (2) 點選「插入章節附註」選單,在頁面裡插入章節附註。
- (3) 點選「下一註腳」選單,選擇欲編輯註腳。
- (4) 點選「顯示註腳及章節附註註腳」選單,顯示註腳及章節附註註腳。

#### **3.** 引文與書目區塊

- (1) 點選「插入引文」選單,開啟設定引文視窗,可選擇引文種類或預留位 置以後再輸入資料。如圖 6-69 所示。
- (2) 點選「管理來源」選單,開啟管理引文資訊的視窗。如圖 6-70 所示。
- (3) 點選「樣式」選單,開啟引文樣式選單視窗。如圖 6-71 所示。

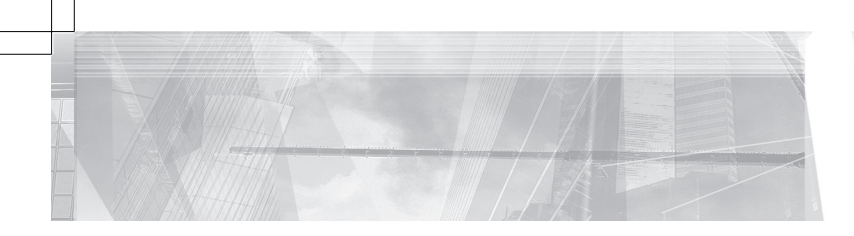

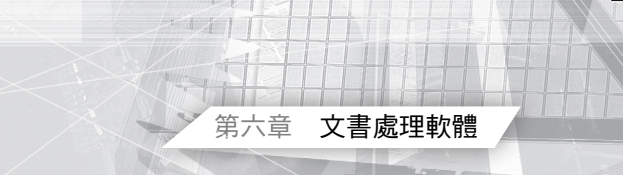

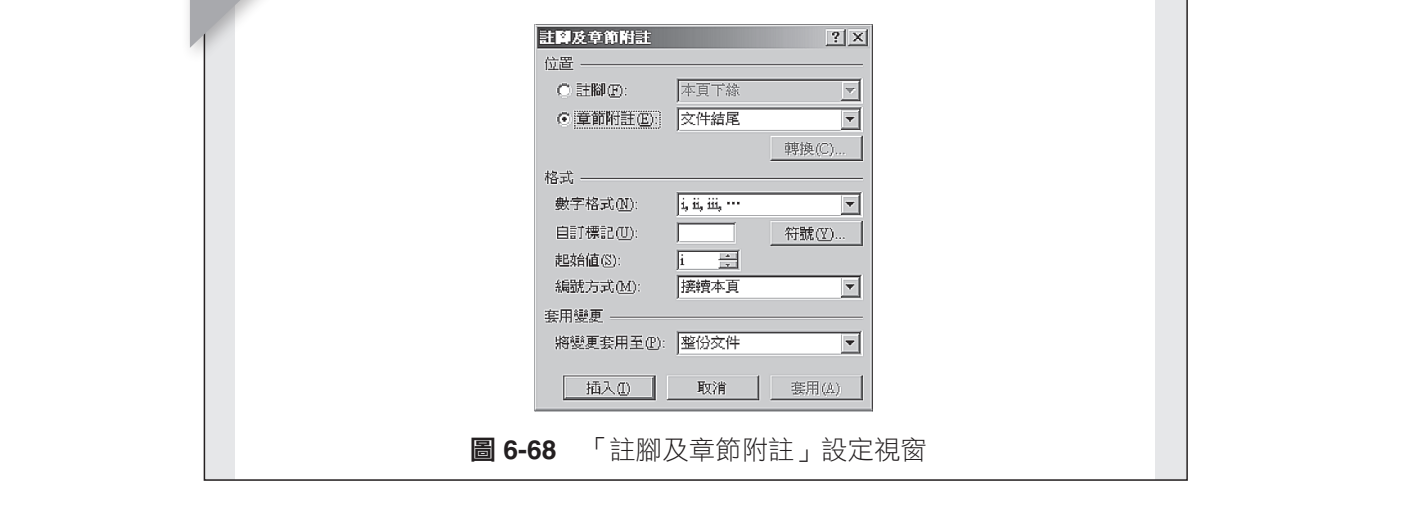

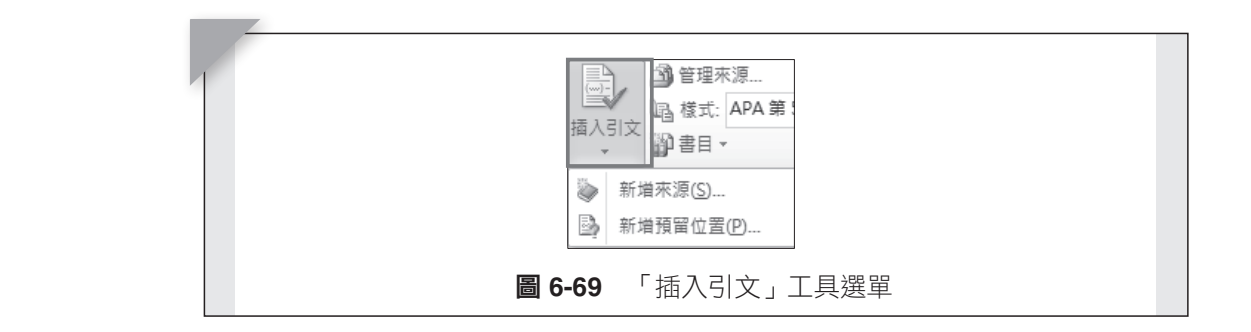

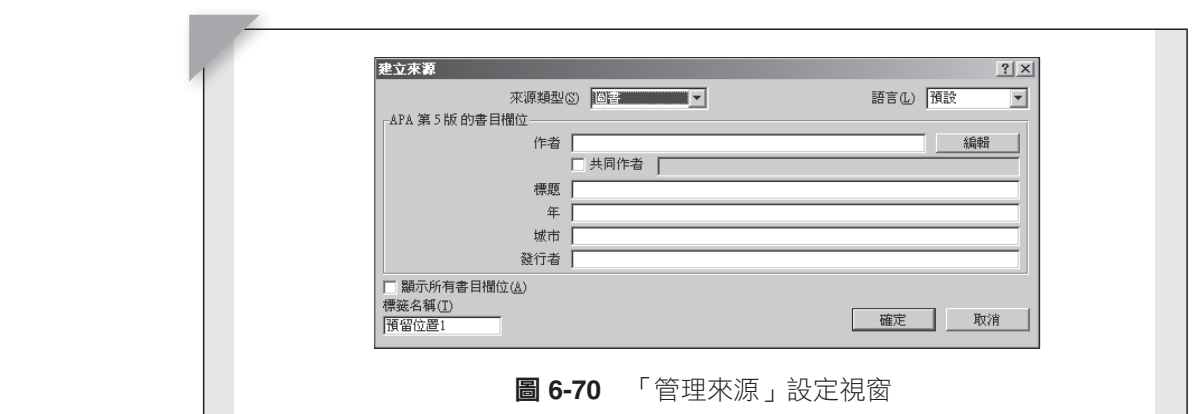

� រᙇψᑌڤωᙇΔၲඔ֧֮ᑌڤᙇီ࿗Δڕቹ 6-71 قࢬΖ (4) 點選「書目」選單,開啟內建書目格式選單視窗。如圖 6-72 所示。

## **4.** 標號區塊

設定圖表標號。

(1) 點選「插入標號」選單,開啟圖表標號設定視窗。如圖 6-73 所示。

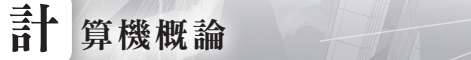

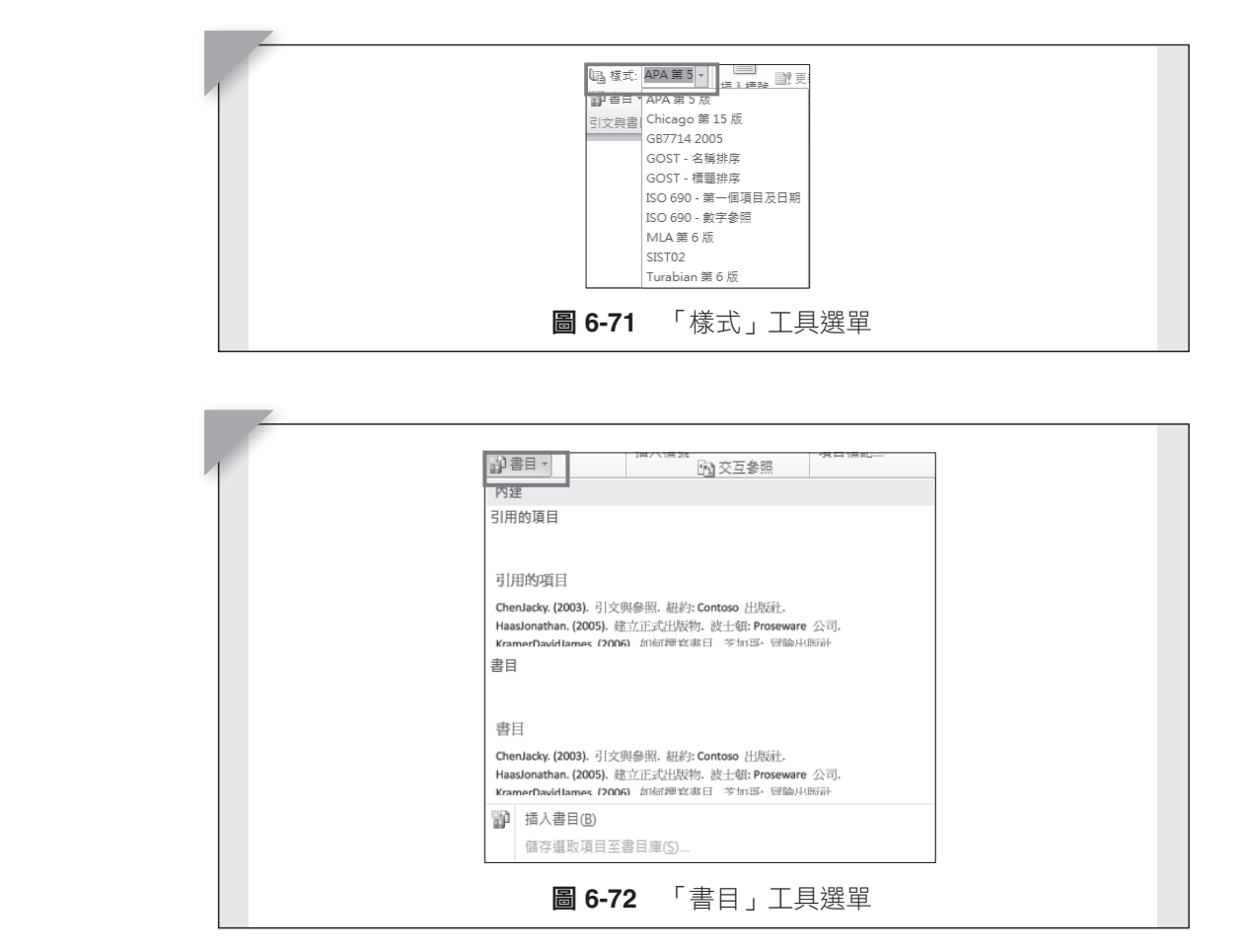

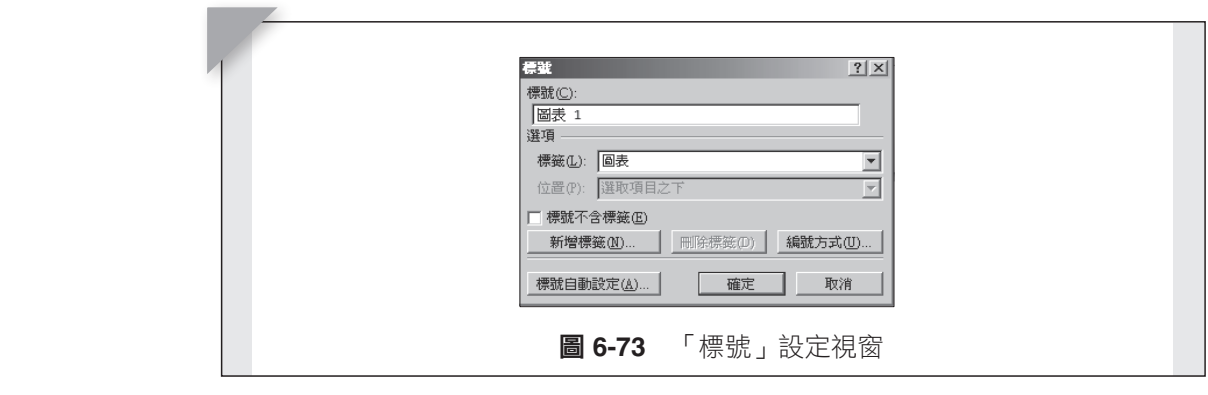

- (2) 點選「插入圖表目錄」選單,開啟圖表目錄管理視窗。如圖 6-74 所 示。  $\frac{1}{\sqrt{2}}$  $\mathcal{L}$ שׁוּ  $\mathcal{L}$ שׂעל מ $\mathcal{L}$ וּד הוא מ $\mathcal{L}$ 
	- (3) 點選「更新圖表目錄」選單,更新圖表目錄。
	- (4) 點選「交互參照」選單,開啟交互參照視窗。如圖 6-75 所示。

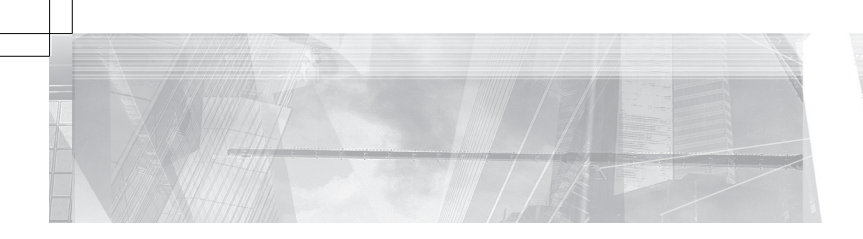

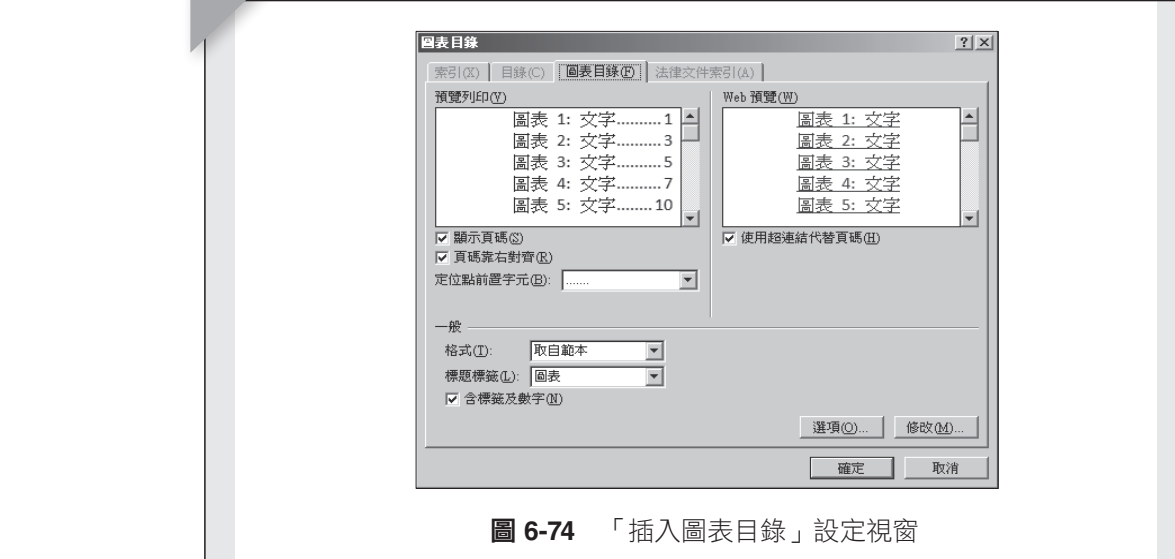

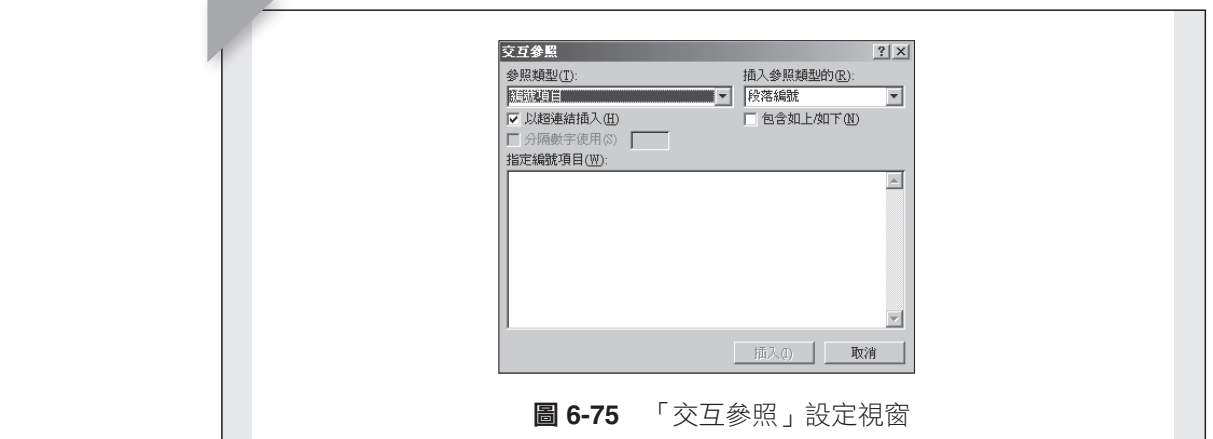

# 5. 索引區塊

選取文字加入至索引裡。<br>

- (1) 點選「項目標記」選單,開啟文字選取新增至索引視窗。如圖 6-76 所 示。
- (2) 點選「插入索引」選單,開啟設定索引視窗。如圖 6-77 所示。
- (3) 點選「更新索引」選單,更新索引內容。

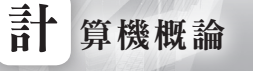

 $\mathcal{F}$ 

 $\mu$ 

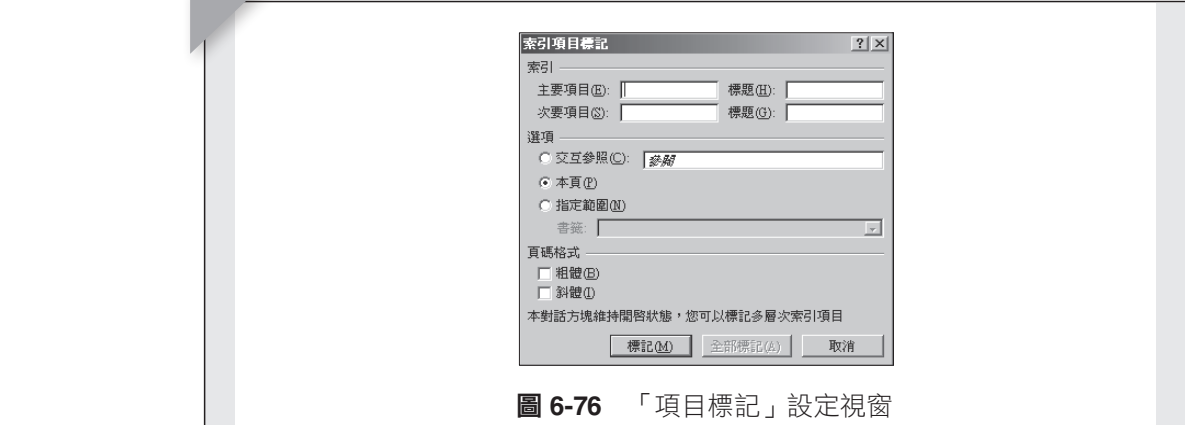

 $\overline{C}$ μή Δόμβα, Δομβα, Δομβα, Δομβα, Δομβα, Δομβα, Δομβα, Δομβα, Δομβα, Δομβα, Δομβα, Δομβα, Δομβα, Δομβα, Δ

 $\frac{1}{\sqrt{2}}$ 

ΠΗ 2

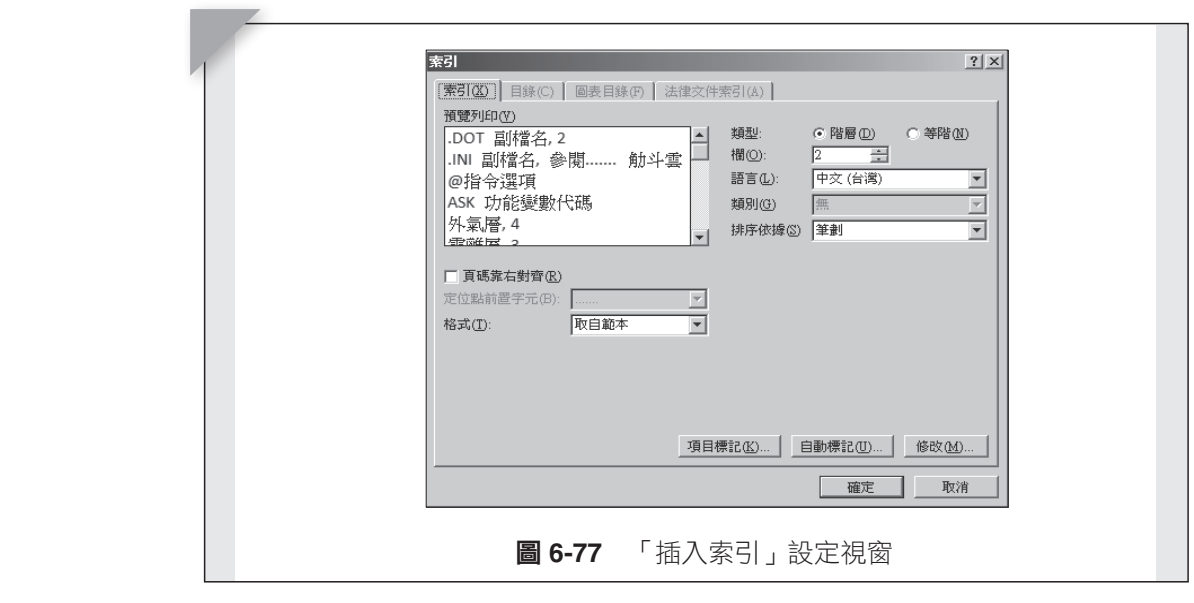

# 6. 法律文件索引區塊

設定法律文件索引內容。

- (1) 點選「引立檀記」選問,盟帥選取て  $6-78$  所示。 **O-**78 別小 。<br>② <sup>剛强[拝]</sub>汗佛立府夷卍 遇盟,間的執雲汗佛立府志卍詛察,加團</sup> ࡳऄ৳֧֮ٙփ୲Ζ (1) 點選「引文標記」選單,開啟選取文字新增為法律文件索引視窗。如圖
	- (2) 點選「插入法律文件索引」選單,開啟設定法律文件索引視窗。如圖 6-79 所示。
	- (3) 點選「更新法律文件索引」選單,更新法律文件索引內容。

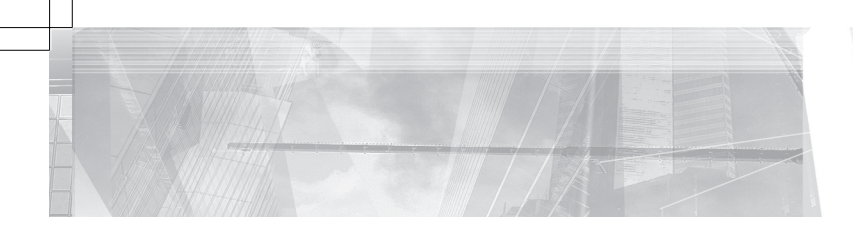

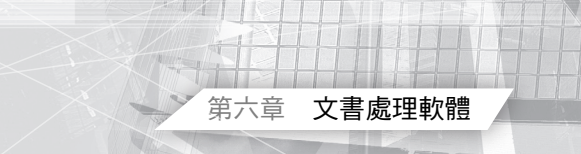

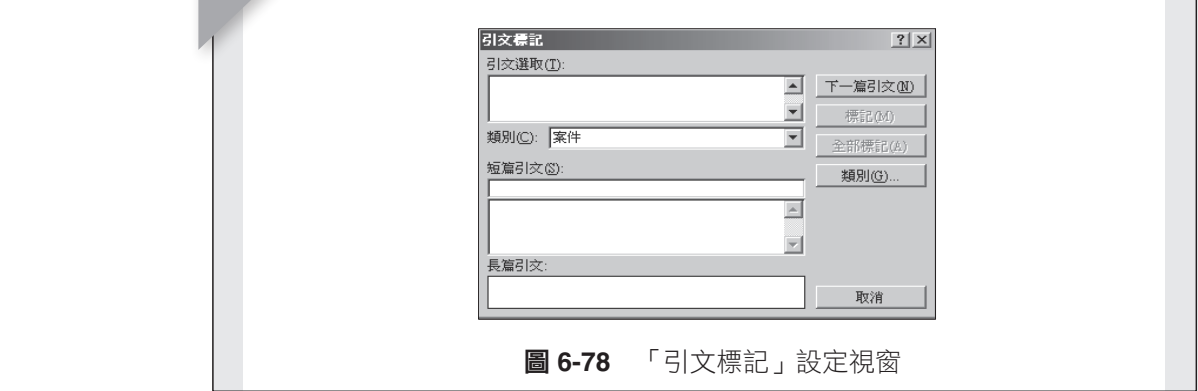

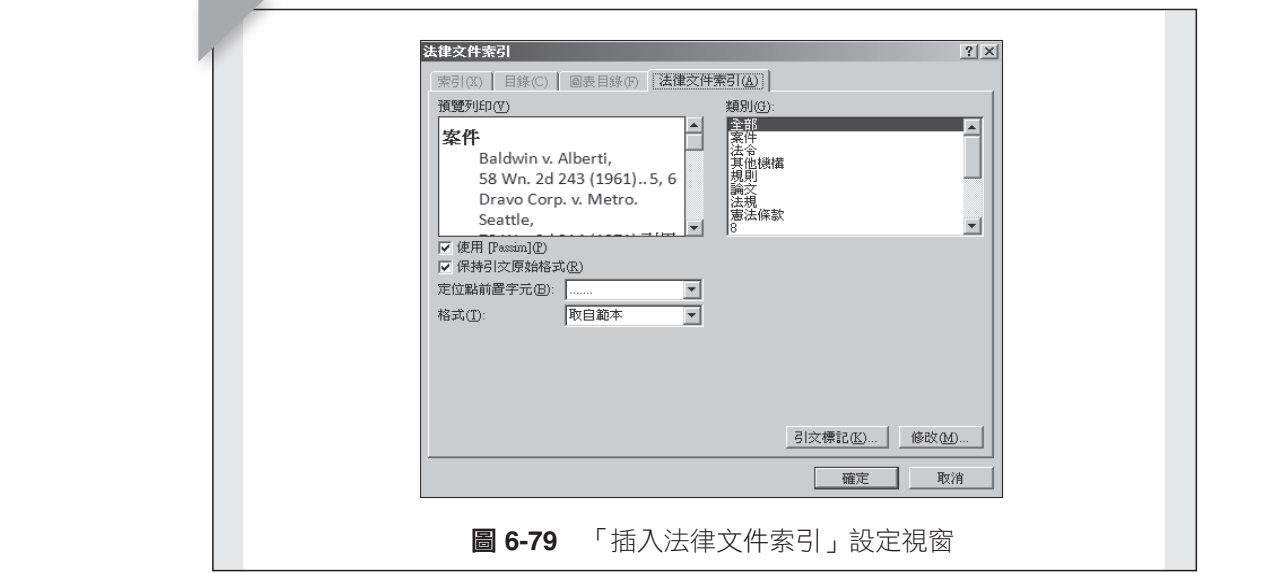

# **6.3.6** 郵 件

「郵件」選單蒐集了處理郵件會使用到的工具。如圖 6-80 所示。  **6.3.6.** ၡٙ

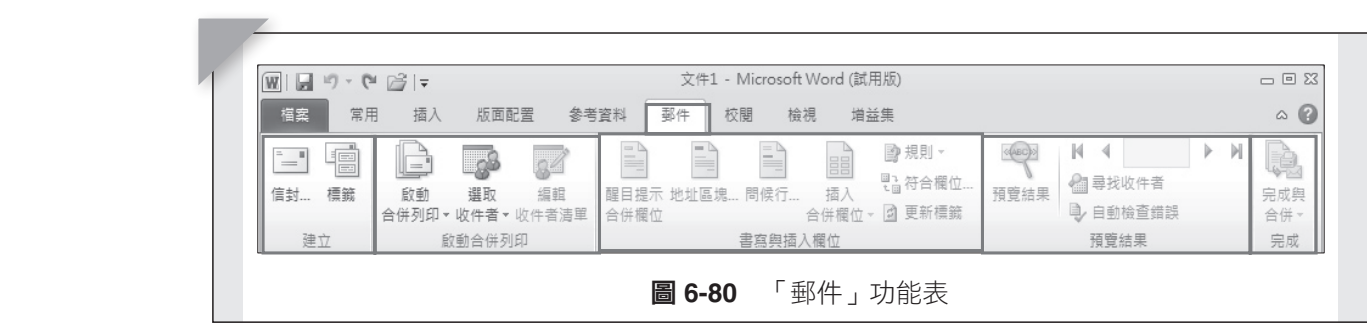

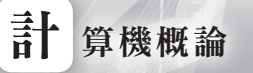

## **1.** 建立區塊

(1) 點選「信封」選單,開啟信封設計視窗。如圖 6-81 所示。

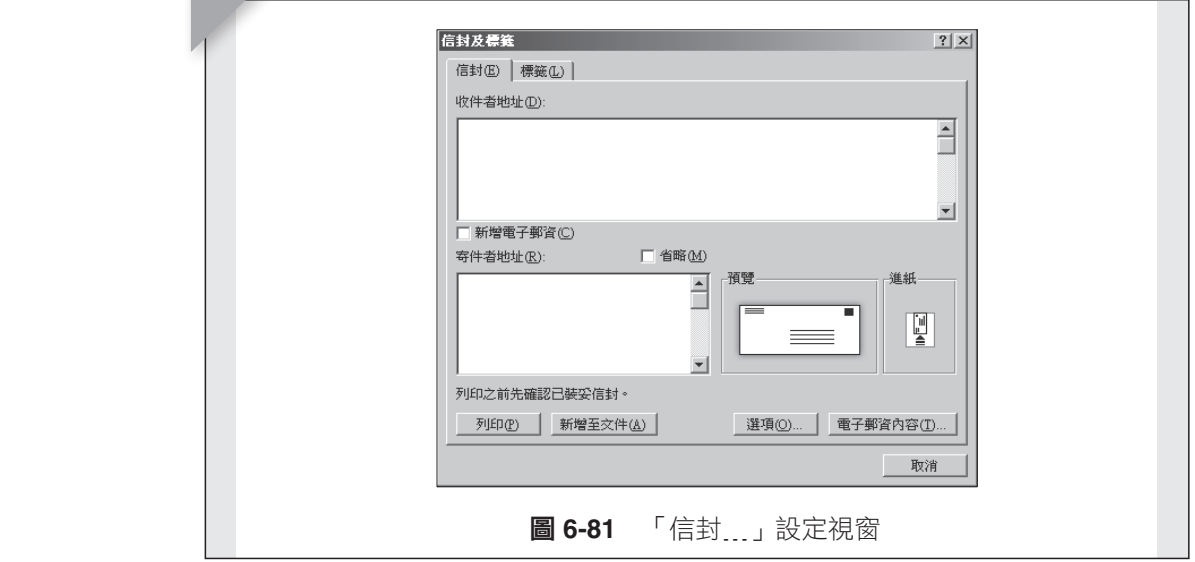

(2) 點選「標籤」選單,開啟標籤設定視窗。如圖 6-82 所示。

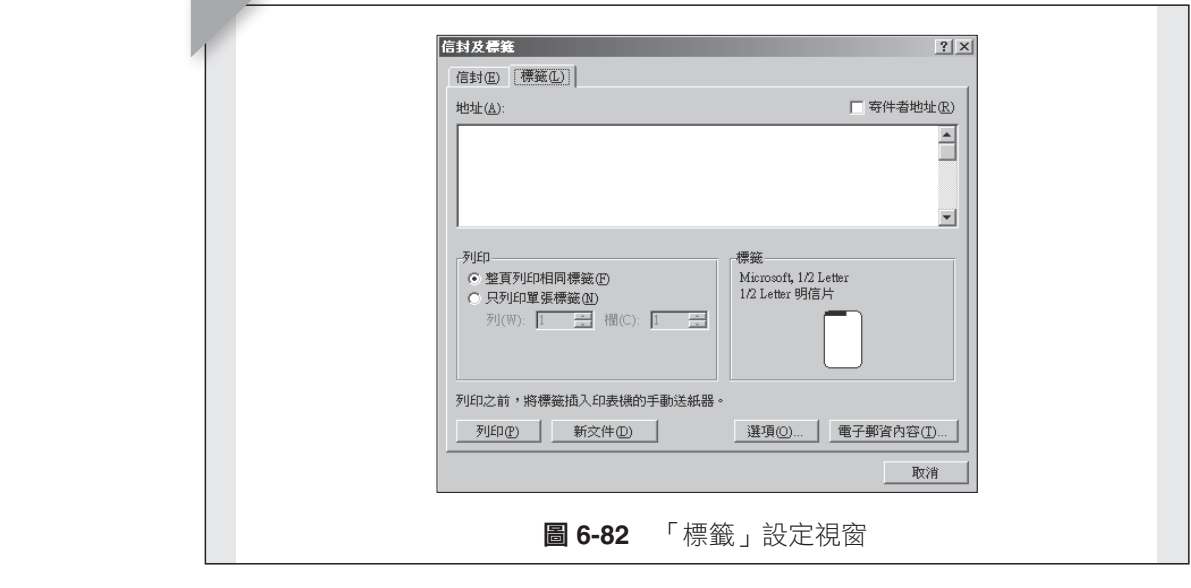

# $2.$  啟動合併列印區塊  $\frac{1}{2}$ ,  $\frac{1}{2}$ ,

(1) 點選「啟動合併列印」選單,開啟欲列印文件視窗。如圖 6-83 所示。

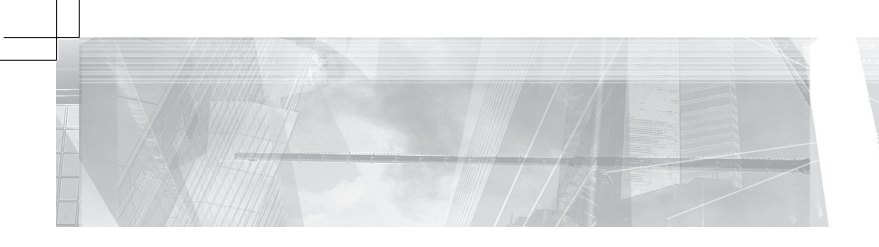

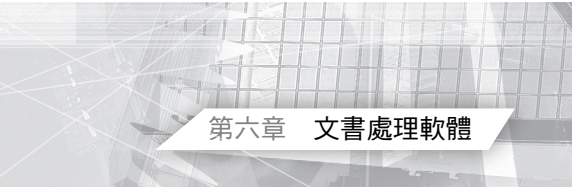

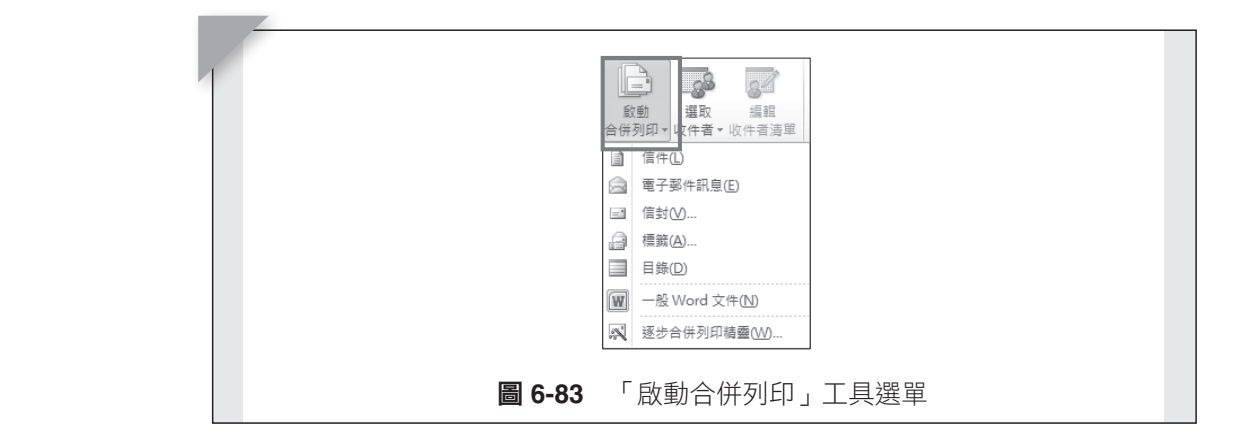

� រᙇψॾωᙇΔᙇᖗψॾᙇႈω૿Δၲඔॾᙇႈီ࿗Δࢨᙇᖗψ٨ٱᙇ (2) 點選「信封 」選單,選擇「信封選項 」頁面,開啟信封選項視窗或選擇 「列印選項」頁面,開啟列印信封選項視窗。如圖 6-84 所示。

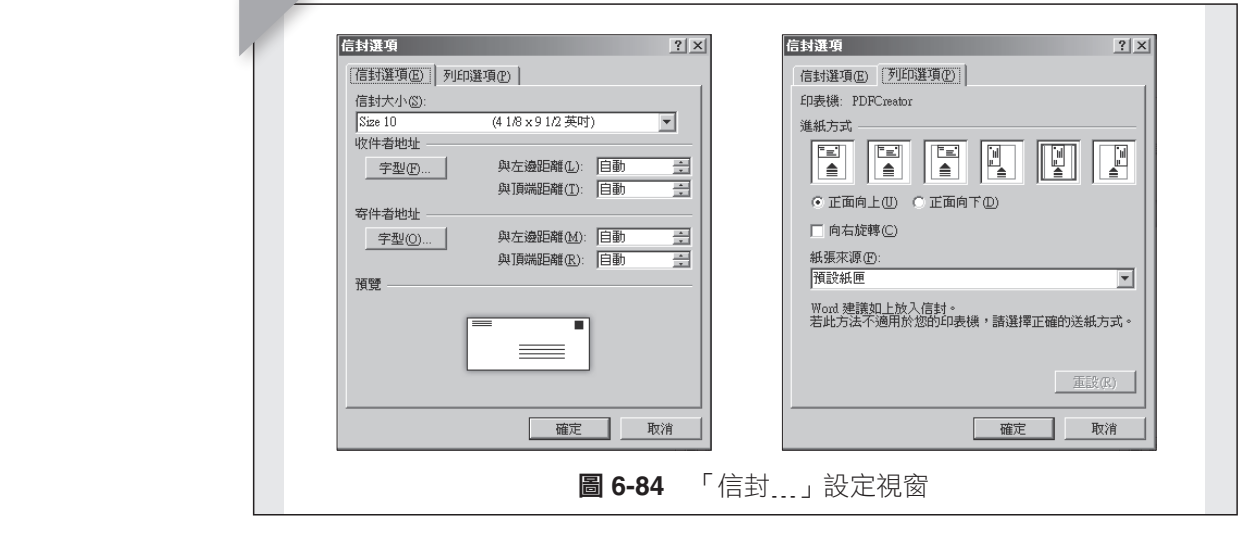

 $\sigma$ <sub>w</sub> is a respectively in  $\mathbb{Z}$  in  $\mathbb{Z}$  in  $\mathbb{Z}$  in  $\mathbb{Z}$  in  $\mathbb{Z}$  in  $\mathbb{Z}$  in  $\mathbb{Z}$  in  $\mathbb{Z}$ (3) 點選「選取收件者」選單,開啟收件者清單。如圖 6-85 所示。

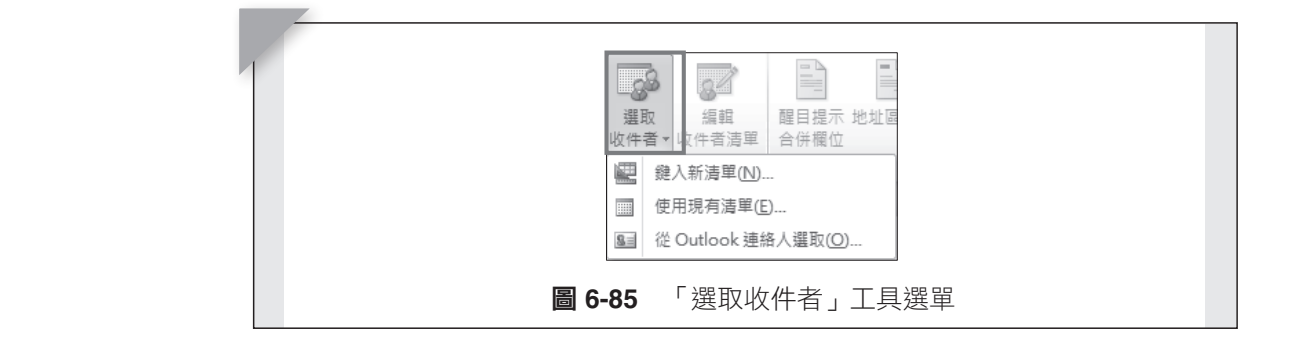

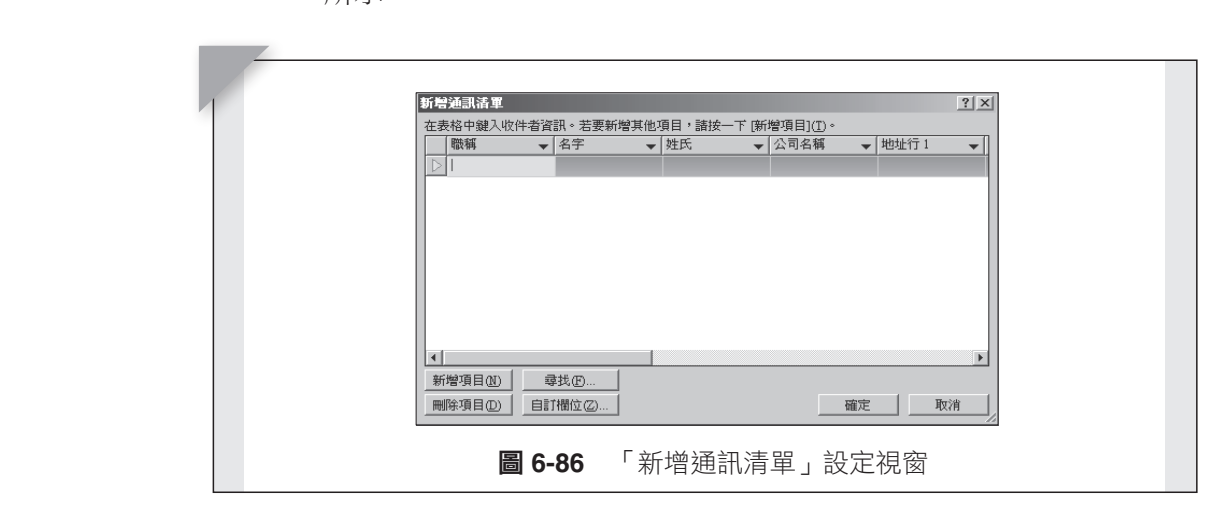

(a) 點選「鍵入新清單」選項,開啟新增收件者清單視窗。如圖 6-86 所示。

(b) 點選「使用現有清單」選項,開啟搜尋現有清單來源。如圖 6-87 所示。

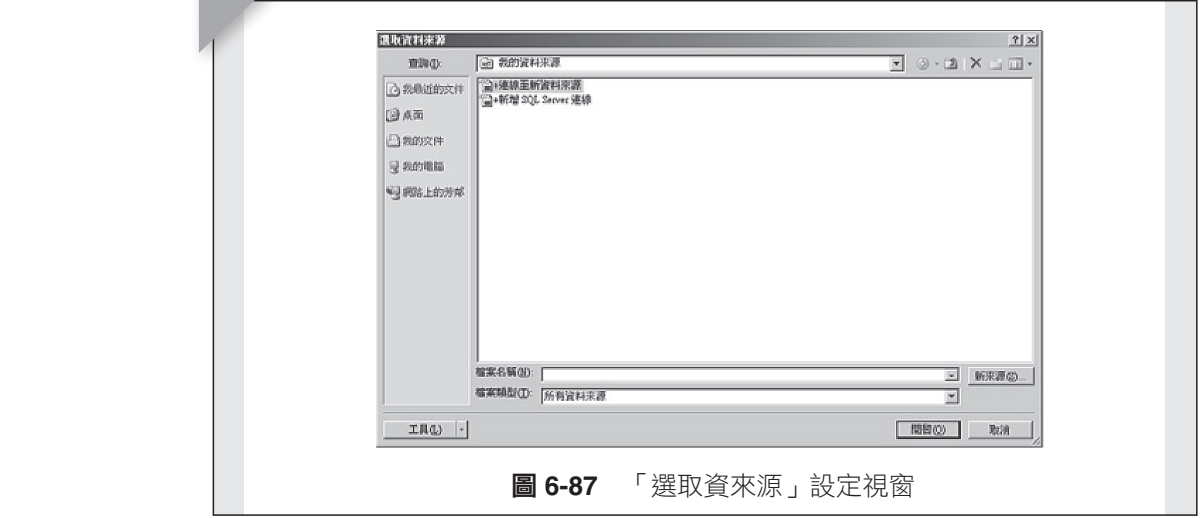

(3) 點選「編輯收件者清單」選單,開啟編輯收件者清單視窗。

#### **3.** 書寫與插入欄位區塊

(1) 點選「醒目提示合併欄位」選單,開啟設定欄位視窗。

- (2) 點選「地址區塊」選單,開啟設定地址視窗。
- (3) 點選「問候行」選單,開啟內建問候語選單。

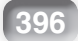

計 算機概論

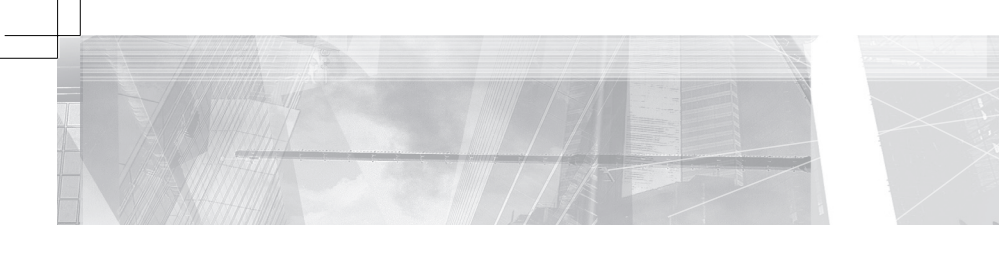

(4) 點選「插入合併欄位」選單,開啟插入合併欄位。

#### **4.** 預覽結果區塊  $\mathcal{L}$  is a contract with  $\mathcal{L}$  and  $\mathcal{L}$  is a contract with  $\mathcal{L}$  $4 - 773$  B&  $6 + 1$ ቃᥦ٨פٱ౨Ζ

預覽列印功能。 � រᙇψ༺Եࠓٽ᥏ۯωᙇΔၲඔ༺Եࠓٽ᥏ۯΖ

#### 5. 完成區塊 ┙<del>៸</del><sub>₩</sub>  $\overline{\mathbf{S}}$

,www.ww<br>點選「完成與合併」選單,完成與列印。

# **6.3.7** 校 閱

「校閱」功能表提供對文件內容的校正工具,內容有文字、註解、文件 使用權限等。如圖 6-88 所示。  **6.3.7.** ீᔹ  $\mu$ 

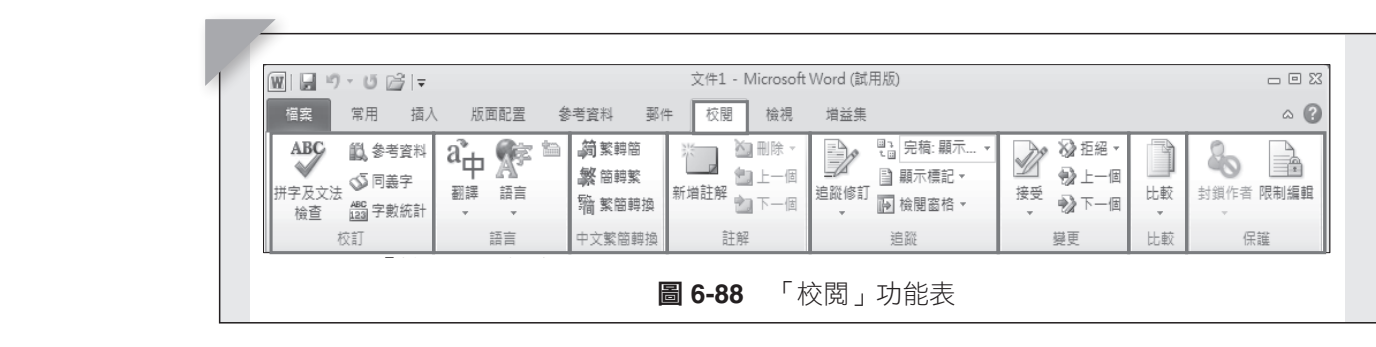

#### $\mathcal{P}_\mathcal{P}$ **1.** 校訂區塊 1.  $|X|$

 $\mathcal{L}(\mathcal{A}) = \mathcal{L}(\mathcal{A})$ 

提供拼字及文法檢查、參考資料、同義字的檢查功能。 點選「字數統計」選單,開啟字數統計視窗。如圖 6-89 所示。

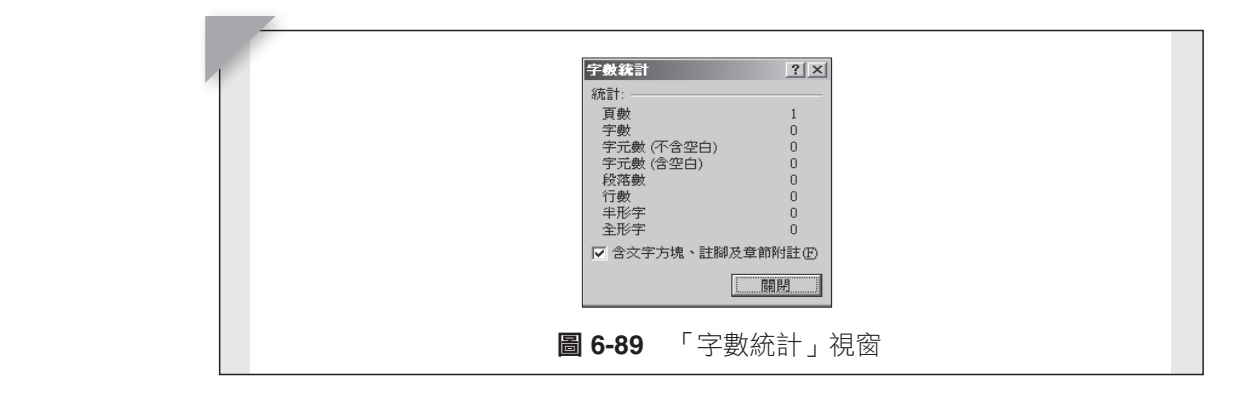

# ΚჇߢ 2. **2.** 語言區塊

▃▖▕▊▊▐▌▐▂▘╱▙<br>▕▏░▀▘▞▅▗▛▅*▓▞▓▞*▓<sub></sub>▞▅▟▞</sub>▗▞▖▞▏▟▖▕▏▏░▀<sup>▗</sup> 除了中文繁簡轉換的功能外,還能做語文系統的轉換。 第六章 文書處理軟體

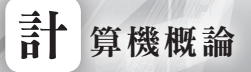

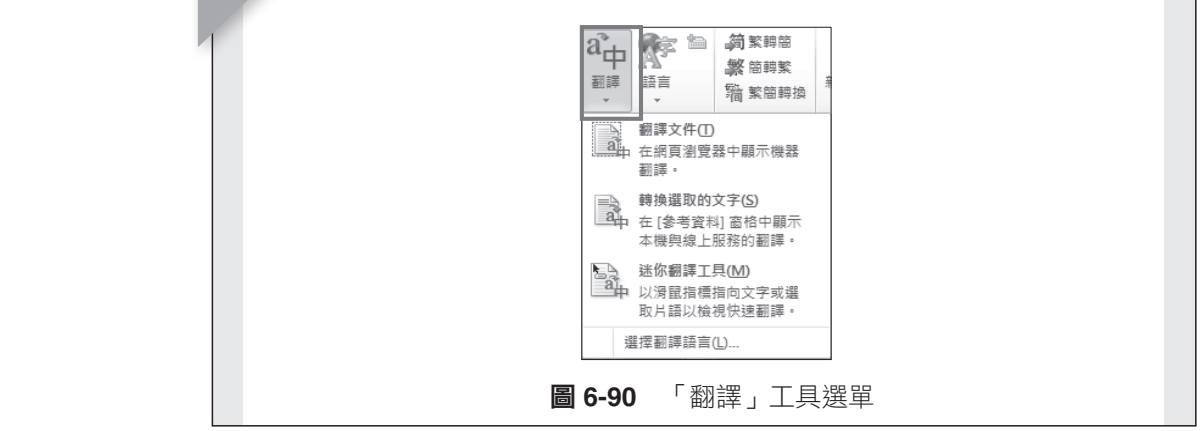

(1) 點選「翻譯」選單,開啟翻譯功能視窗。如圖 6-90 所示。

(2) 點選「翻譯文件」選單,開啟翻譯語言設定視窗。如圖 6-91 所示。  $\frac{1}{2}$ (2) 點選「翻譯〕

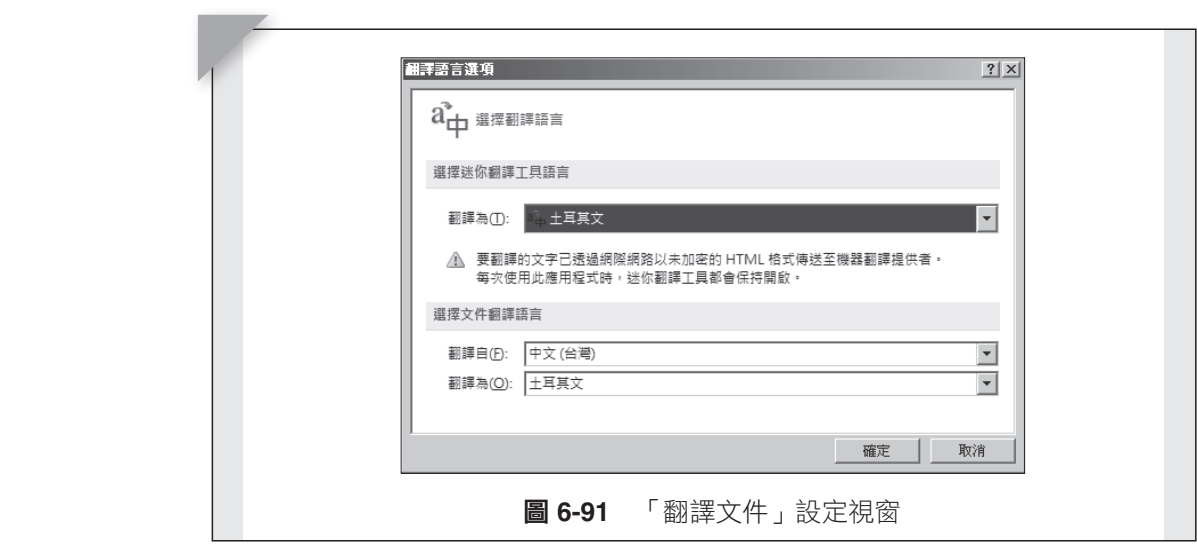

(3) 點選「語言」選單,開啟語言設定視窗。如圖 6-92 所示。

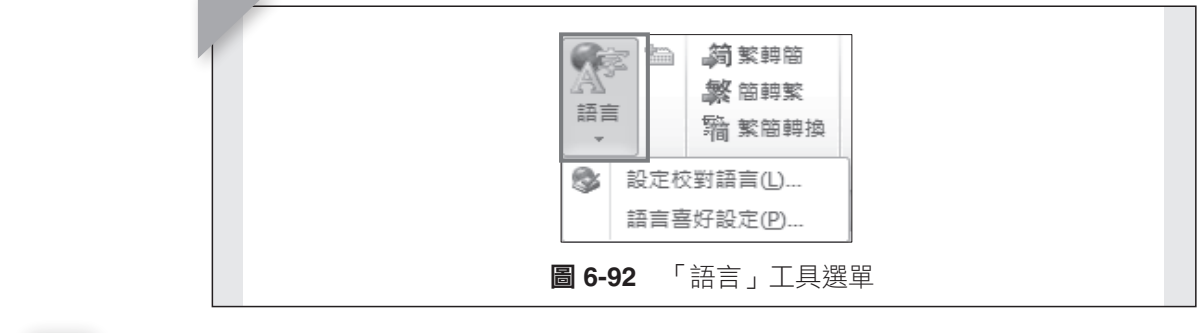

**398**  $98^\circ$ 

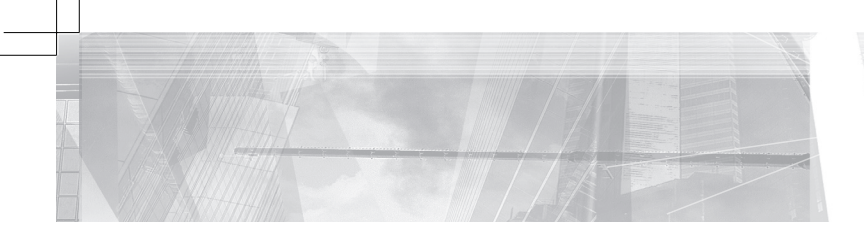

(4) 點選「設定校對語言」選單,開啟語言選單視窗。如圖 6-93 所示。  $\epsilon$  4.0  $\overline{\phantom{a}}$  KW  $\overline{\phantom{a}}$  CHE  $\overline{\phantom{a}}$   $\overline{\phantom{a}}$  CHE  $\overline{\phantom{a}}$  CHE  $\overline{\phantom{a}}$  CHE  $\overline{\phantom{a}}$ 

� រᙇψࡳீኙߢωᙇΔၲඔߢᙇီ࿗Δڕቹ 6-93 قࢬΖ

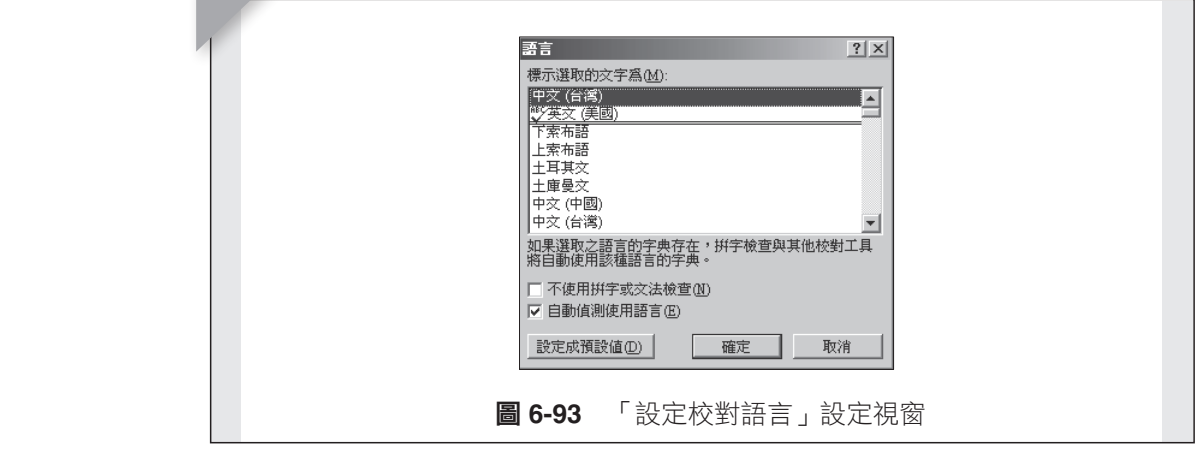

w transport in the second control of the control of the control of the control of the control of the control of the control of the control of the control of the control of the control of the control of the control of the (5) 點選「語言喜好設定」選單,開啟語言設定視窗。如圖 6-94 所示。

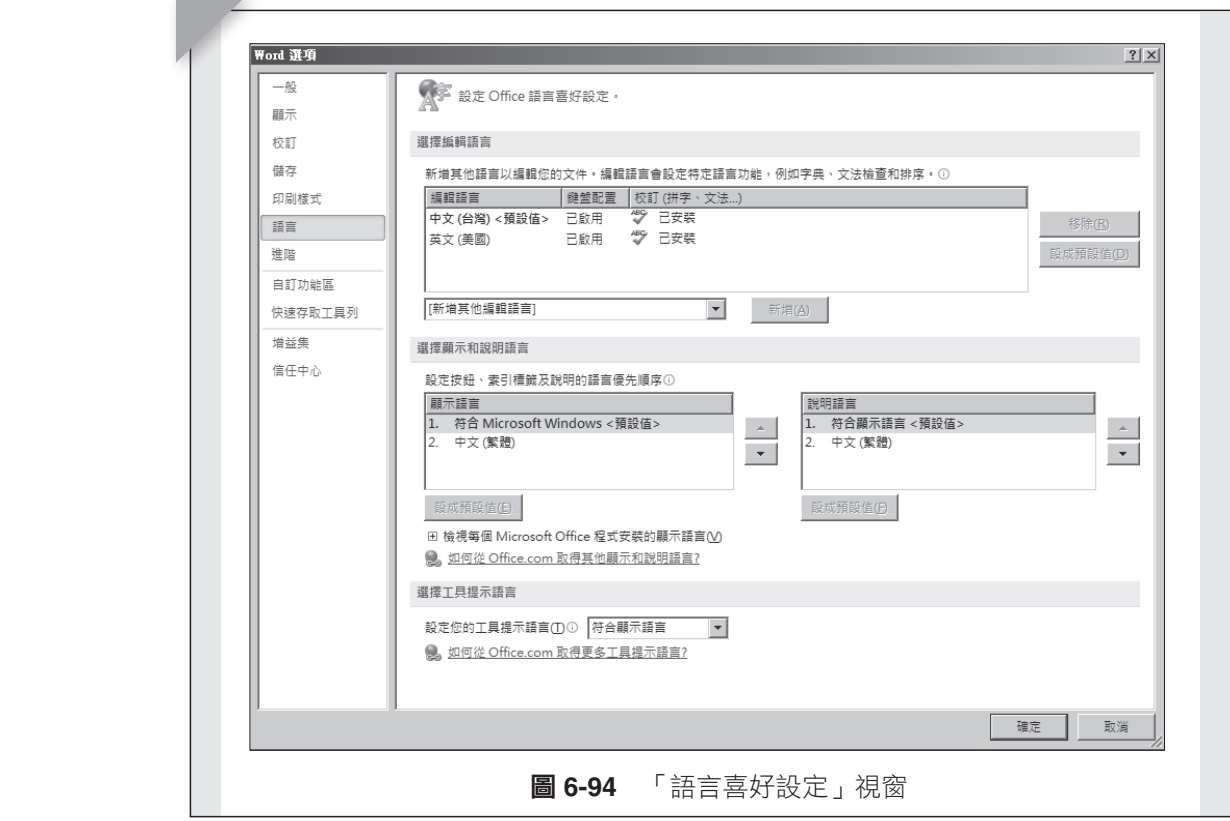

� រᙇψ១᠏ངωᙇΔၲඔխ֮១᠏ངီ࿗ΔױڍᑌऱࡳΔڕቹ 6-95 ࢬ

(6) 點選「更新輸入法字典」選單,更新輸入法字典。

� រᙇψ១᠏ωᙇΔച۩១᠏Ζ

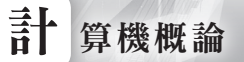

 $\mathcal{F} = \mathcal{F} \cup \mathcal{F}$ 

# 3. 中文繁簡轉換區塊

提供文件中全部中文文字的繁體轉簡體、簡體轉繁體及繁簡轉換等功 **俞匕**。

- (1) 點選「繁轉簡」選單,執行繁轉簡。 ου Εγγασία Γ' Ander Rede Ander Anders για το 1999 του Ε.Ε. Ανακλησία Καλάδα Καλάδα.<br>Στην Εγγασία � រᙇψ᠏១ωᙇΔച۩᠏១Ζ
	- (2) 點選「簡轉繁」選單,執行簡轉繁。
	- 。<br>(3) 點選「繁簡轉換」選單,開啟中文繁簡轉換視窗,可做多樣的設定。如 圖 6-95 所示。

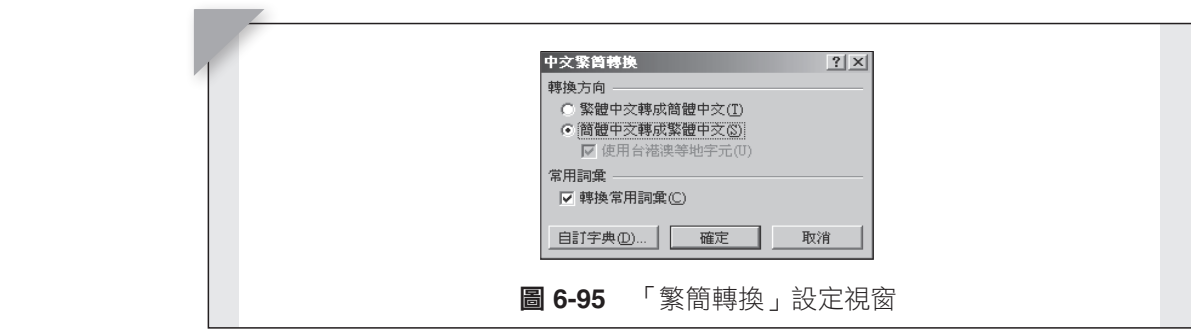

# 4. 註解區塊

(1) 點選「新增註解」選單,新增註解到文件裡。如圖 6-96 所示。

 $\mathcal{L}_{\mathcal{D}}$ 

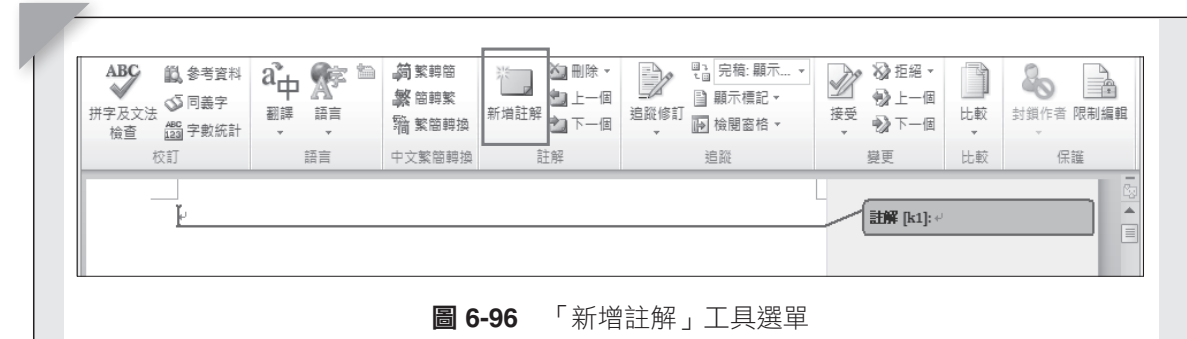

(2) 點選「刪除」選單,刪除註解。

#### **5.** 追蹤區塊

<mark>ື່ນ ລົງ</mark> 2008 ລົງ 2008 ລົງ 2008 ລົງ 2008 ລົງ 2008 ລົງ 2008 ລົງ 2008 ລົງ 2008 ລົງ 2008 ລົງ 2008 ລົງ 2009 ລົງ 20

追蹤文件的所有變更。

(1) 點選「追蹤修訂」選單,開啟追蹤選項視窗。如圖 6-97 所示。

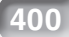

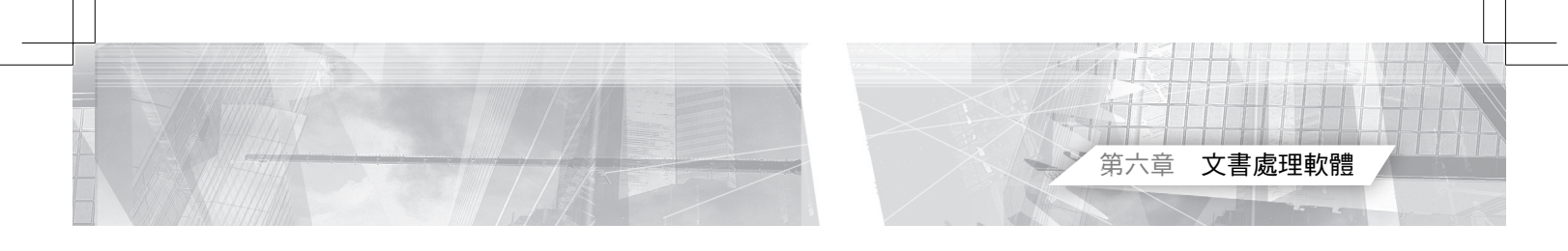

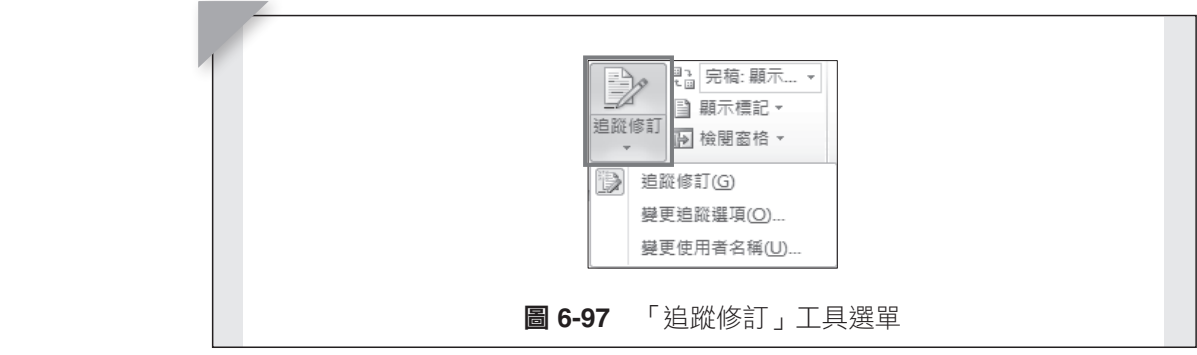

(2) 點選「變更追蹤選項」選單,開啟追蹤選項設定視窗。如圖 6-98 所 示。

� រᙇψ᧢ޓಳ᠋ᙇႈωᙇΔၲඔಳ᠋ᙇႈࡳီ࿗Δڕቹ 6-98 قࢬΖ

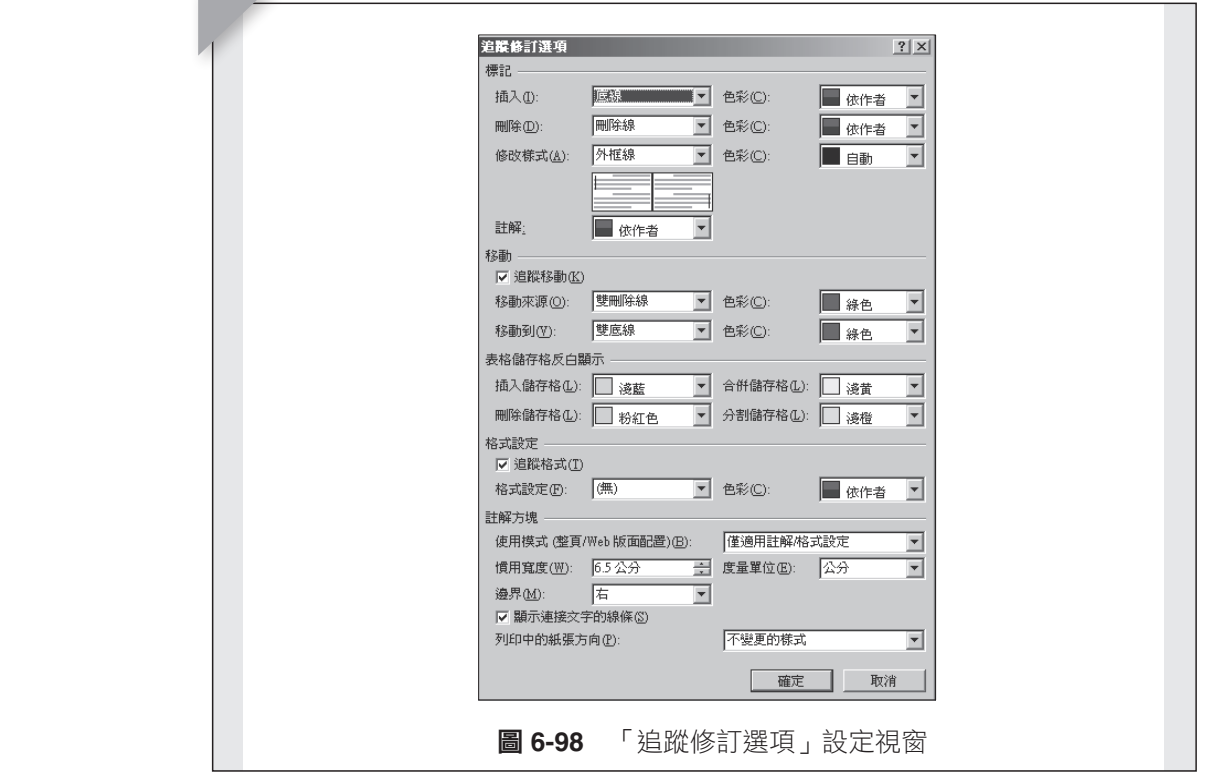

(3) 點選「完稿:顯示」選單,檢視文件建議變更的方式。

ቹ 6-99Κψ᧩قᑑಖωՠࠠᙇ

- (4) 點選「顯示標記」選單,選擇出現的標記種類。如圖 6-99 所示。
- � រᙇψ᧩قᑑಖωᙇΔᙇᖗנऱᑑಖጟᣊΔڕቹ 6-99 قࢬΖ (5) 點選「檢閱窗格」選單,選擇版面配置,以顯示檢閱窗格。

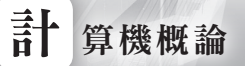

**FA-9-98 KWING VILLING** 

W *14 MH* 2 *AKK 2 AKK* 

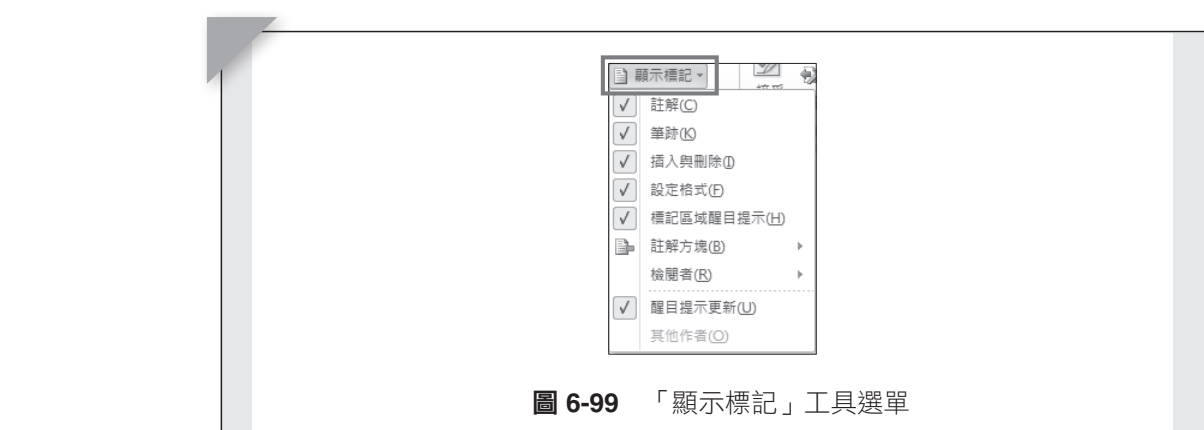

#### **6.** 變更區塊

(1) 點選「接受」選單,接受目前變更,移至下一個變更處。

(2) 點選「拒絕」選單,拒絕目前變更,移至下一個變更處。

# **7.** 比較區塊

(1) 點選「比較」選單,選擇比較文件版本或合併文件。如圖 6-100 所示。

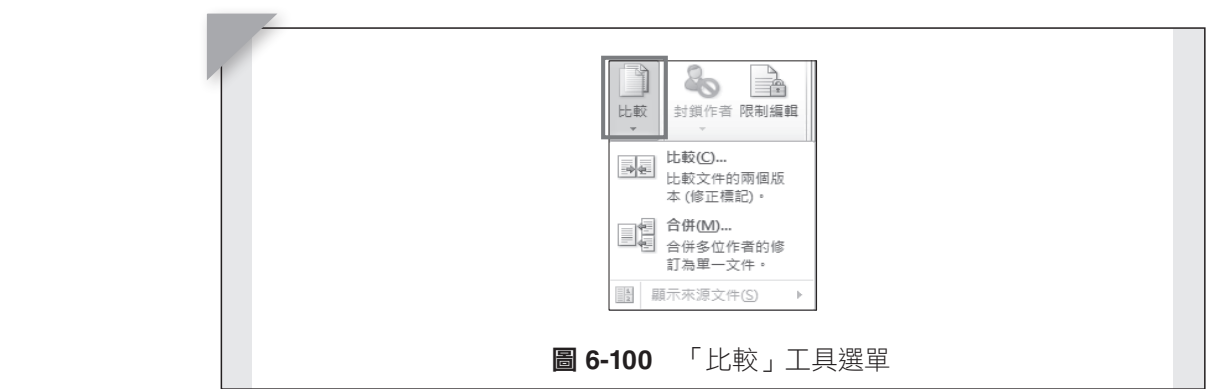

(2)點選「比較」或「合併」選單,開啟文件來源管理視窗。如圖 6-101 所 示。  $\overline{C}$ υψ (101  $\overline{C}$ μής 2010) διάθεσης της Συνταγίας της Συνταγίας της Συνταγίας της Συνταγίας της Συνταγίας τ

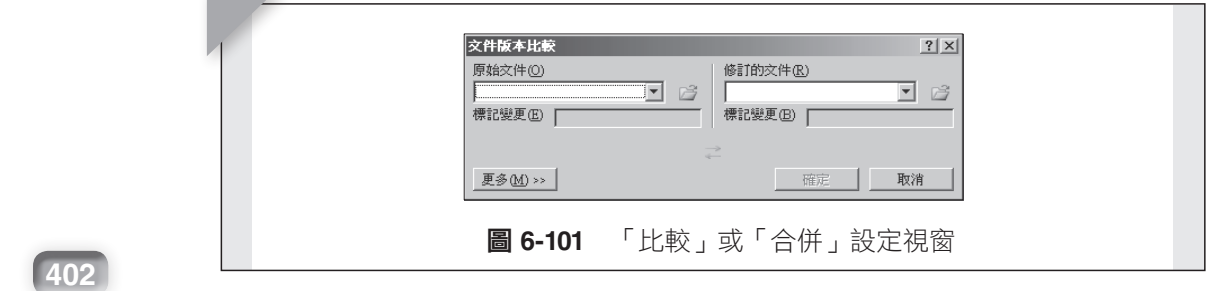

� រᙇψ᠙܂ृωᙇΔၲඔ᠙܂ृᙇီ࿗Ζ

8. অᥨჇΚ

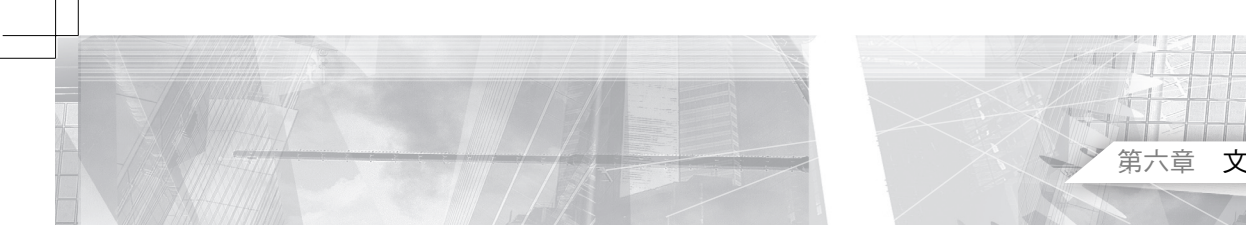

#### **8.** 保護區塊

設定保護文件。

(1) 點選「封鎖作者」選單,開啟封鎖作者選單視窗。

(2) 點選「限制編輯」選單,開啟限制編輯內容選單視窗。

#### **6.3.8** 檢 視  $J$ ,0  $\frac{1}{W}$   $\frac{1}{W}$

「檢視」功能表提供在編輯文件時,選擇工作區文件的呈現方式,方便 編輯工作進行。Microsoft Word 提供了對文件、視窗輔助工具、文件顯示等 設定工具。如圖 6-102 所示。

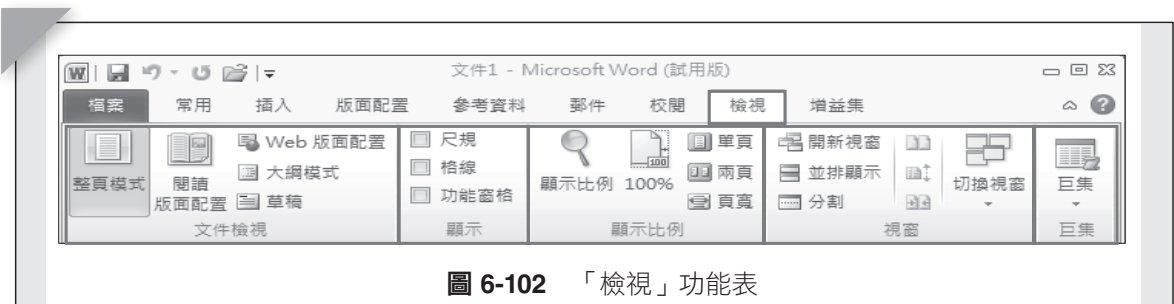

#### **1.** 文件檢視區塊

ץܶڶψᖞᑓڤωΕψᔹᦰठ૿ᆜωΕψWeb ठ૿ᆜωΕψՕጼᑓڤωΕ֗ψ౻ 包含有「整頁模式」、「閱讀版面配置」、「Web 版面配置」、「大  $\lambda$  in the set of  $\lambda$ 綱模式﹔及「草稿」等呈現文件方式。方便在編輯文件不同樣式時,以適當 的方式呈現。

(1) 點選「閱讀版面配置」選單,轉換視窗。如圖 6-103 所示。

(2) 點選「大綱模式」選單,轉換大綱編輯視窗。如圖 6-104 所示。

#### **2.** 顯示區塊

設定開啟或隱藏顯示的輔助工具,例如:「尺規」、「格線」等。

#### **3.** 顯示比例區塊

「顯示比例」可以放大或縮小文件顯示方式,在設定交談視窗與百分比 圖示當中,除了預先設定的比例數值,也可藉由鍵盤輸入數值來更改,以便 顯示適合的大小。如圖 6-105 所示。

第六章 文書處理軟體

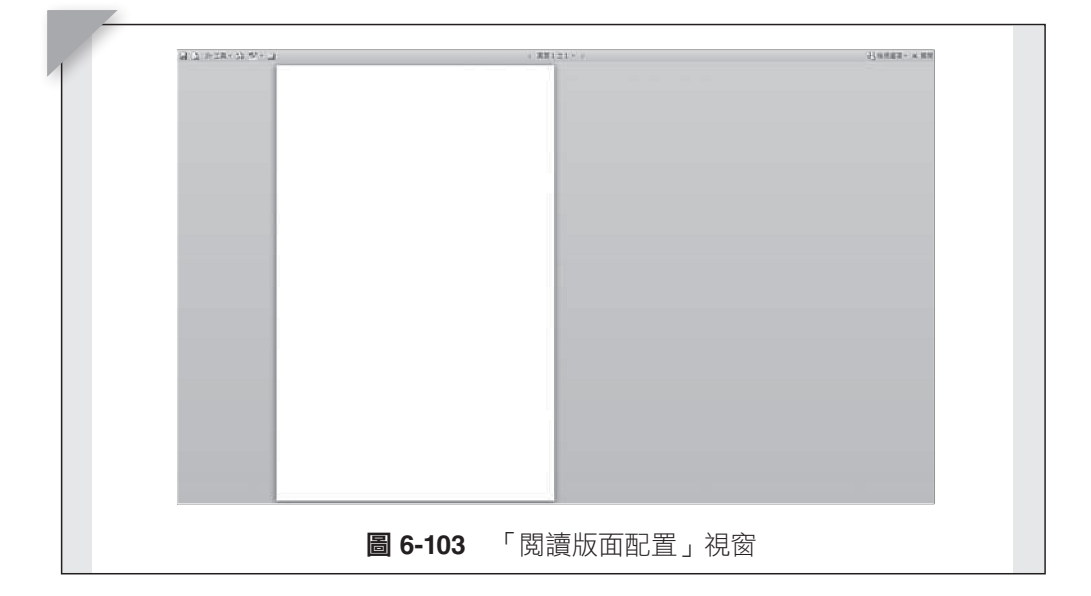

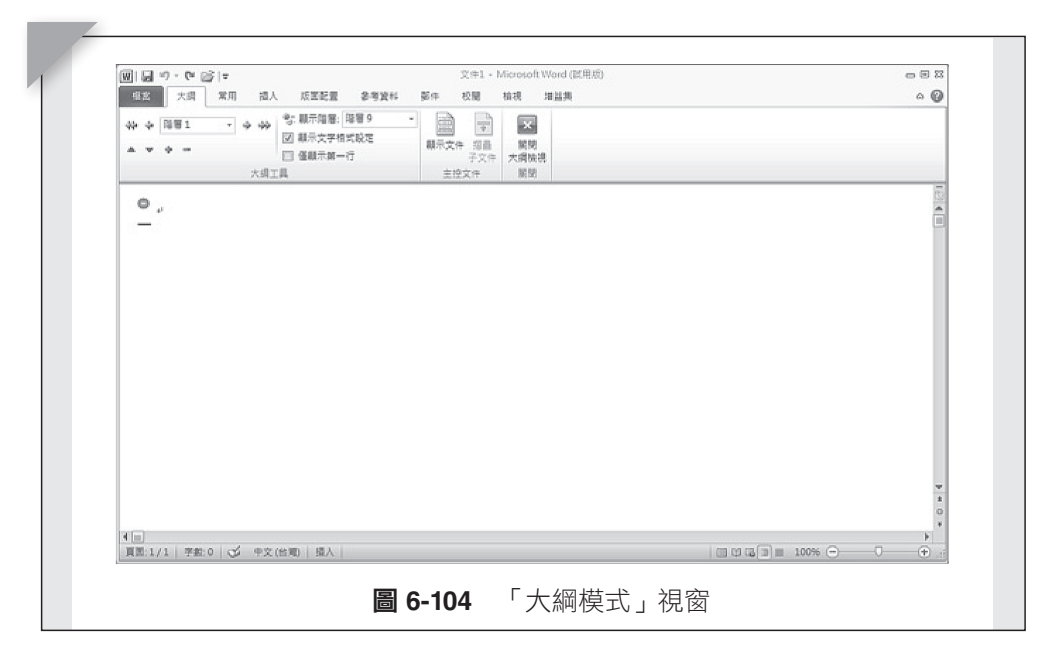

「100%」則以 1 比 1 原始大小呈現,另外還有以「單頁」、「兩頁」 或「頁寬」方式呈現。

#### **4.** 視窗區塊

設定開啟視窗的排列方式。

(1) 點選「開新視窗」選單,建立新視窗。如圖 6-106 所示。

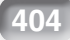

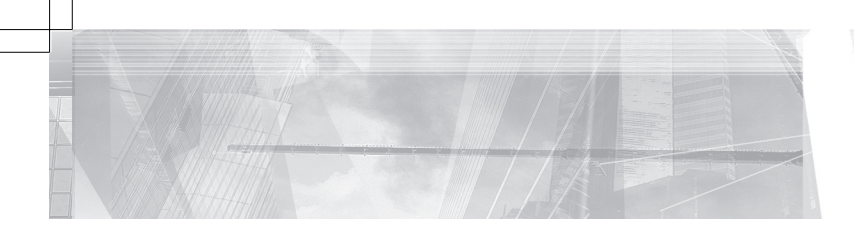

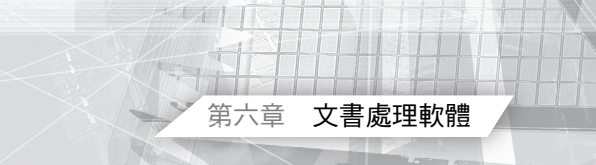

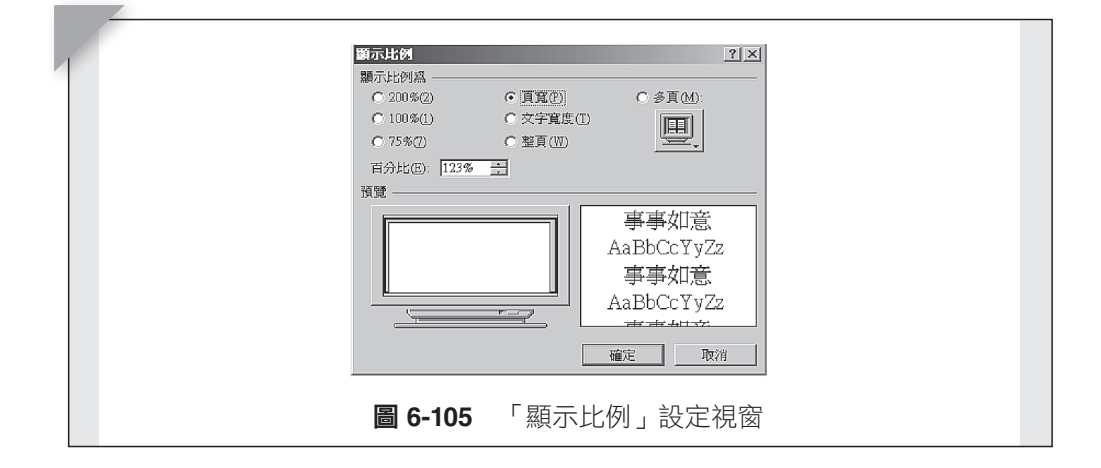

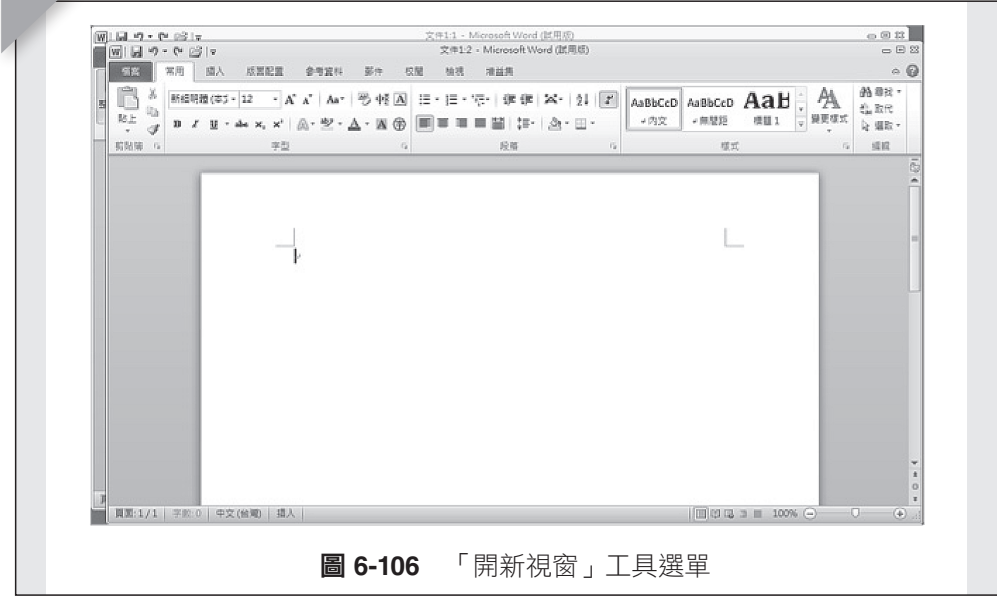

(2) 點選「並排顯示」選單。如圖 6-107 所示。

(3) 點選「分割」選單。如圖 6-108 所示。

#### **5.** 巨集區塊

 $\sim$ 

巨集是可以用來自動化重複性作業的一系列命令,且可以在需要進行該 作業時執行。

點選「巨集」選單,開啟設定命令對話視窗。如圖 6-109 所示。

計 算機概論

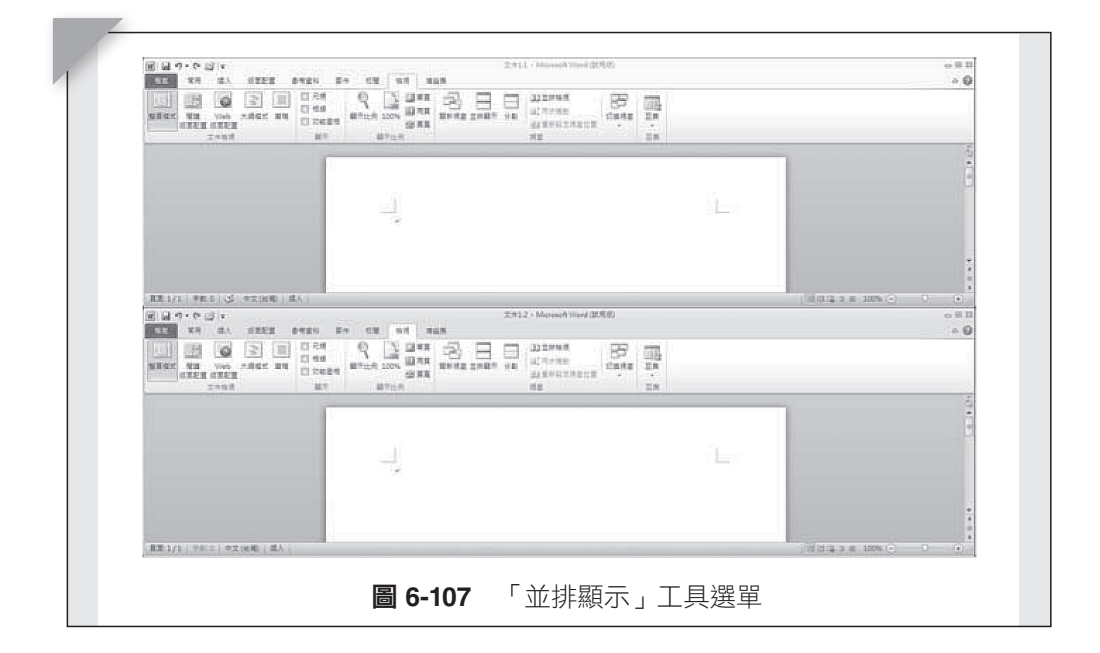

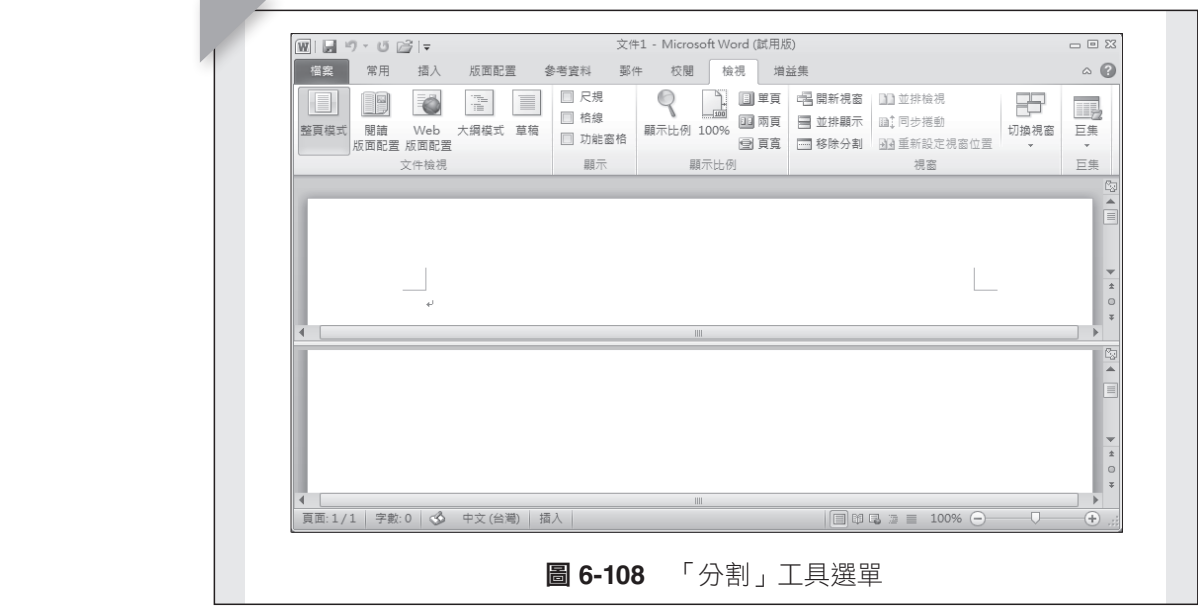

# **be also as 5.3.9** 增益集

؎ႃਢࠐشאױ۞೯֏ૹᓤ܂ࢤᄐऱԫߓ٨חࡎΔڇאױᏁၞ۩ᇠ܂ᄐழച۩Ζ � រᙇψ؎ႃωᙇΔၲඔחࡎࡳኙᇩီ࿗Δڕቹ 6-109 قࢬΖ 有各種不同類型的增益集程式能為 Microsoft Word 提供選擇性的命令和 功能。如圖 6-110 所示。

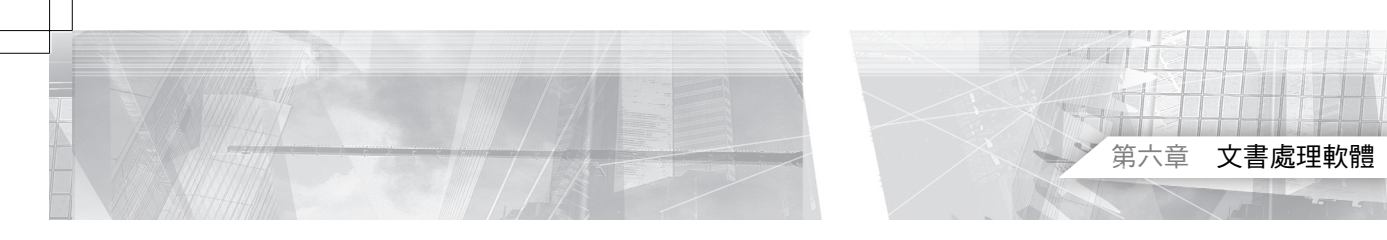

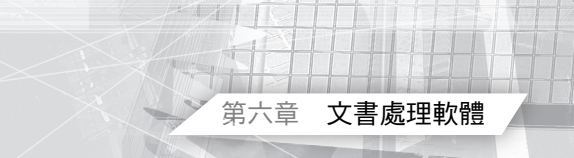

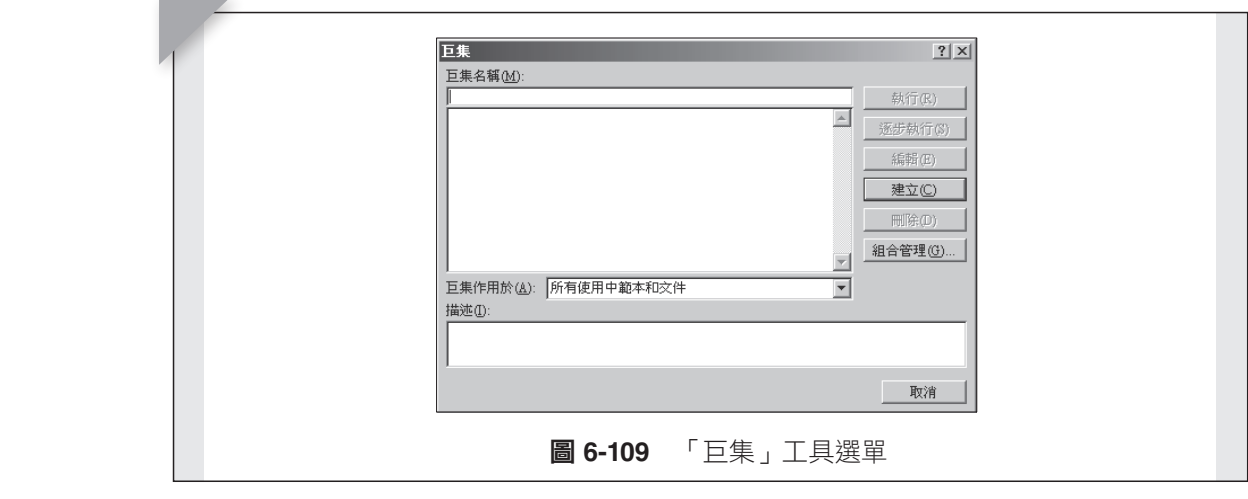

 $\overline{L}$ μω $\overline{L}$ μω $\overline{L}$ 

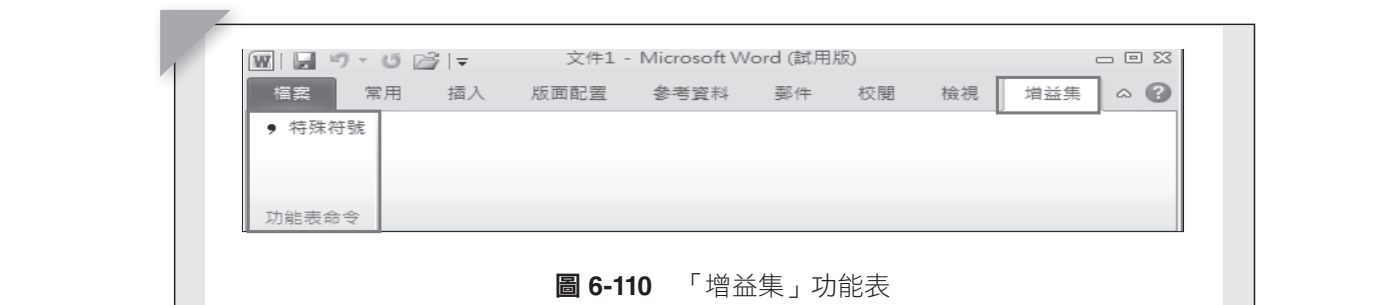

#### **1.** 功能表命令 ,功能表命令

例如目前安裝的增益程式是「特殊符號」。 Ζقࢬ

點選「特殊符號」選單,則開啟選擇符號及插入符號到文件的對話視 窗。如圖 6-111 所示。

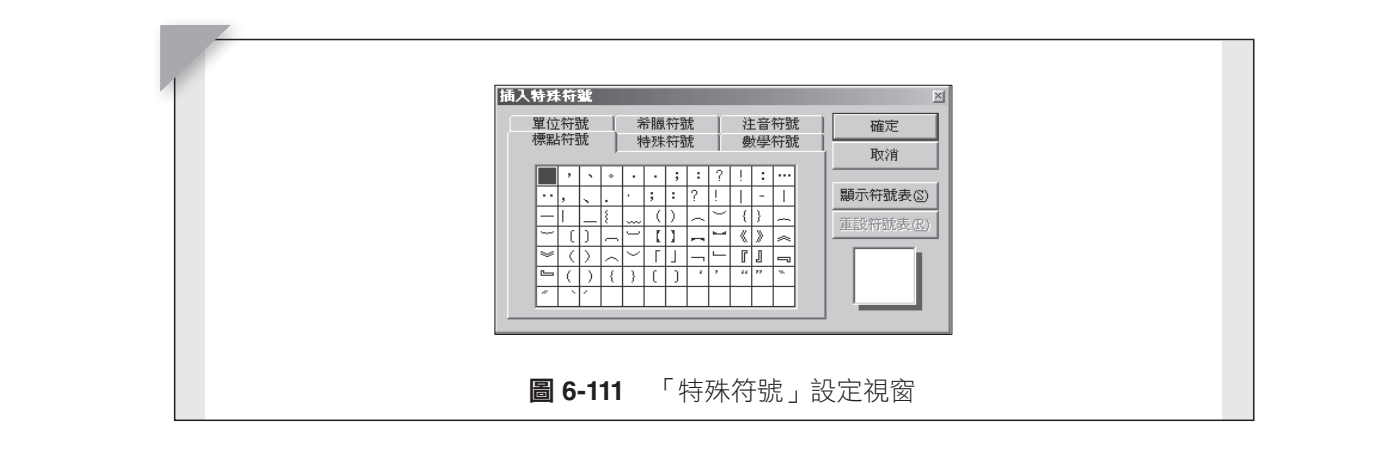

# 計 算機概論

19.6.4 習題

**6.4.1** 簡答題

- **1.** 請製作一份履歷表。
- **2.** 請設計一份海報。
- **3.** 請按照本書章節架構,使用大鋼模式製作一份文件,其中包含:
	- (1) 章節目錄。
	- (2) 圖表目錄。
	- (3) 目錄頁碼,及內文頁碼。

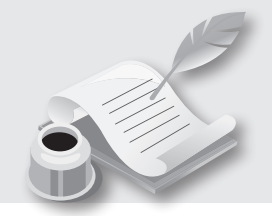